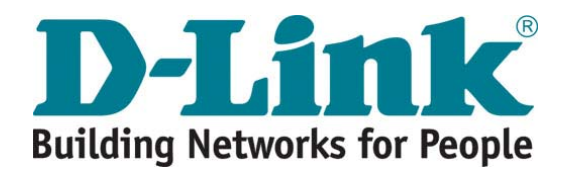

# **DLM-3500 User Guide**

Version DLM-3500-1.0 July 13, 2007

#### **Copyright © 2007 D-Link Corporation**

All rights reserved. Printed in Taiwan. August 2007. D-Link Corporation reserves the right to change, modify, and revise this publication without notice.

#### **Trademarks**

Copyright © 2007 D-Link Corporation. All rights reserved. D-Link, D-Link logo, and DLM-3500 are trademarks of D-Link Corporation. All other brand and product names are registered trademarks or trademarks of their respective holders.

#### **Statement of Conditions**

In the interest of improving internal design, operation function, and/or reliability, D-Link Corporation reserves the right to make changes to products described in this document without notice. D-Link Corporation does not assume any liability that may occur due to the use or application of the product(s) described herein.

# **Table of Contents**

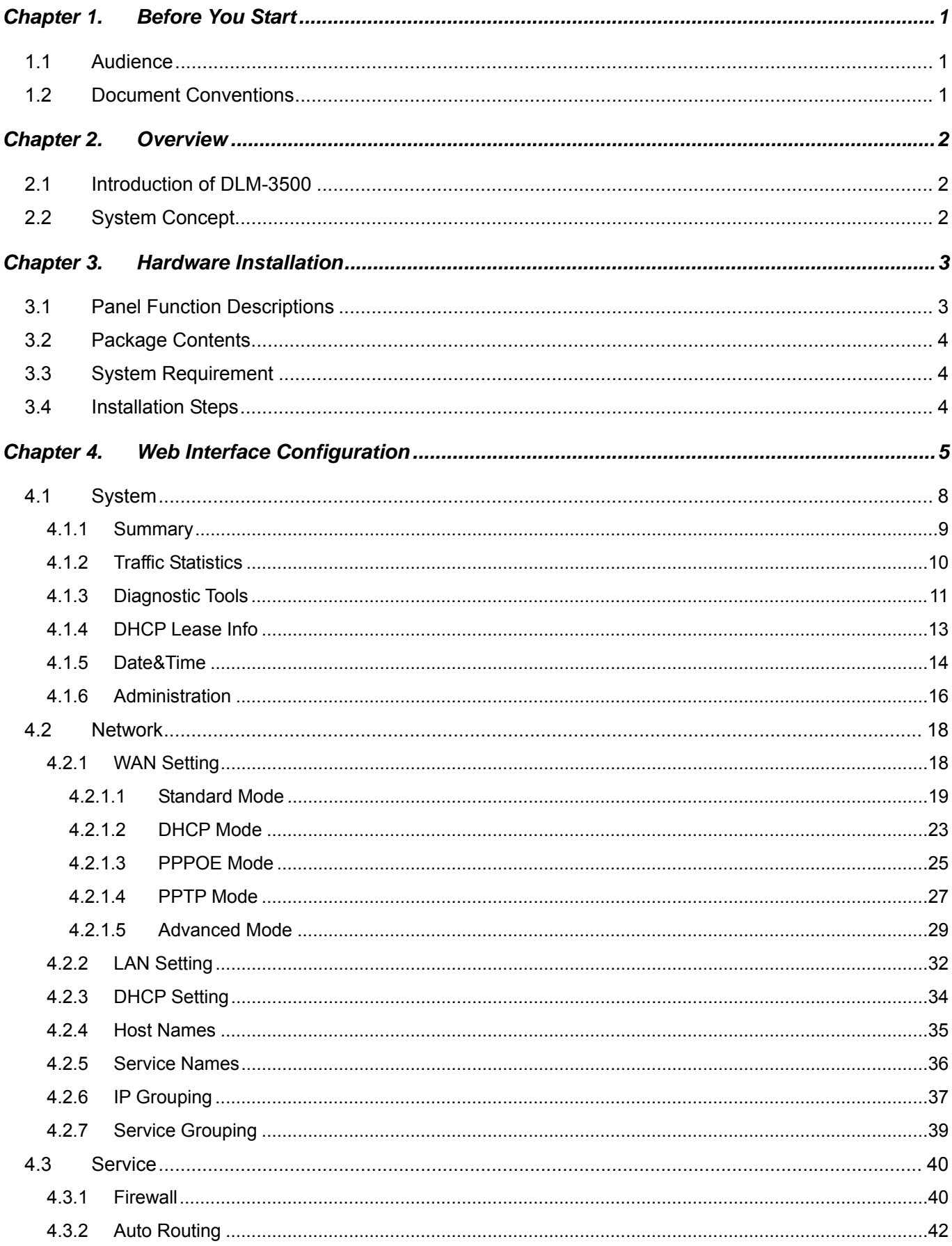

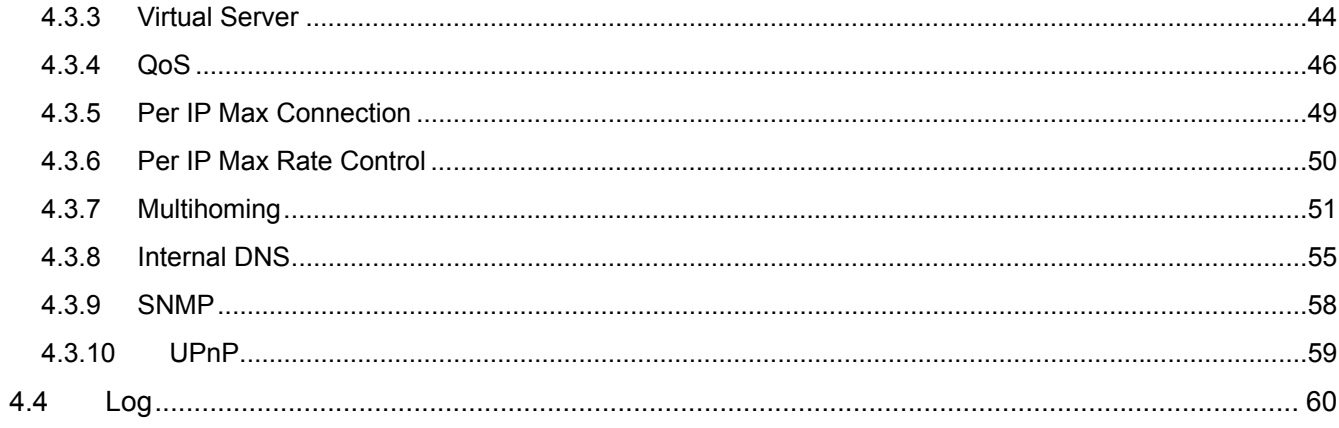

# **Chapter 1. Before You Start**

# **1.1 Audience**

This manual is intended for use by system integrators, field engineers and network administrators to help them set up DLM-3500 Intelligent WAN Link Manager in their network environments. It contains step by step procedures and pictures to guide users with basic network system knowledge to complete the installation.

# **1.2 Document Conventions**

The following information provides the details of conventions used in this manual.

For cautionary statements or warning requiring special attention by readers, a text box with italic font will be used. Example:

*Warning: For security purposes, you should immediately change the Administrator's password.* 

When any of the button symbol shown below is selected, the following action will be executed accordingly:

**Apply**  After modifying the parameters of specific menu page, click this button to save your changes to memory, the old settings will also be saved.

Help Click the Help button to display the on-line help of the current page. The on-line help information will automatically swap when you change the function page or language.

Hide Help Click Hide Help to hide the on-line help information.

*Please Note: Screen captures and pictures used in this manual may be displayed in part or in whole, and may vary or differ slightly from the actual product, depending on versioning and menu accessed.* 

# **Chapter 2. Overview**

# **2.1 Introduction of DLM-3500**

The DLM-3500 is a WAN Link Manager designed for medium to large network environments to provide network **"manageability", "efficiency"** and a **"friendly interface"** suitable for campuses, libraries, gymnasiums, small and middle enterprises, factories, hotspots and community hospitals.

# **2.2 System Concept**

DLM-3500 is a network device that combines the features of WAN load balancing, link fault tolerance, multihoming, bandwidth management and firewall into an integrated unit to maximize the performance and reliability potentials of your broadband Internet setup.

DLM-3500 is suitable for environments with multiple access lines to the Internet. With its load balancing feature, user can direct packets to route through a specified link for outbound Internet traffic by means of Auto Routing. In addition, if there should be a failed link, DLM-3500 can speedily detect it and dynamically adjust Packet Route to prevent future traffic from going to that link. This achieves the function of fault tolerance. However, when there are public websites sitting inside an internal network of a corporation, fault tolerance alone is not enough to ensure uptime. DLM-3500's proprietary PromptDNS technology has the ability to make proper adjustments based on results of DNS queries, achieving the function of multihoming. With these combined features, enterprise websites will now be able to provide services with continuous uptimes.

The flexibility of the Bandwidth Management feature of DLM-3500 can satisfy the user's various management needs. It can be set to target a particular protocol such as FTP, HTTP, or a particular time period (e.g., peak hours) by variably adjusting the size of allowable bandwidth. This will increase the network QoS (Quality of Service). DLM-3500 also makes provisions for network security with the features of Firewall and DMZ (Demilitarized Zone). These features will be able to prevent malicious attacks from entering from the outside.

DLM-3500 targets a wide range of users, including small to mid-size businesses and schools. It easily fits into any environment, and comes with an easy-to-use administration interface. DLM-3500 also provides very comprehensive features, set to satisfy the most demanding network environments.

# **Chapter 3. Hardware Installation**

# **3.1 Panel Function Descriptions**

#### *Front Panel*

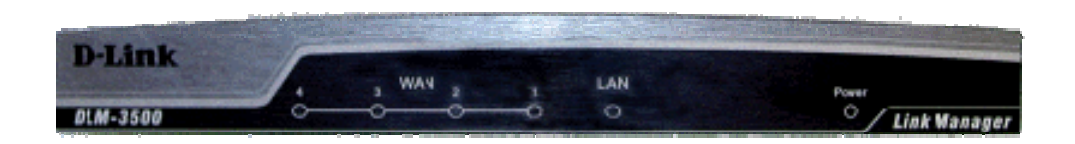

#### **LED's:**

- 1. **WAN1/WAN2/WAN3/WAN4**: OFF indicates the line is not connected, and ON indicates the line is connected.
- 2. **LAN**: OFF indicates the line is not connected, and ON indicates the line is connected.
- 3. **Power**: ON indicates power on, and OFF indicates power off.

#### *Rear Panel*

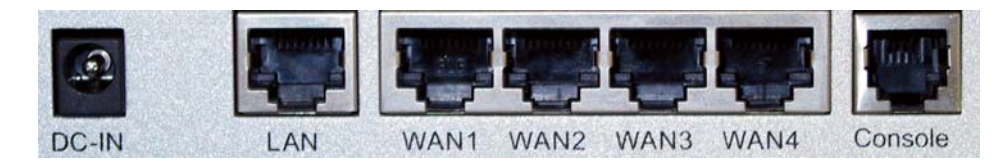

**DC-IN:** The power cord is attached here.

**LAN:** The LAN port is connected to internal private network for users to access Internet. Default LAN port IP is 192.168.0.1. By connecting to LAN port, user can access the web management interface to configure DLM-3500. **WAN1/WAN2/WAN3/WAN4:** The four WAN ports are connected to a network which is not managed by the DLM-3500 system. This port can be used to connect the ATU-Router of ADSL, the Cable Modem, or the Switch or Hub on the LAN of a company. Default WAN1/WAN2/WAN3/WAN4 port IPs are 192.168.1.1, 192.168.2.1, 192.168.3.1 and 192.168.4.1 respectively. An example in the next chapter will show you how to configure WAN ports to correspond to your network environment.

**Console Port:** The system can be configured via HyperTerminal. The terminal's configuration must be 9600bps, 8, N, 1, flow control - none.

# **3.2 Package Contents**

The standard package of the DLM-3500 includes:

- y DLM-3500 x 1
- y CD-ROM x 1
- y Quick Installation Guide x 1
- y Console Cable x 1
- Ethernet Cable (Crossover) x 1
- Switching US Power Adapter x 1
- Power Translator (for EU/UK/AU only) x 1

# **3.3 System Requirement**

- Standard 10/100BaseT including network cables with RJ-45 connectors
- All PCs need to install the TCP/IP network protocol

# **3.4 Installation Steps**

Please follow the steps mentioned below to install the DLM-3500:

- 1. Connect the power cord to the power socket on the rear panel. The Power LED will light up.
- 2. Connect one end of an Ethernet cable to the WAN1 Port on the rear panel, and the other end to the WAN connection of the Internet.
- 3. Connect a cross-over Ethernet cable to LAN Port on the rear panel. The *LAN* port is referred to as *Private LAN* and the administrator can enter the web management interface to perform configurations via this *Private*  **LAN.** Connect the other end of the Ethernet cable to a client's PC.

*Attention: Usually a straight RJ-45 can be applied if the DLM-3500 is connected to a hub/computer which supports automatic crossover, such as the Access Point. However, after the Access Point hardware resets, the DLM-3500 may not be able to connect to the Access Point using a straight cable the next time, unless the cable is pulled out and plugged-in again. This scenario does NOT occur while using a crossover cable.* 

After the hardware of the DLM-3500 is installed completely, the system is ready to be configured in the following sections. This manual will guide you step by step to set up the system using a single DLM-3500 to manage the network.

# **Chapter 4. Web Interface Configuration**

This chapter provides further detailed information on setting up the DLM-3500.

After the basic installation has been completed according to the instructions of the previous chapter, the DLM-3500 can further be configured with the following steps:

1. Use the network cable of the 10/100BaseT to connect a PC to the LAN port, and start a browser (such as Microsoft IE). Next, enter the gateway address for that port in the opened webpage, the default which is http://192.168.0.1. A login screen will then appear. Enter *"admin"* for the default username and password and click *Enter* to log in.

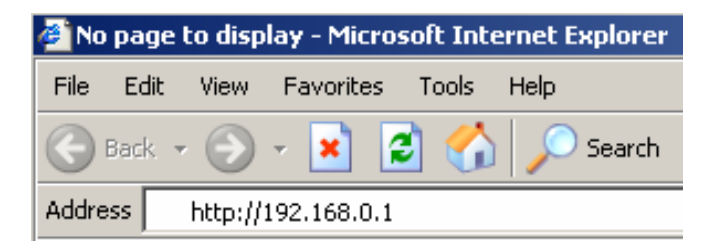

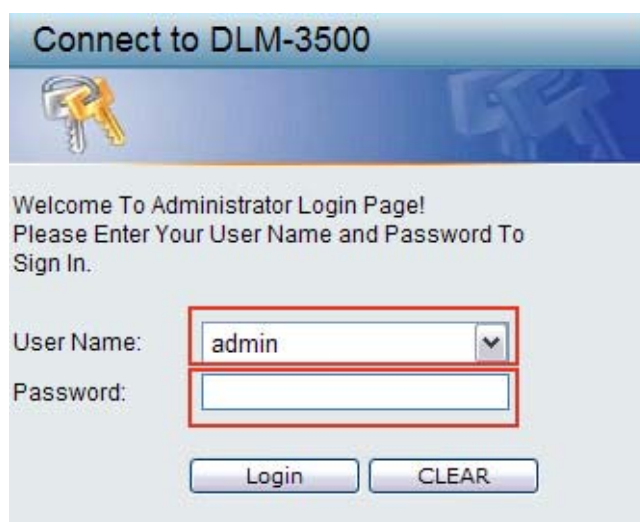

2. After successfully logging in to the DLM-3500, enter the web management interface and you should see the screen as below:

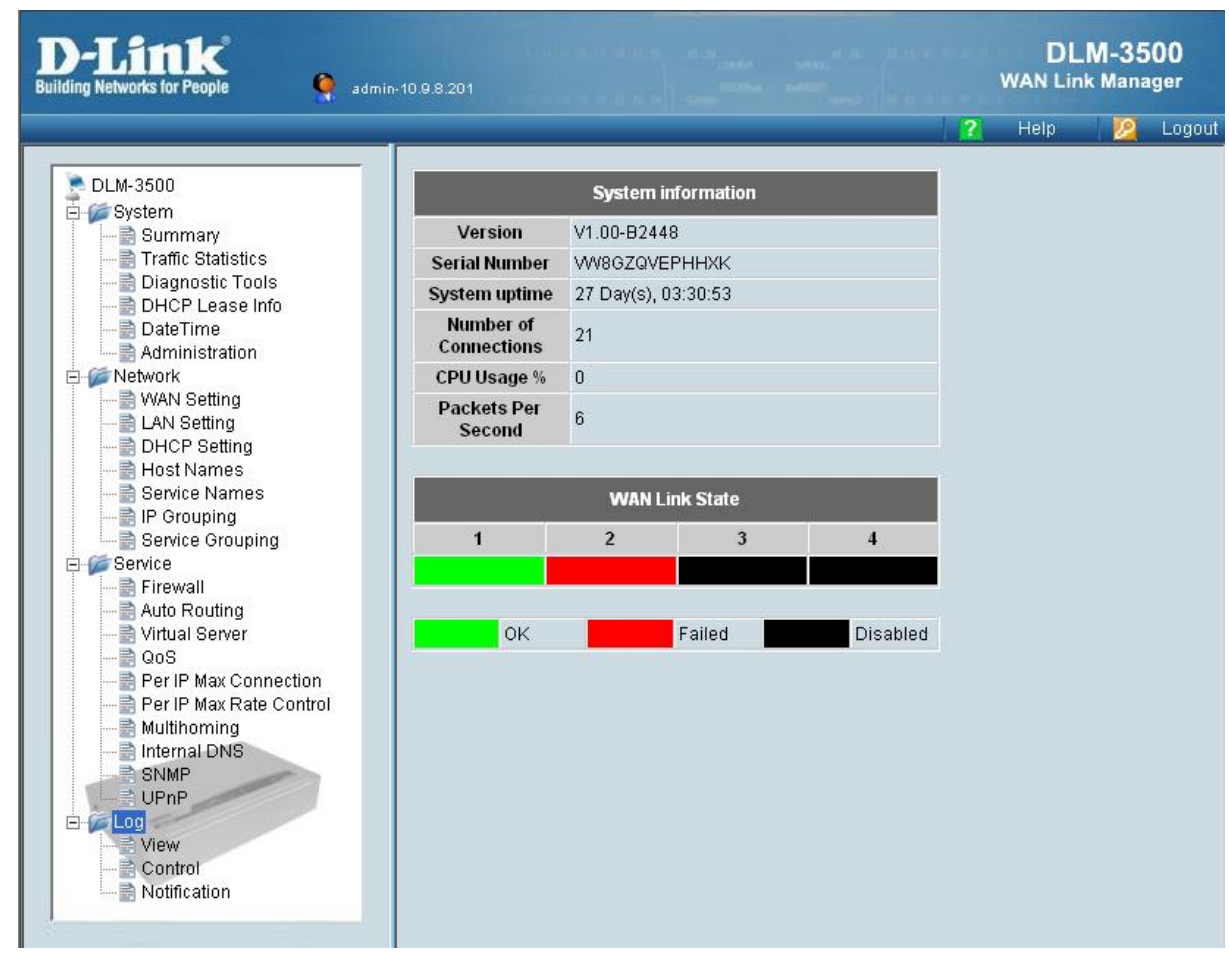

The following table shows all the functions of DLM-3500.

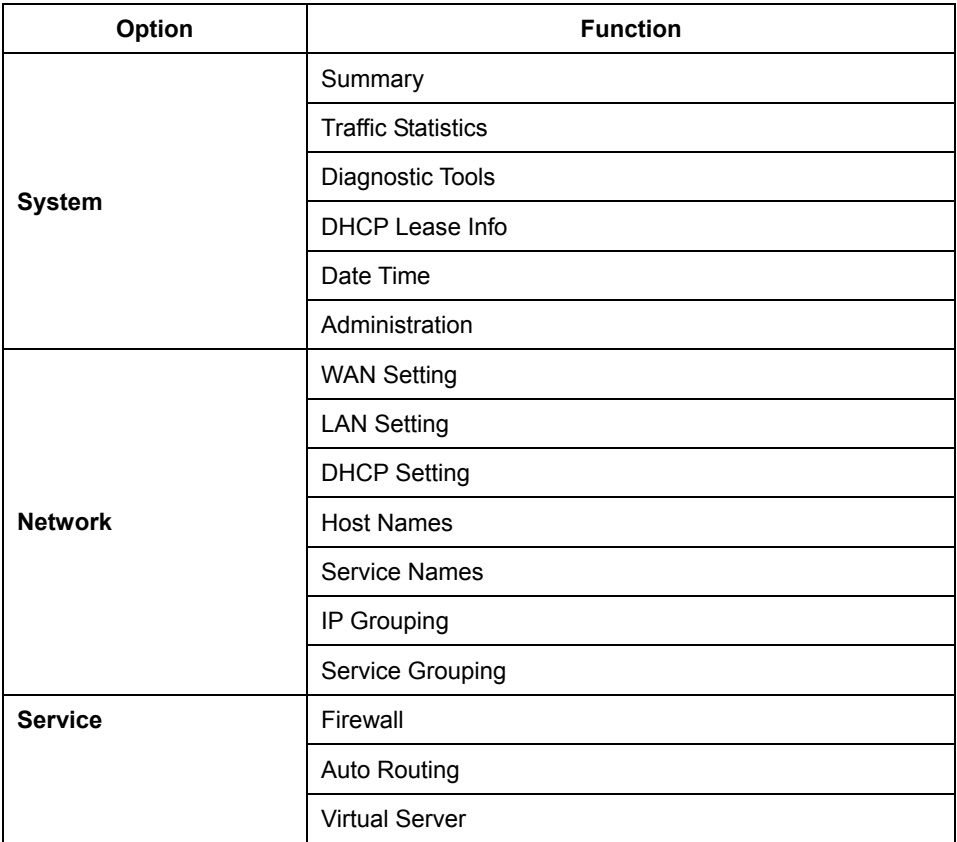

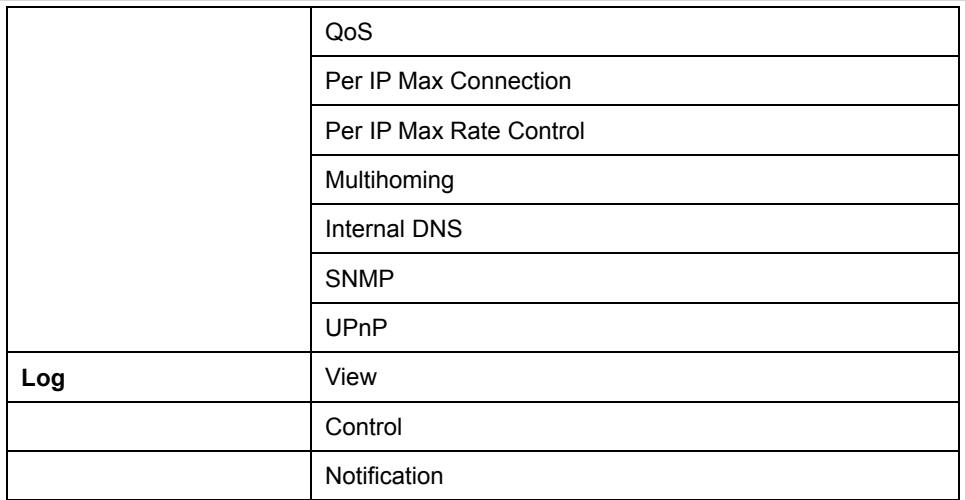

**Apply**, **Help**/**Hide Help** and **Logout** buttons are always displayed on the operating menu, the functions are as described below:

- $\sqrt{\phantom{a}$  Apply  $\phantom{a}$  After modifying the parameters of specific menu page, click this button to save your changes to memory, the old settings will also be saved.
- Help Click the Help button to display the on-line help of the current page, the on-line help information will automatically swap when you change the function page or language.
- Hide Help Click Hide Help to hide the on-line help information. Logout Logout of the system when completed

*Caution: After finishing the configuration, please click Apply and pay attention to see if a restart message appears on the screen. If the message appears, the system must be restarted to allow the settings to take effect. All on-line users will be disconnected during restart.* 

# **4.1 System**

This section provides information on the following functions: **Summary**, **Traffic Statistics**, **Diagnostic Tools**, **DHCP Lease Info**, **Date&Time**, and **Administration**.

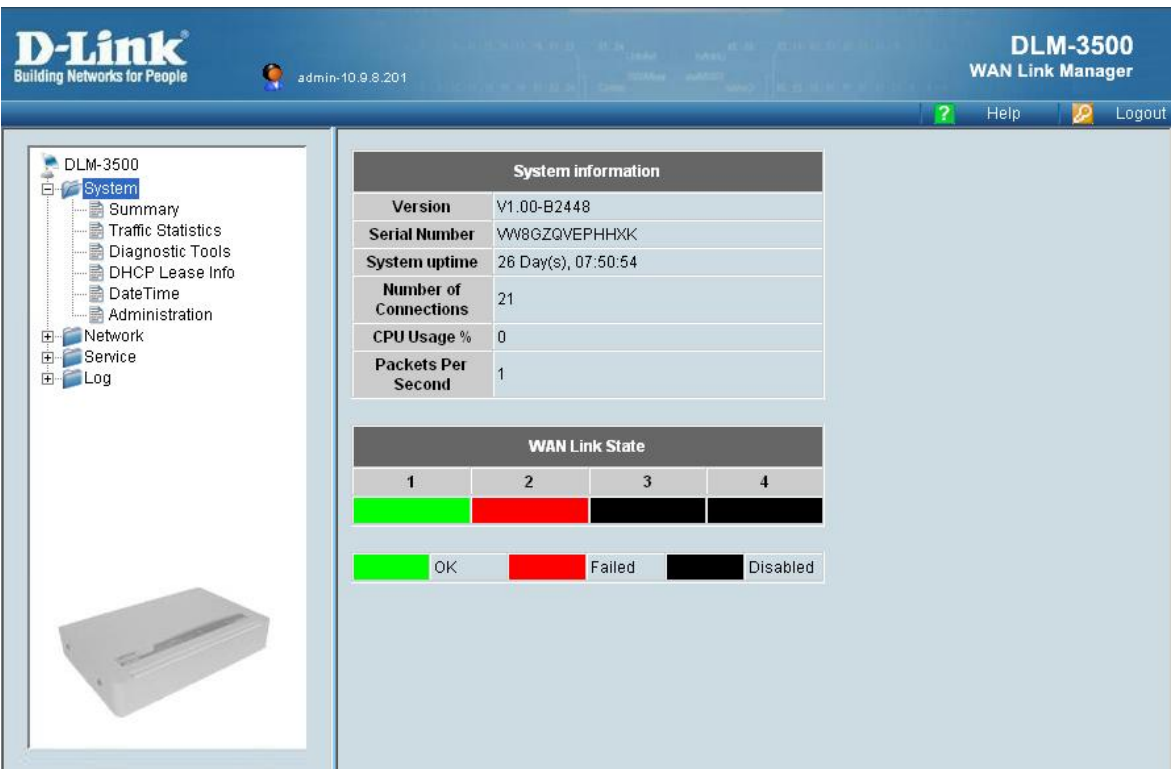

# **4.1.1 Summary**

The picture below is what you will see when you first login to DLM-3500's web-based UI. There are two sections on the **Summary** page: **System Information** and **WAN Link State**.

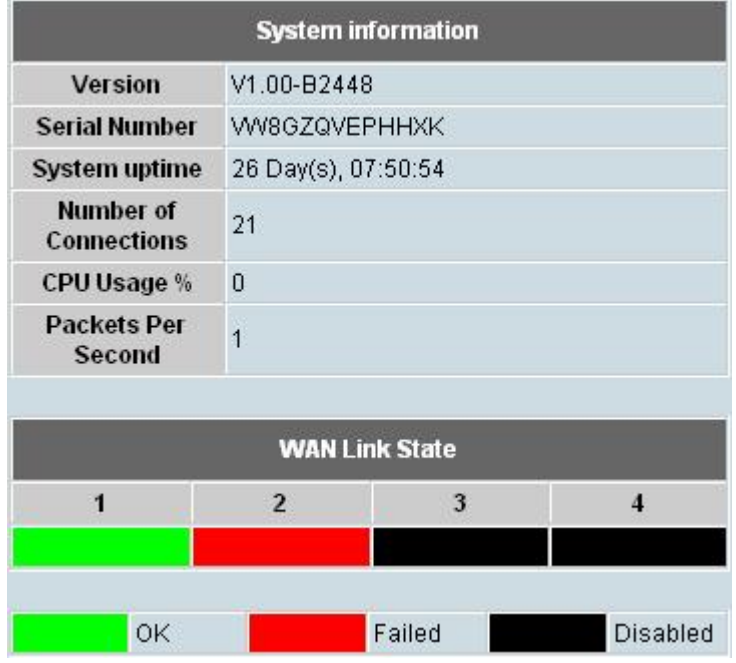

#### y **System Information**

This displays the following information of the system:

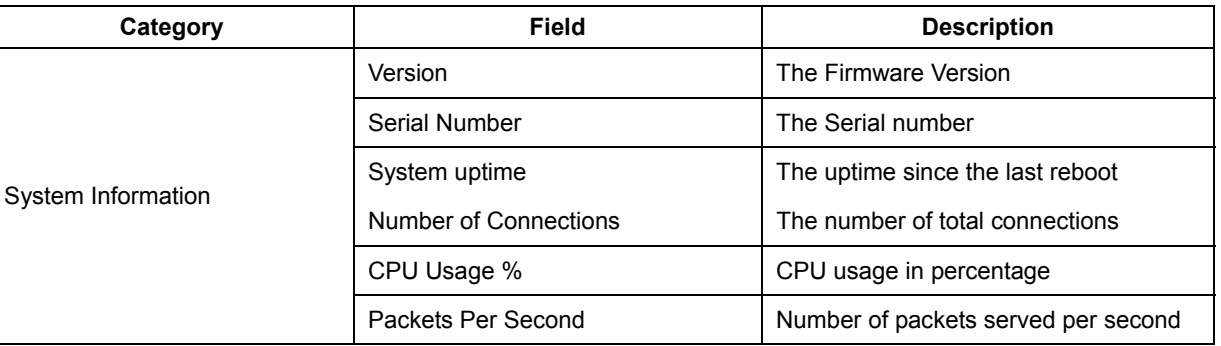

*Note: Connections may jump up to over 100 when DLM-3500 is starting up. This is due to many ICMP packets sent out DLM-3500 to test the network. It will revert to normal thereafter.* 

#### y **WAN Link State**

Show the current status of each WAN link. Each WAN link is represented as a color-coded block with the following color coding scheme to indicate its status:

- **Green:** Active WAN link
- **Red:** Broken WAN link
- **Black:** WAN link not in use

*Note: When you put the mouse on the color-coded block of WAN Link, the IP address will appears.* 

# **4.1.2 Traffic Statistics**

In the traffic statistics page, you can inspect real-time traffic information sorted by traffic classes over each WAN link. The statistics of the traffic classes in the table is adjusted accordingly by your selection of **Traffic Type** - either **Inbound** or **Outbound** traffic.

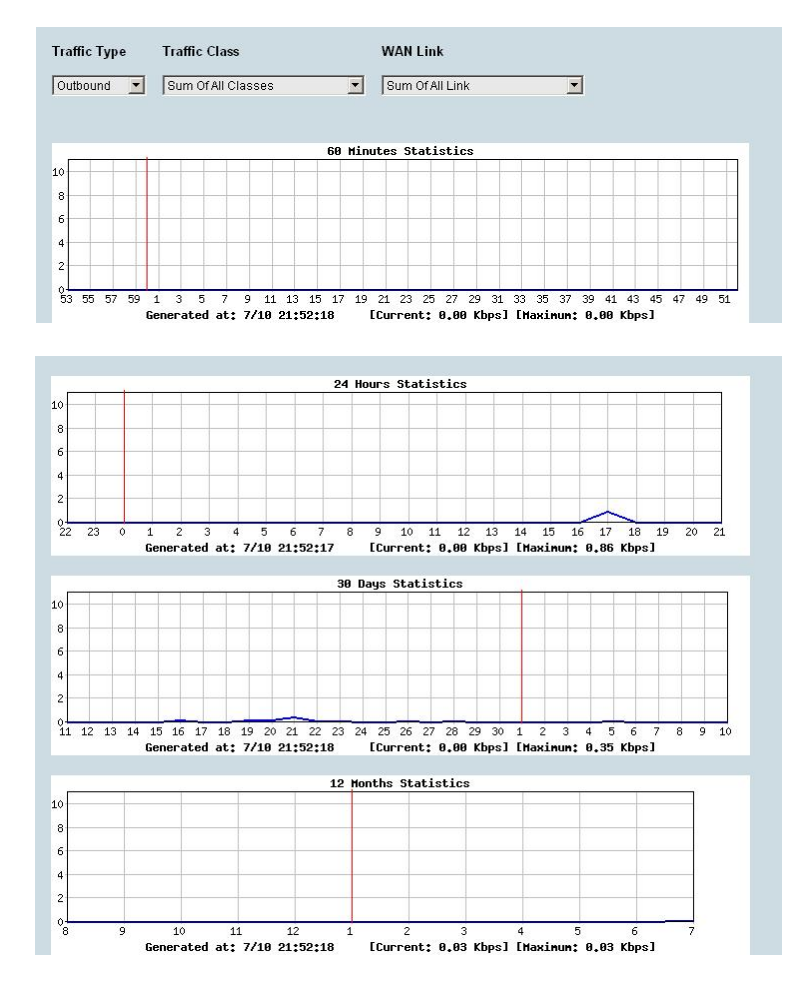

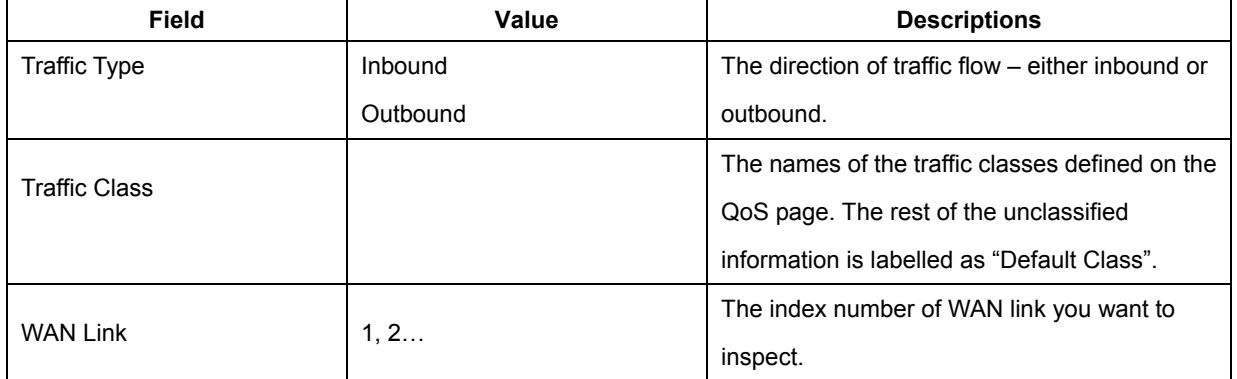

## **4.1.3 Diagnostic Tools**

There are three sections on this page: **ARP Enforcement, IP Conflict Test,** and **Ping & Trace Route**.

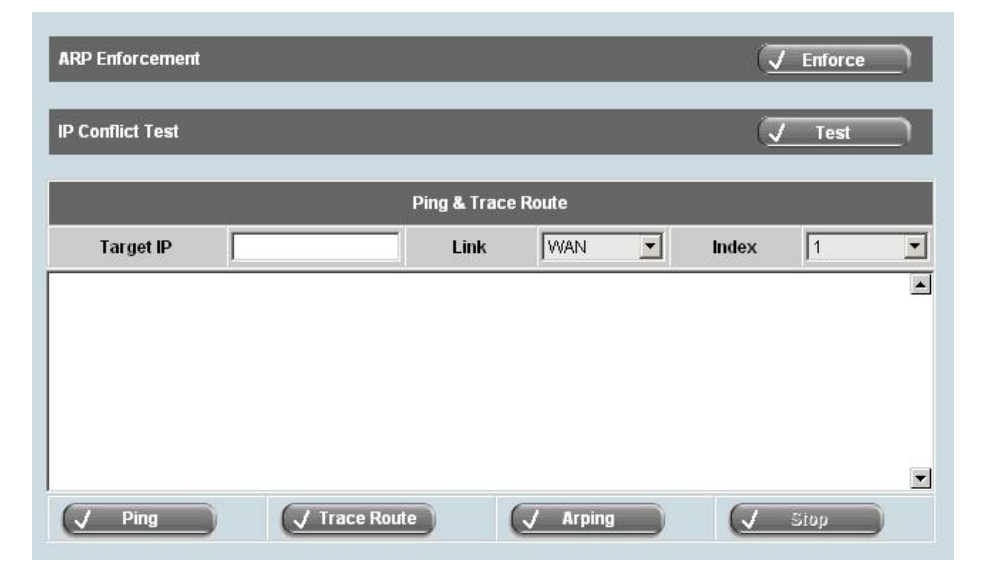

#### **ARP Enforcement:**

ARP Enforcement updates ARP tables of servers and network devices around DLM-3500. When the **Enforce** button is pushed, DLM-3500 sends out ARP packets to the surrounding servers or network devices to update their ARP tables. This is necessary only if certain equipments in DMZ cannot connect to the Internet properly after initial setup.

#### **IP Conflict Test:**

IP Conflict Test helps you to detect if the location of any machine on the network conflicts with the DMZ or WAN settings of the Network Setting category on DLM-3500. Push **Test** button to begin the test. The result of the test is one of the following:

- Everything is ok.
- DLM-3500 discovers a machine in DMZ conflicts with Network Setting on DLM-3500. For example, a public IP address should be in WAN but is used by a machine in DMZ. In this case, an error message with the conflicting IP address and MAC address of the machine will be displayed.
- DLM-3500 discovers a machine in WAN conflicts with Network Setting on DLM-3500. For example, a public IP address should be in DMZ but is used by a machine in WAN. In this case, an error message with the conflicting IP address and MAC address of the machine will be displayed.
- **Ping and Trace Route:**

**Ping** is used to detect network condition by sending ICMP packets to a target device. You may specify a target device in the Target IP field. Either IP address or host name is acceptable. Select a network interface, WAN or LAN. If it is WAN, select WAN link number in Index field. For error messages relating to ICMP, please refer to the relevant document.

*Caution: If a domain name is used to ping, a DNS server has to be specified in Network→Host Names.* 

**Trace Route:** Trace route is used to detect network condition by showing the routing path from DLM-3500 to the target device.

You may specify a target device in the Target IP field. It accepts either an IP address or a host name. Select a network interface, WAN or LAN. If it is WAN, select WAN link number in Index field. For ICMP related error messages, please refer to other relevant materials.

You may specify a target device in the Target IP field. It accepts either an IP address or FQDN. Select a network interface, WAN or LAN. If it is WAN, select WAN link number in Index field.

*Caution:* If a domain name is used to traceroute, a DNS server has to be specified in **Network**→**Host Names**.

**Arping:** Arping is used to detect the MAC address of a computer.

You may specify a target device in the Target IP field. It accepts either an IP address or a host name. Select a network interface (WAN, LAN). If it is WAN, select WAN link number in Index field. For ARP related error messages, please refer other relevant materials.

*Caution: If a host name is used in Target IP field, then a DNS server has to be specified in Network*→*Host Names.* 

## **4.1.4 DHCP Lease Info**

This page shows the information regarding data assigned through a DHCP lease, such as IP address and its corresponding MAC address, client-hostnames, and expiration date. DHCP Lease Info contains for items:

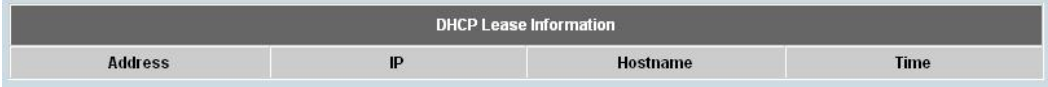

- **Address:** the MAC address of the client's machine
- **IP:** the IP address assigned to client's machine
- y **Hostname:** the name of the client's machine
- **•** Time: the time period during which the IP address is valid

## **4.1.5 Date&Time**

In this page, you can set up time related configurations. There are four sections on this page: **Date&Time Setting**, **NTP Server**, **Busyhour Setting**, and **Rules**.

**•** Date&Time Setting: For time zone information, you should pick the region first and then the city you are located in (or a city of the same time zone as you). For example, if you are located in Hawaii, select US in the left list and then choose Hawaii in the right list.

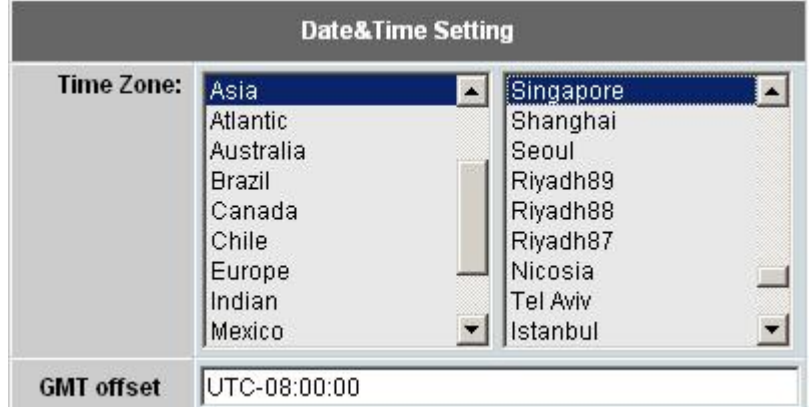

• NTP Server: DLM-3500 can use the NTP protocol to get time from the Internet. You can select a time server from the list or add your preferred time server to the list. With NTP, DLM-3500 automatically adjusts its time when necessary. You can also push the Synchronize Time button to adjust time immediately.

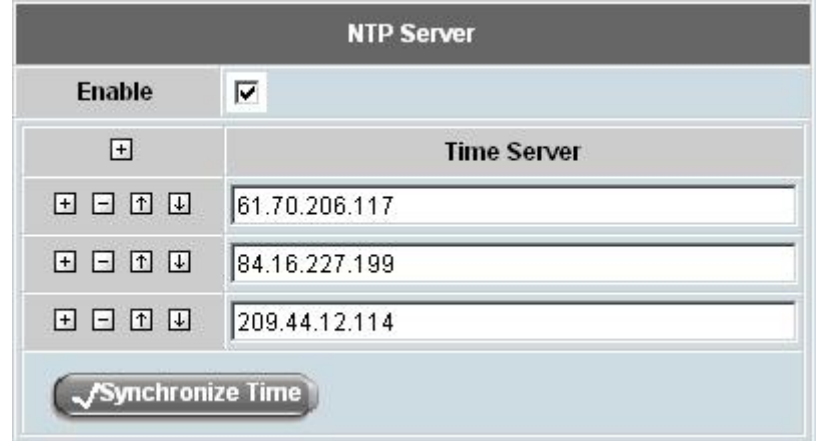

**• Busyhour Setting:** Busyhour Setting is very important from a MIS manager's point of view. It provides a tool for you to define two time segments: busy-hour and idle-hour. All other rule-based services such as bandwidth management and auto-routing can take advantage of this function. For example, you can define 9:00 am to 5:00 pm, Monday through Friday to be busy-hour. This will help reserve bandwidth to business-related network traffic during busy-hour and relax the rule on idle-hour.

 $\bullet$ 

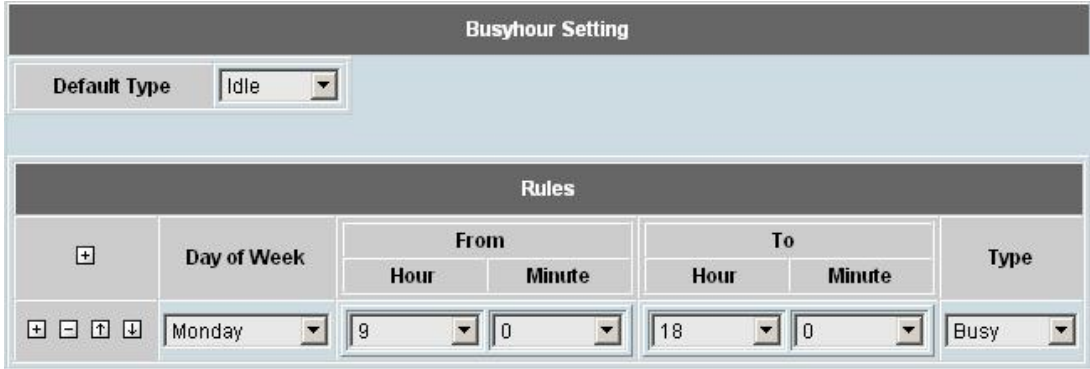

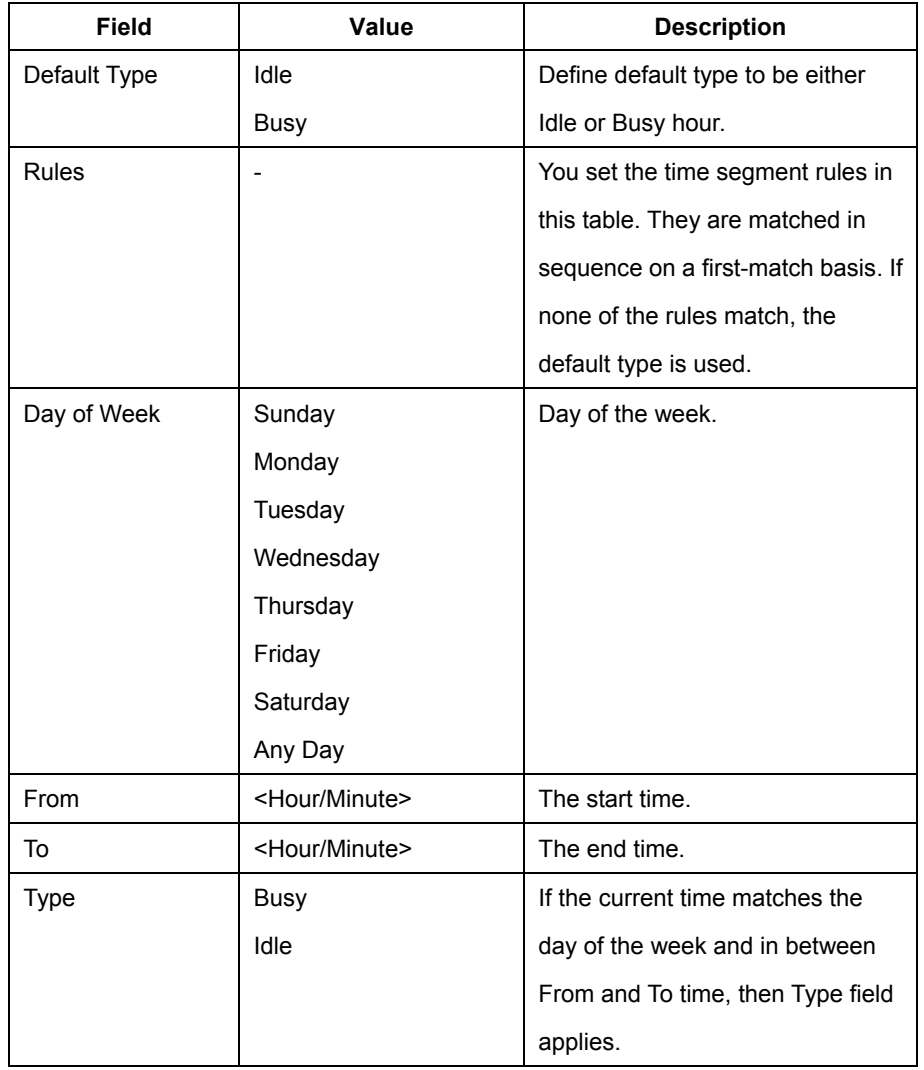

### **4.1.6 Administration**

You can do a few administrative tasks on this page: **Administrator Password**, **Monitor Password**, **Firmware Update**, **Configuration File**, and **Maintenance**.

y **Administrator Password:** You can add, delete, or modify the administrator's account and password.

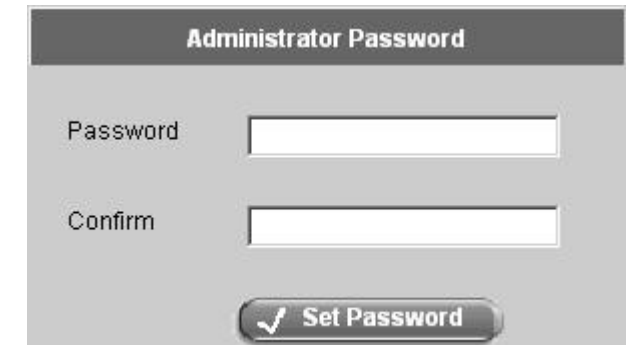

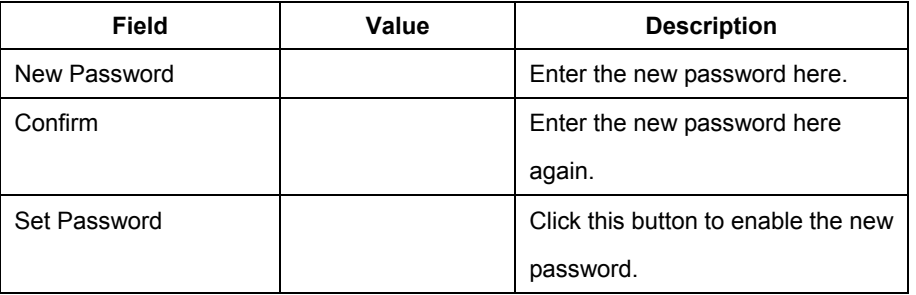

**• Monitor Password:** You can add, delete, or modify the monitor's account and password.

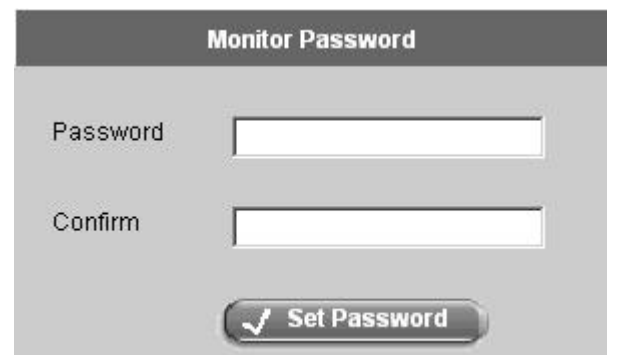

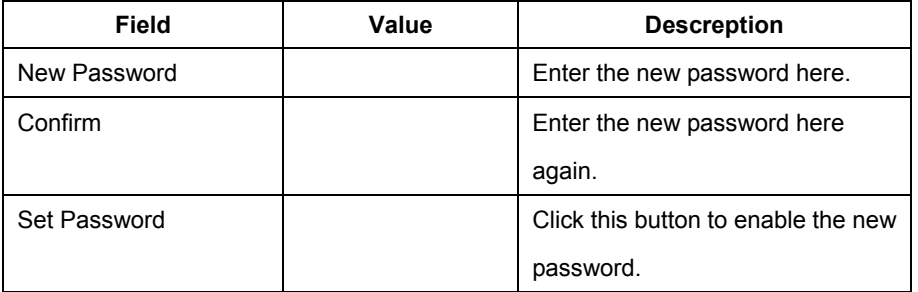

- **Firmware Update:** Push the **Update** button and follow the instructions below to start the firmware update process:
	- 1. Obtain the latest firmware pack.
	- 2. Log on to Web UI as the Administrator and go to function **System**→ **Administration**.
	- 3. Use **Browse...** to select the path to the new firmware image, and then select **Upload.**
	- 4. Update is successfully completed when the **Update succeeded** message appears. Power off and on the system to restart DLM-3500 with the new firmware.

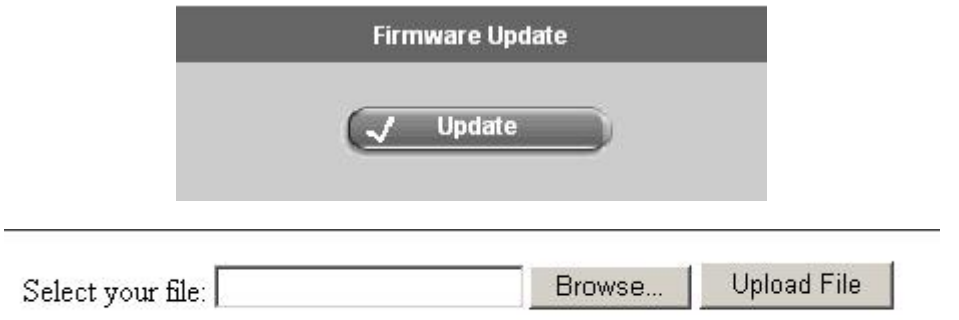

*Caution: The firmware update takes a while to complete, so please be patient. During the update processes, BE SURE not to turn off the system or pull the power plug. You should also NOT click the Upload button.* 

- y **Configuration File:** Push the **Save** button to save current configurations into a file. Push **Restore** button to restore a previously saved configuration file.
	- 1. Login to DLM-3500 as the Administrator. In the Web UI, go to **System→ Administration** and select **Configuration File → Save** to backup the configuration file to your local machine/notebook.
	- 2. To restore to the previously saved configuration file, go to **Configuration File→ Restore**, select **Browse...** to choose the required saved configuration file and select **Upload.**
	- 3. Restart DLM-3500 to effect the configuration.

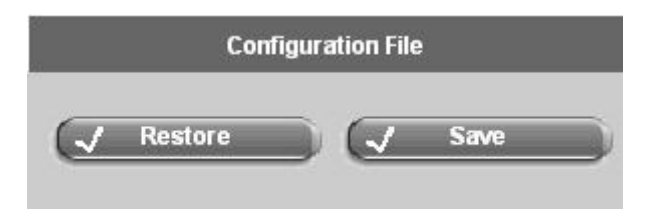

**Caution:** DO NOT turn off the power during the config file upload process, or repetitively select the **Upload** button.

y **Maintenance:** Push **Factory Default** button to reset DLM-3500 configurations to its factory default. You can do the same operation using **resetconfig** command in console. Push **Reboot** button to reboot DLM-3500.

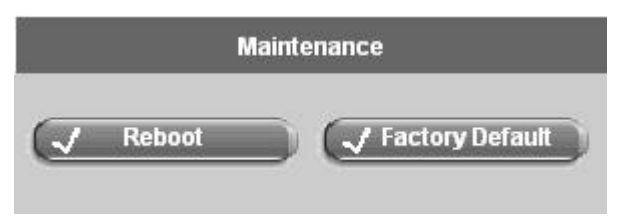

# **4.2 Network**

This section provides information on the following functions: **WAN Setting**, **LAN Setting**, **DHCP Setting**, **Host Names**, **Service Names**, **IP Grouping**, and **Service Grouping**.

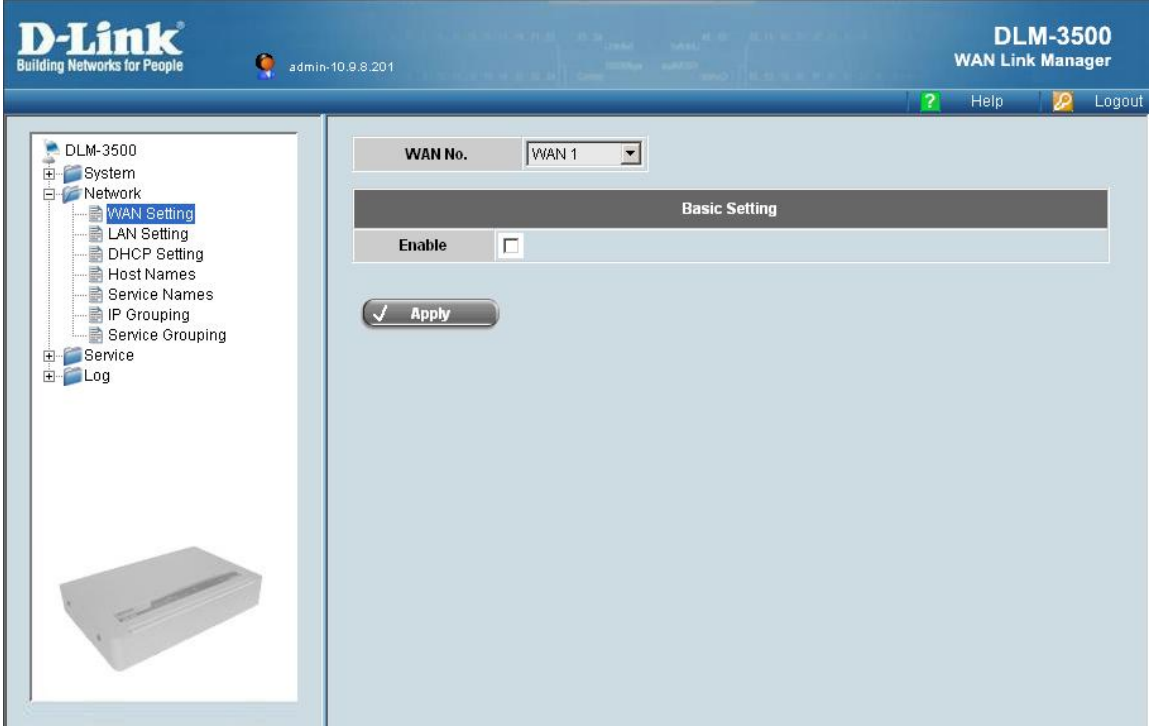

### **4.2.1 WAN Setting**

WAN Setting is important for DLM-3500. The relevant parameters for configuring WAN are defined in this chapter. The configuration is to be done on one WAN link at a time. You can however apply all the changes at once at the end. There are two steps to complete the WAN setting:

• WAN No.: Select a WAN link by selecting the link number in the WAN No. drop-down box. **Basic Setting:** For each WAN link, you will fill out a few parameters with correct information from the ISP. **Enable:** Tick the checkbox to enable the basic setting of the selected WAN link. **Mode:** Select the WAN mode from the drop-down menu. Options available are **Standard**, **DHCP**, **PPPOE**, **PPTP** and **Advanced**. The rest of the settings will change based on the WAN mode you have selected.

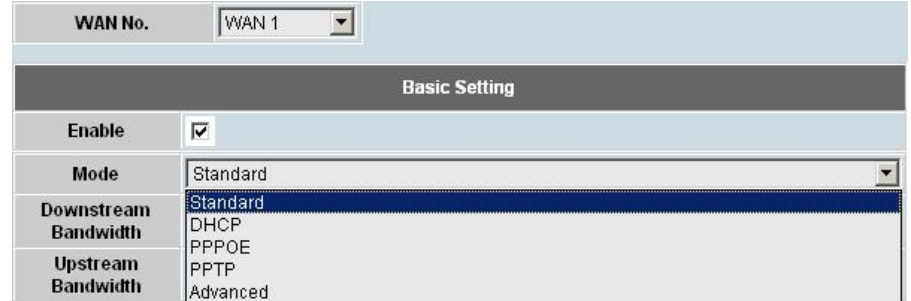

### **4.2.1.1 Standard Mode**

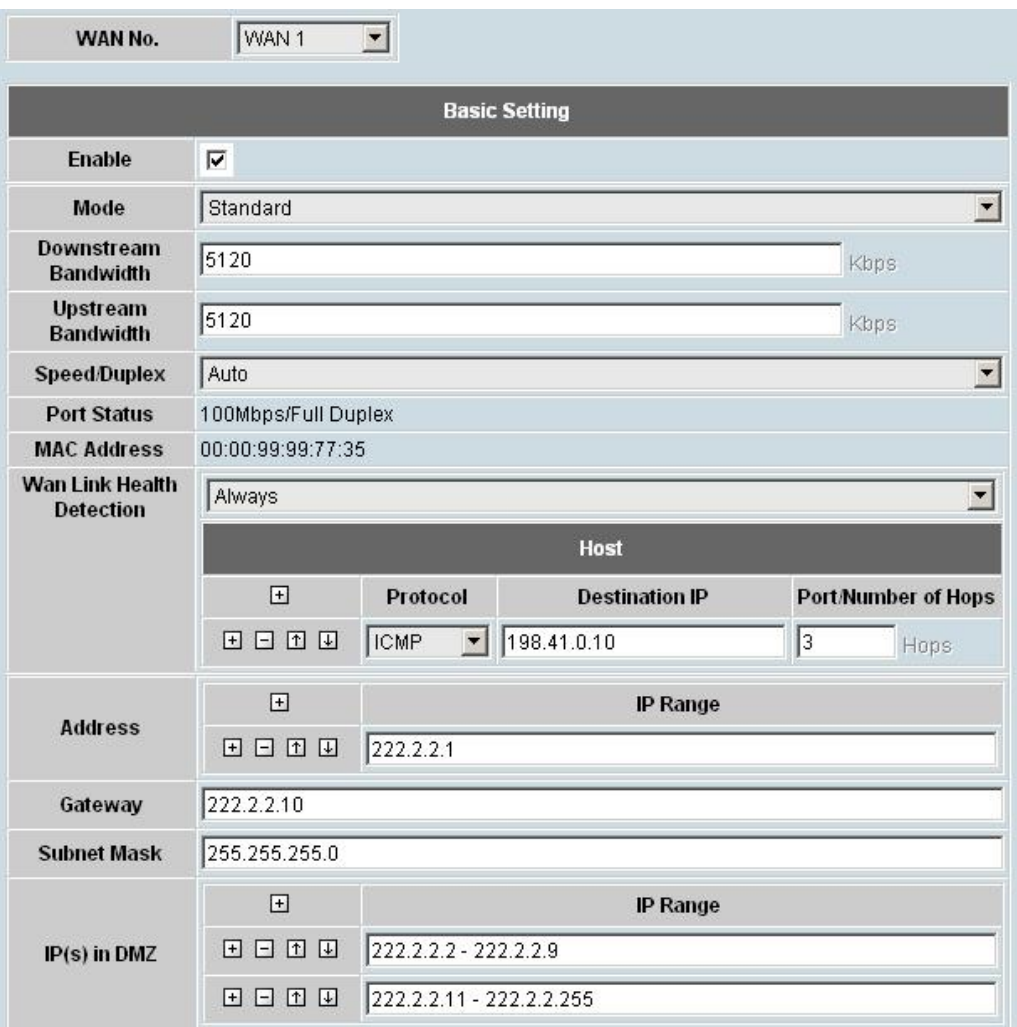

When you select **Standard** mode, you need to fill the parameters as shown below in the **Basic Setting** table.

y **Basic Setting:** 

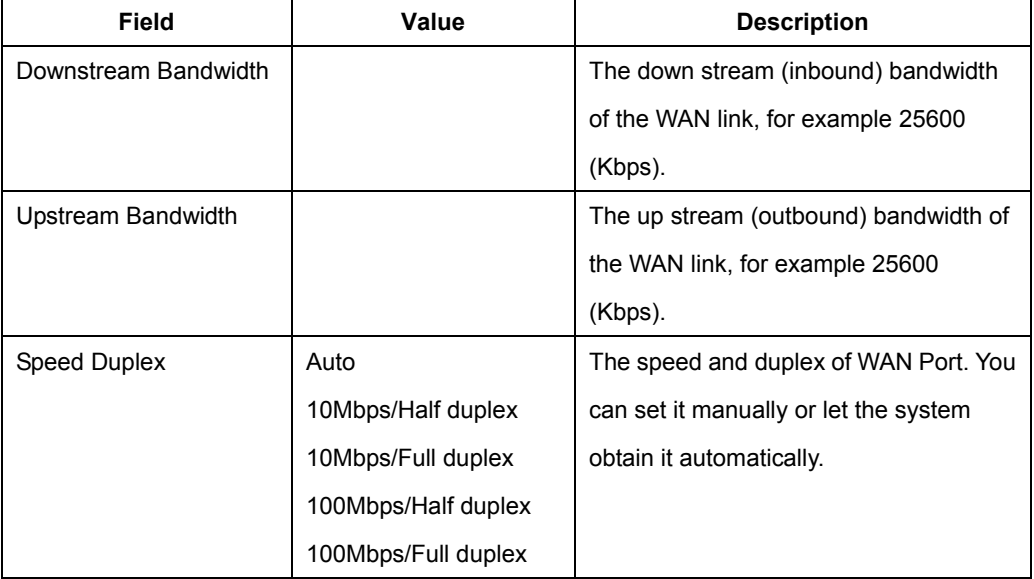

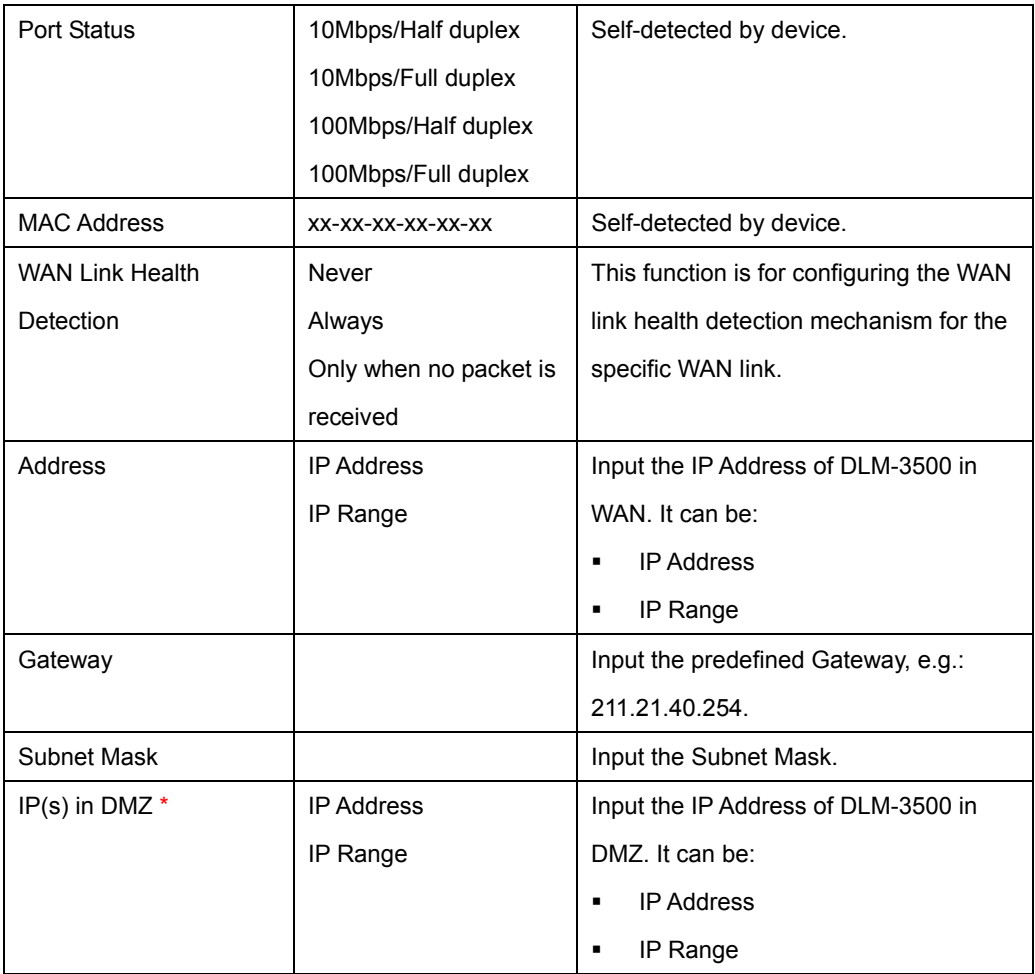

*Caution:*\* *If ISP provides user with multiple public IPs or a subnet public IPs beside the WAN IP, other IPs can be assigned to DMZ. Servers such as Web servers can be positioned at DMZ with public IPs. Physically, DLM-3500 has no DMZ port, and servers with public DMZ IP are located in LAN. This configuration however will let these servers be logically treated as within the DMZ.* 

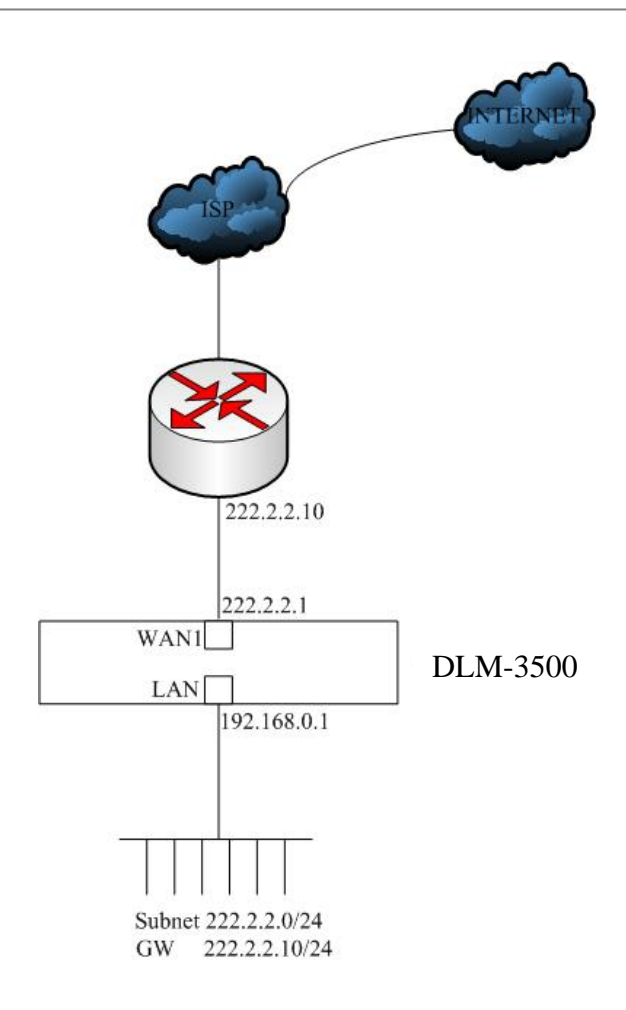

#### **Wan Link Health Detection:**

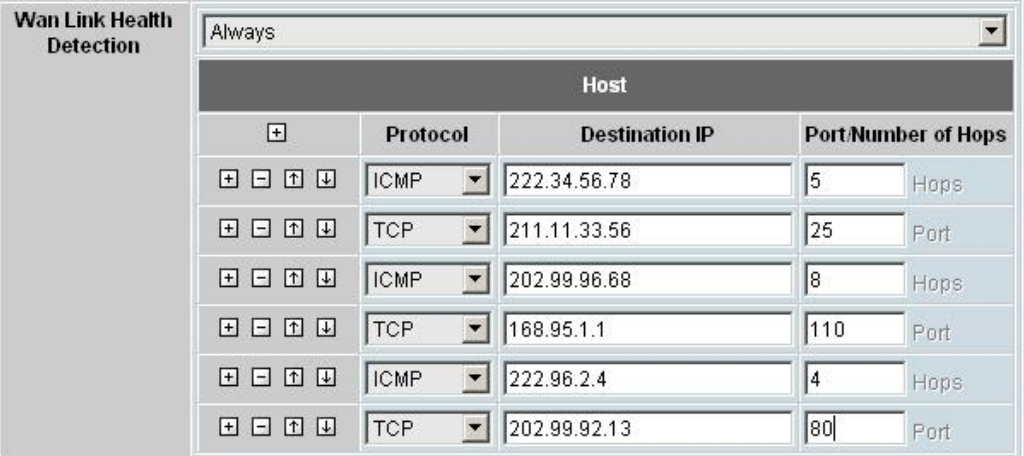

This function allows MIS to configure how WAN link health detection is performed. By fine-tuning certain parameters, an MIS can adjust DLM-3500 to match a particular network structure and/or a particular ISP.

For WAN link health detection, DLM-3500 sends out ICMP or TCP packets and monitors responses to determine the statuses of the links. In the WAN Link Health Detection page, the following parameters are available:

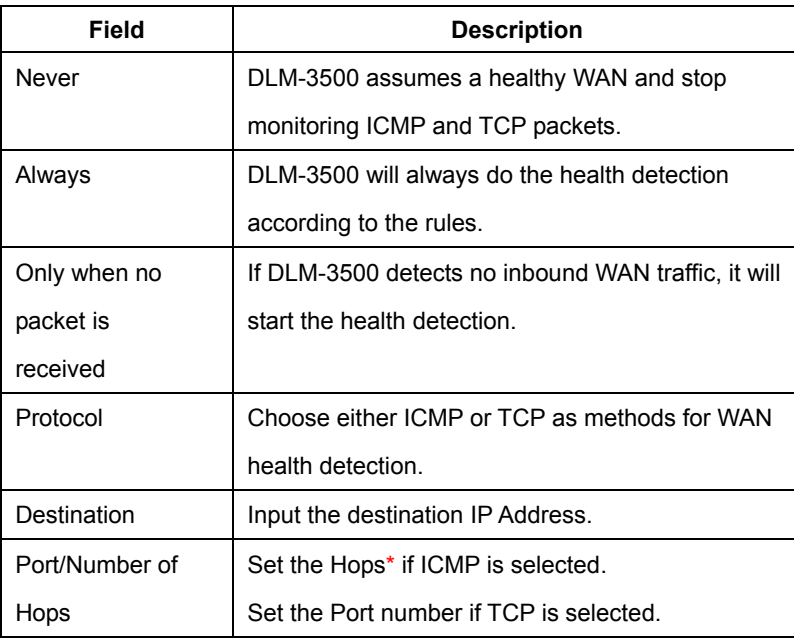

*Caution:*\* *If ICMP is selected to do health detection, user can define the number of hops respond of ICMP packet for the WAN link to be considered as healthy. For example, a user configures the number of hops as 5, and after the health detection packet has been sent out from the DLM-3500, if the DLM-3500 receives ICMP respond packet with 5 hops between source and destination site, this WAN link is considered healthy. The default number of hops is 3. You can assign any number above 0.* 

### **4.2.1.2 DHCP Mode**

This mode is enabled when DLM-3500 is a client using DHCP to acquire a dynamic IP address from an ISP's DHCP server. You will need to fill in the following parameters:

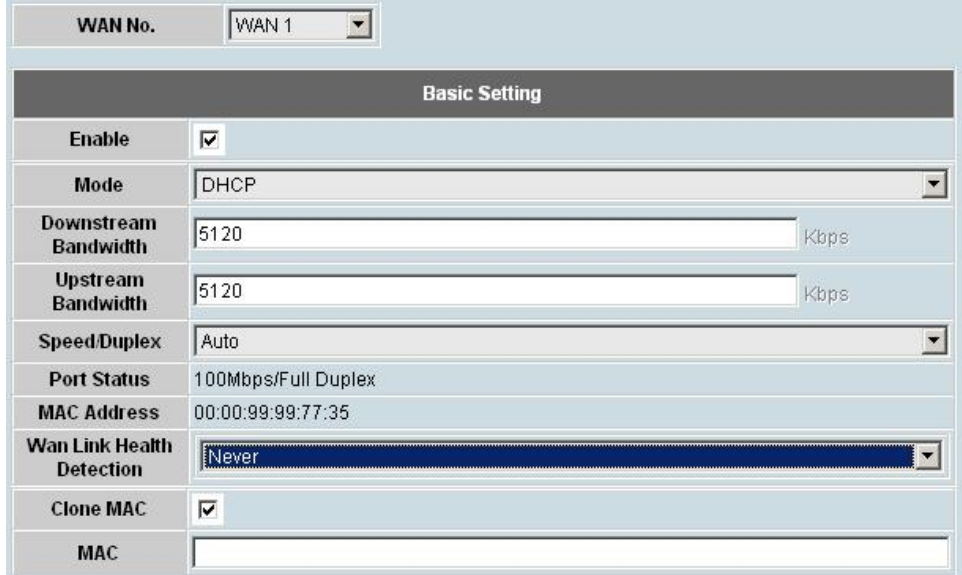

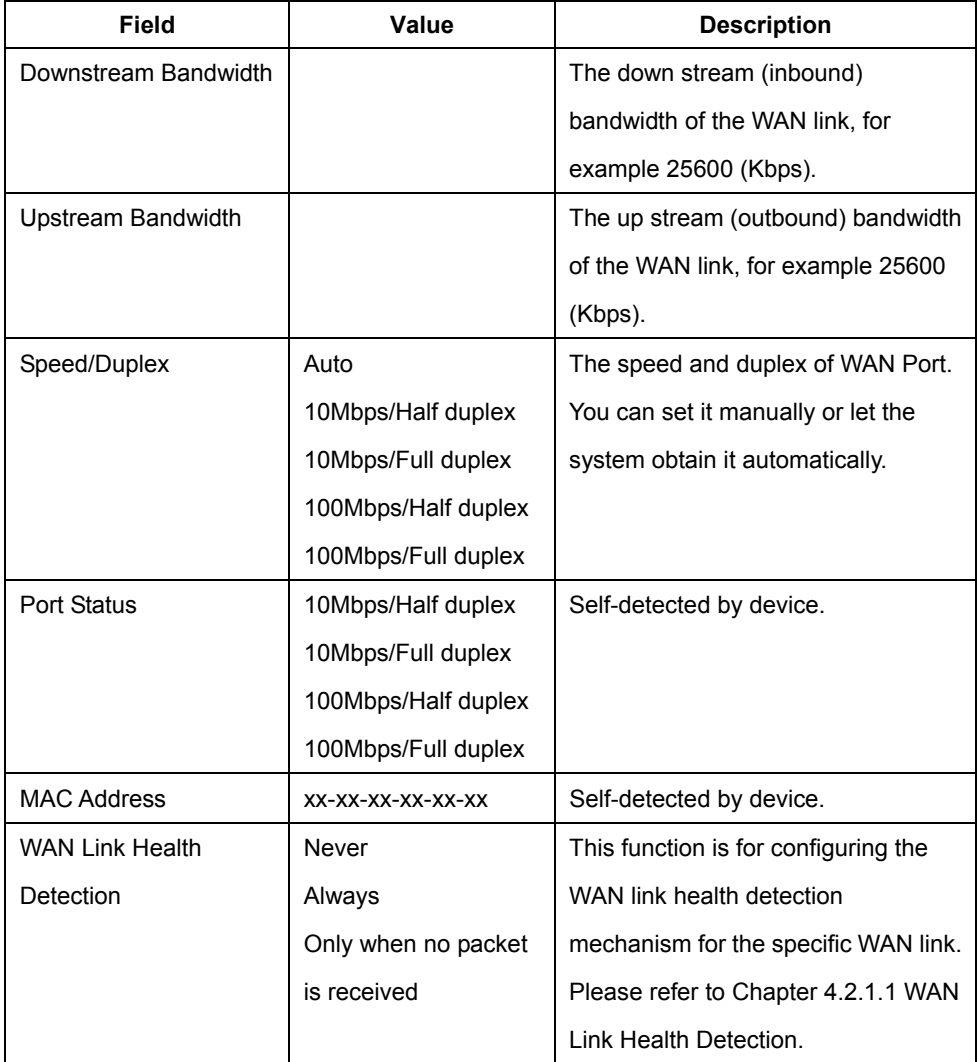

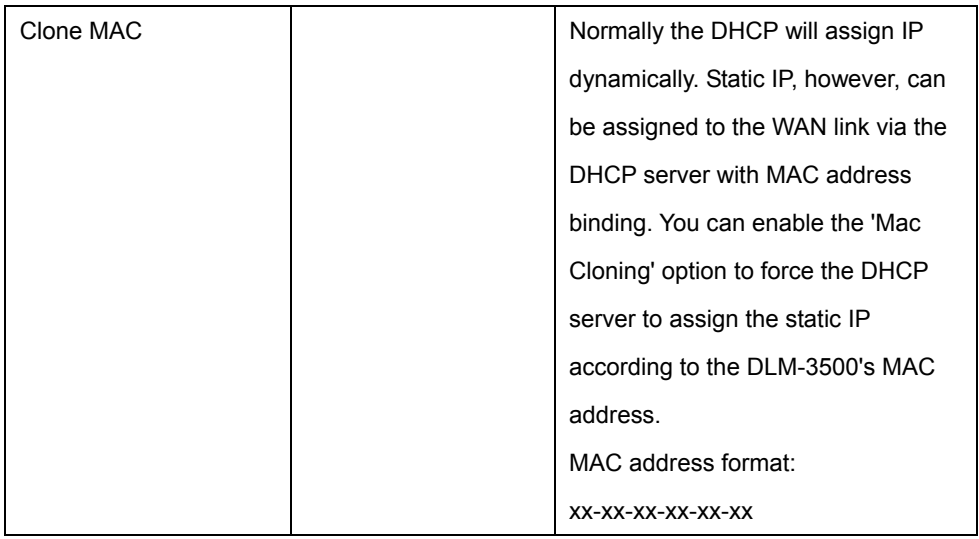

### **4.2.1.3 PPPOE Mode**

PPPoE is a popular bridging mode protocol for ADSL. You need to specify the PPPoE account information to obtain IPs from the ISP PPPoE server.

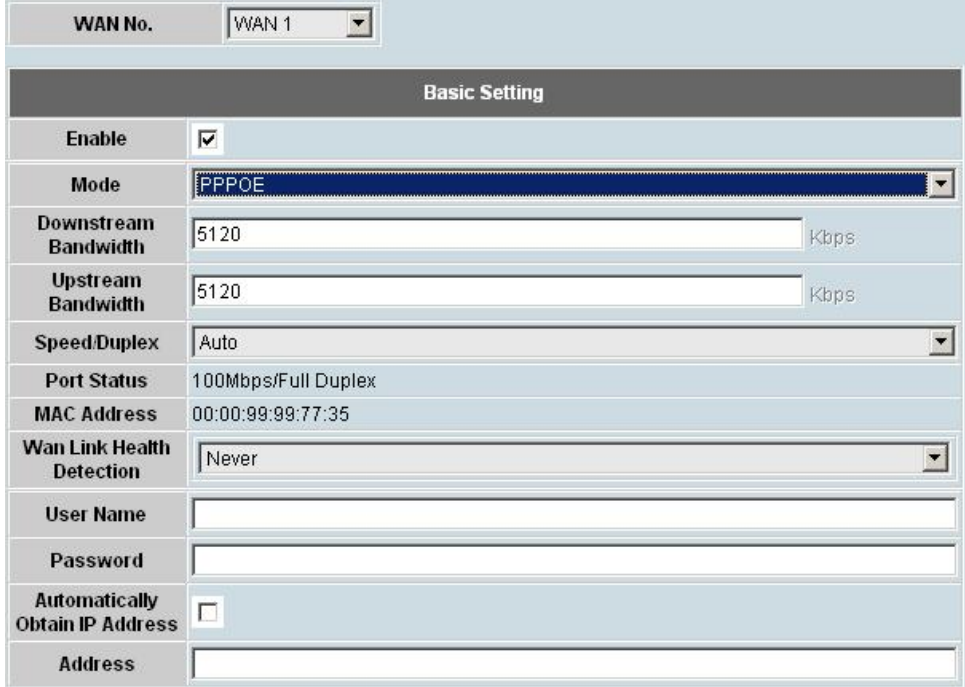

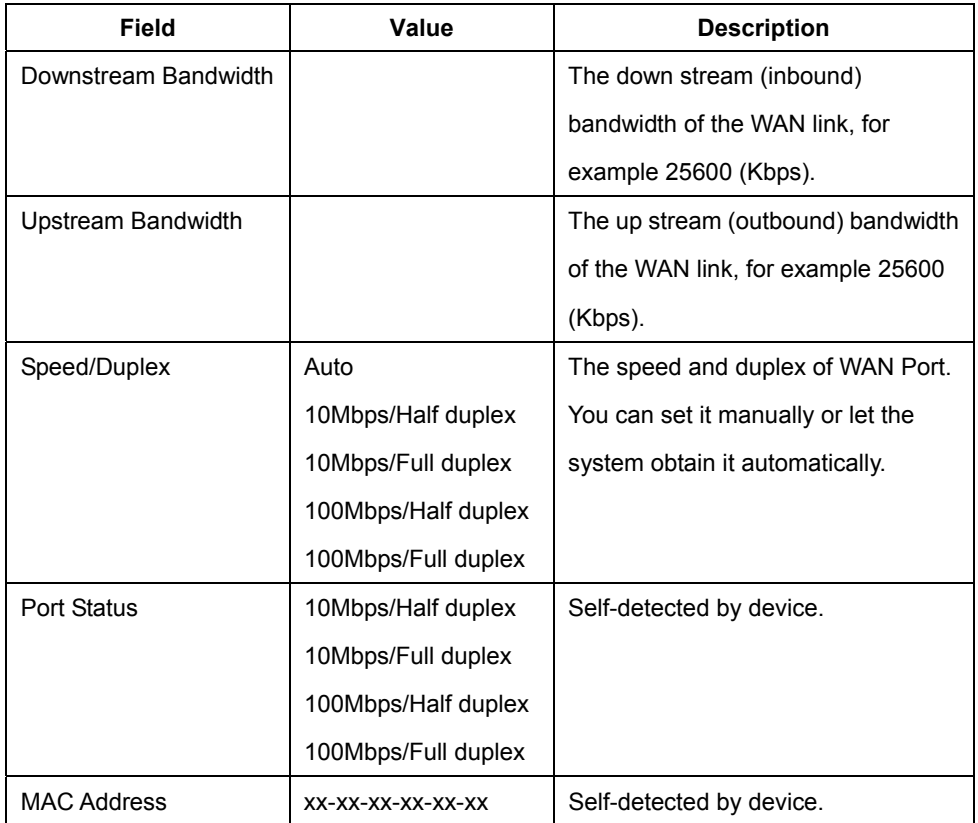

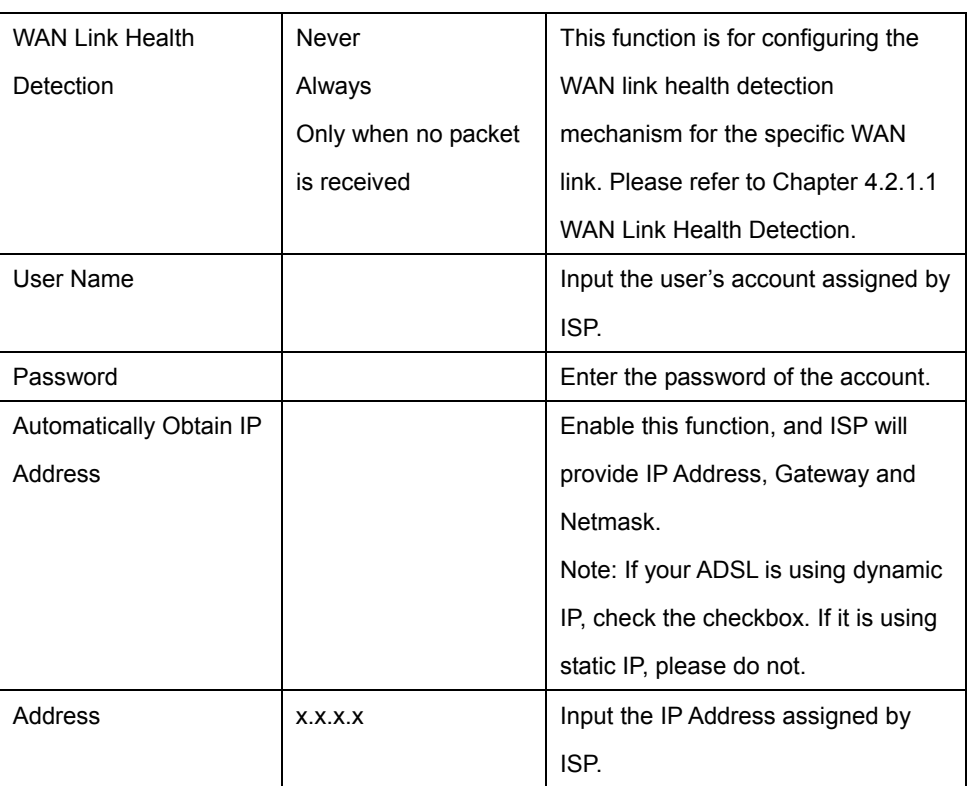

*Caution*: *If your ADSL is using dynamic IP, check the checkbox. If it is using static IP, DO NOT check the checkbox. Input the IP address assigned by the ISP in the field of Address, which only appears when the checkbox is unchecked.*

### **4.2.1.4 PPTP Mode**

This mode is enabled when DLM-3500 accesses to the PPTP server. You will need to fill in the following parameters:

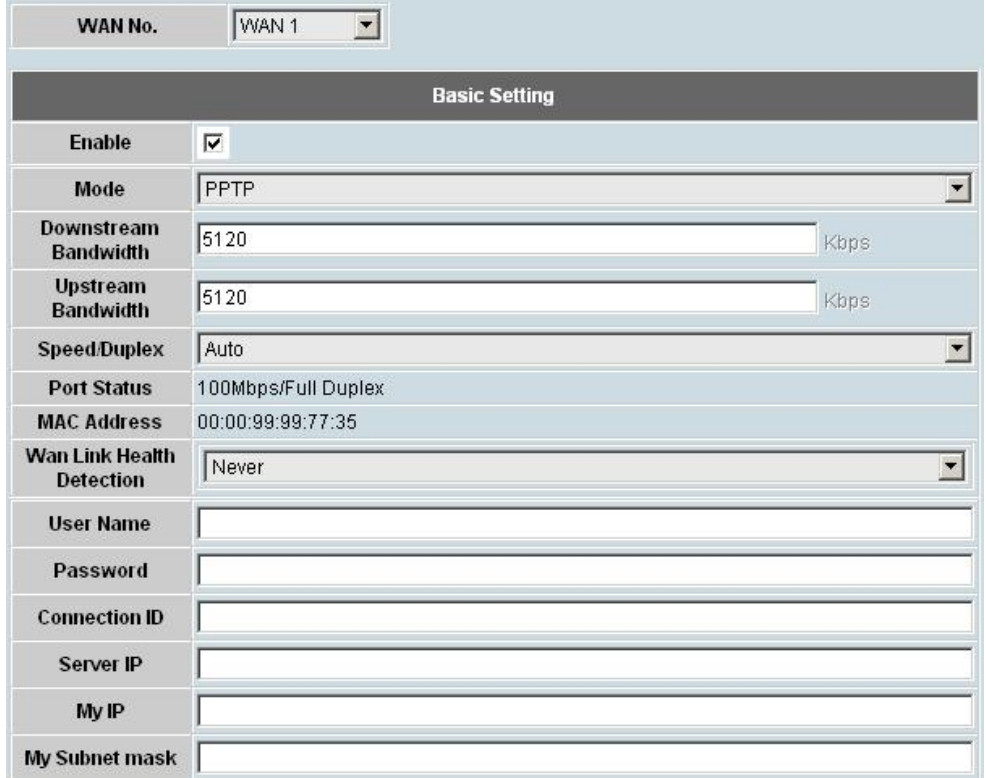

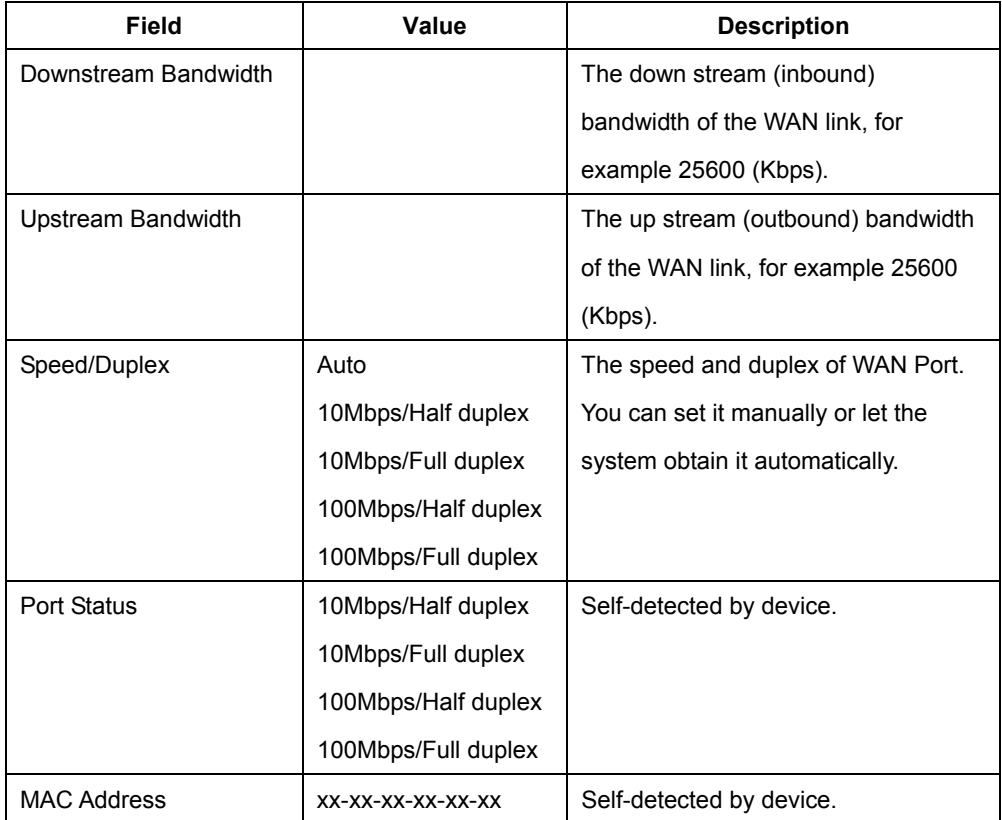

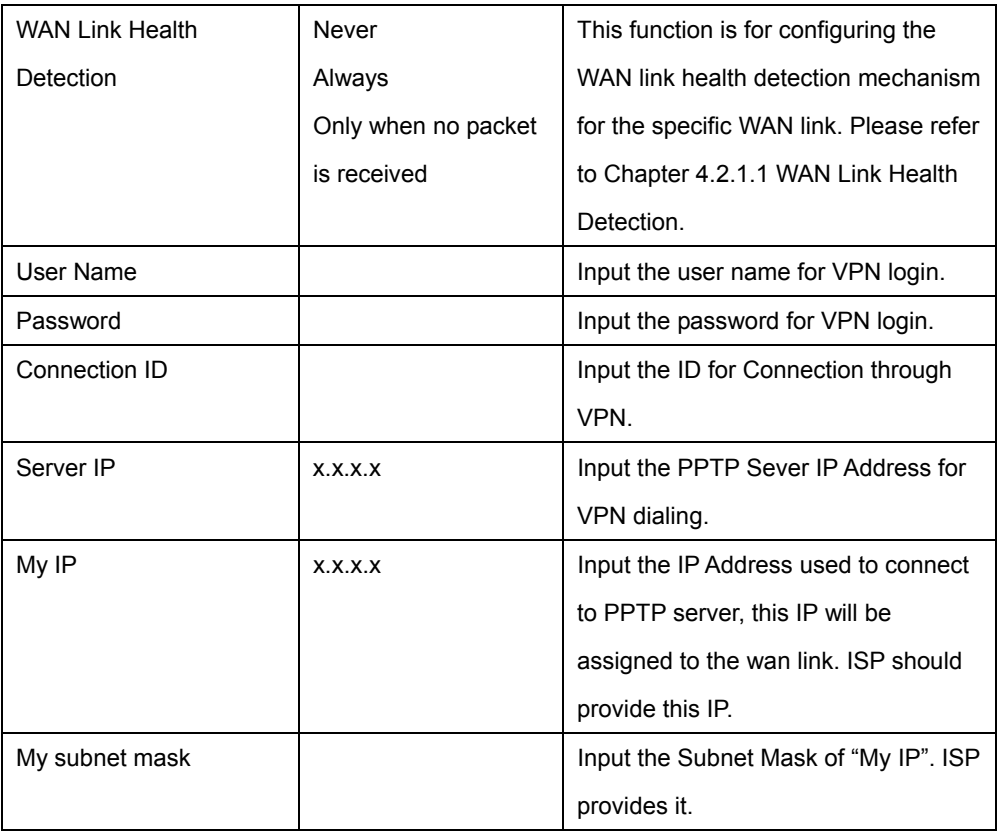

#### *Caution*:

**Connection ID** is provided by your ISP. If your ISP does not use this, leave it blank.

**My IP** and **My subnet mask** are provided by the ISP. if your ISP did not provide you the information, you may do the following: Set My IP in the same subnet with the routers IP and place the corresponding subnet mask with it. The ISP will assign a new IP for you when you establish the PPTP connection.

### **4.2.1.5 Advanced Mode**

In the advanced mode, you will need to fill in the information for three settings: **Basic Setting**, **Subnet in WAN** and **Public-IP Subnet in DMZ**.

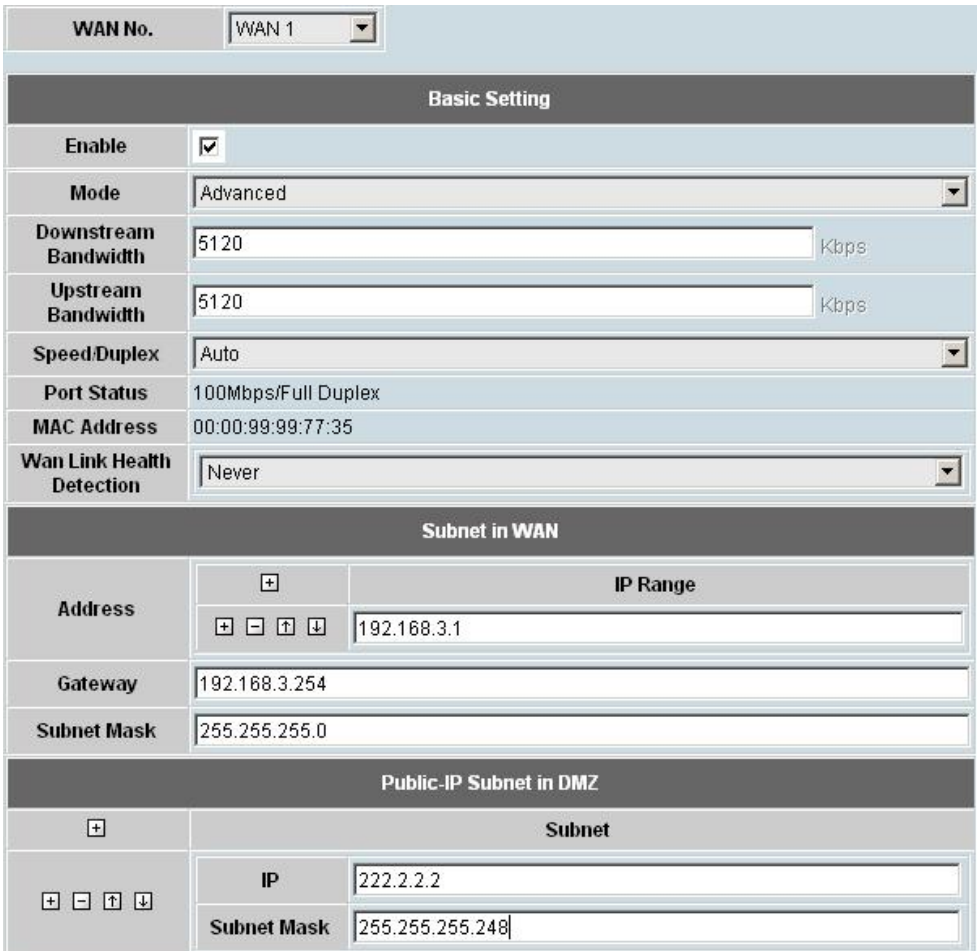

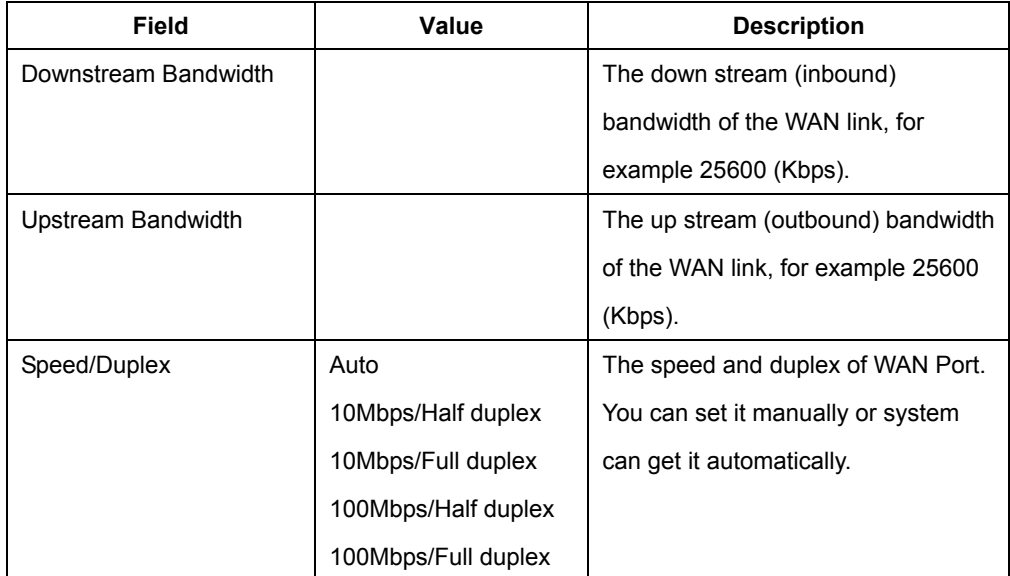

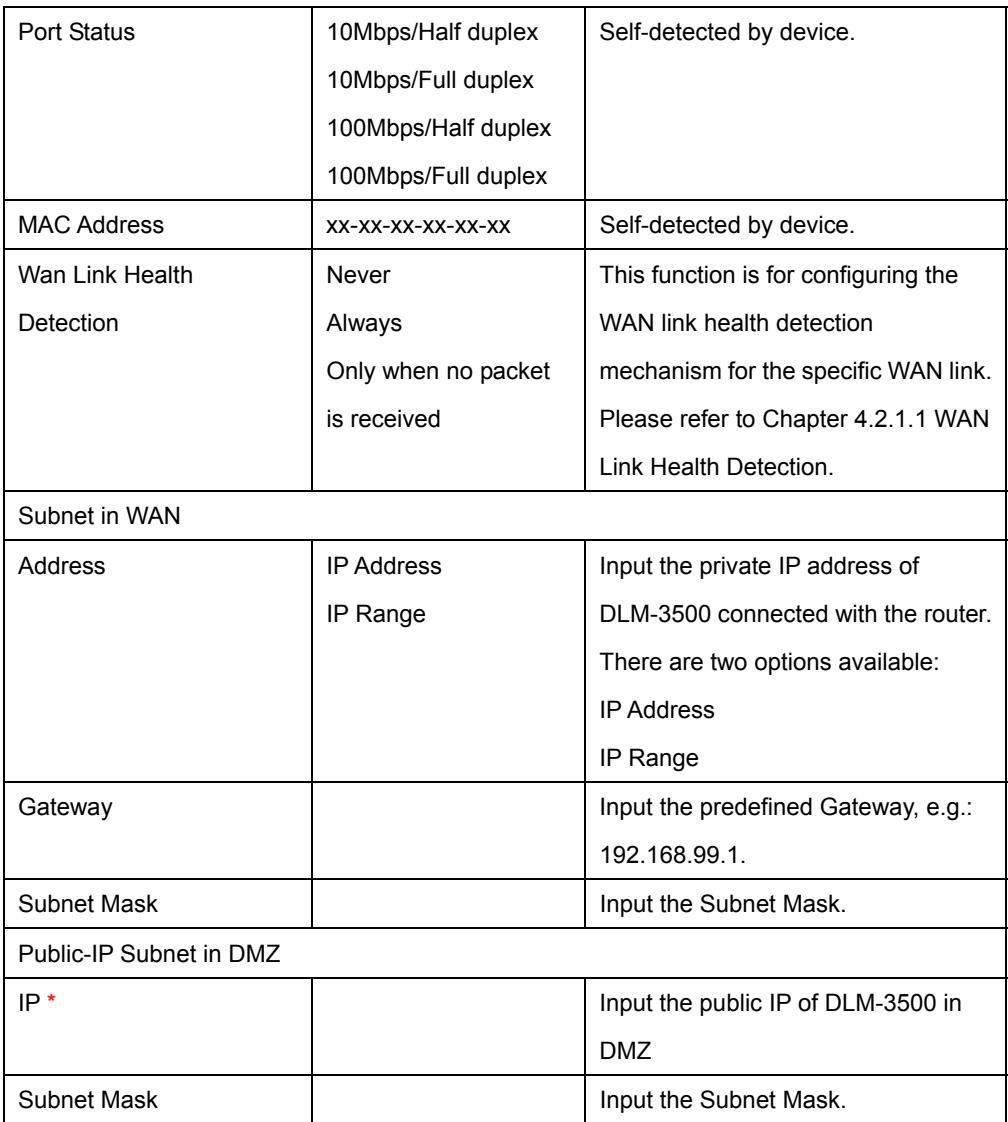

*Caution*: \**The difference between "Public-IP Subnet in DMZ" in the Advanced Mode, and "IP(s) in DMZ" in the Standard Mode, are as follows:* 

*If the IP address in DMZ and the IP address in WAN are in the same subnet, then you have to use the Standard Mode; if they are in the different subnet, then you have to use the Advanced Mode.* 

*Take the figure below as the example. The administrator sets the subnet of WAN1 as 192.168.3.0/24; meanwhile, he wants to set a public subnet 222.2.2.0/29 in the DMZ. In this case, the administrator will need to set the Gateway and Subnet Mask of the subnet in the DMZ using 222.2.2.2 and 255.255.255.248 respectively.* 

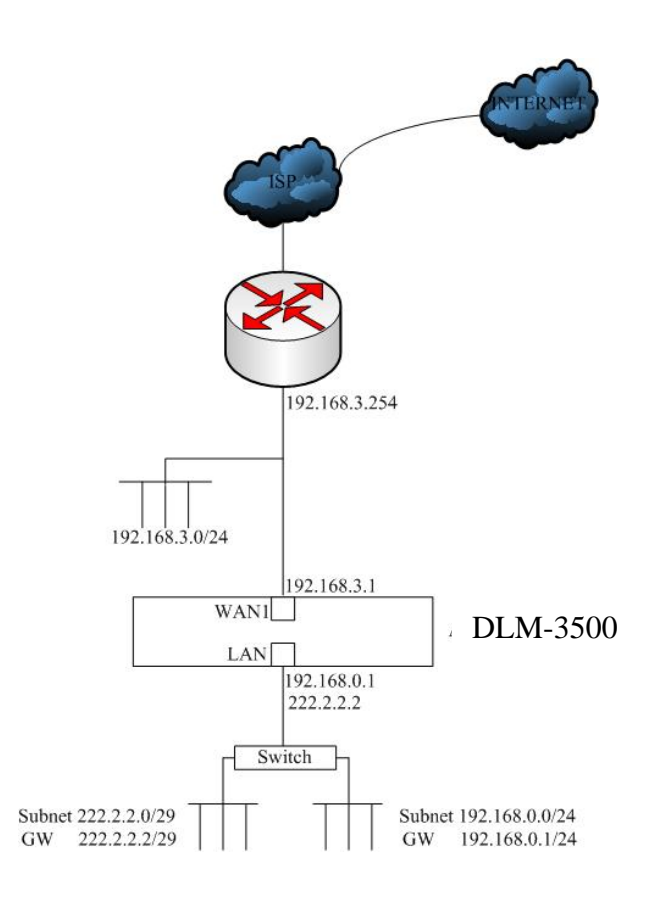

# **4.2.2 LAN Setting**

There are two sections on this page: **Basic Subnet** and **Static Routing Subnet.**

**Basic Subnet:** Basic Subnet allows you to specify one or more private subnets connecting to the DLM-3500 directly.

**Address:** Input the IP address of LAN Port

**Netmask:** input the corresponding subnet mask

**Port Setting:** Select the corresponding Speed/Duplex

Port Status: Self-detected by device

**MAC Address:** Self-detected by device

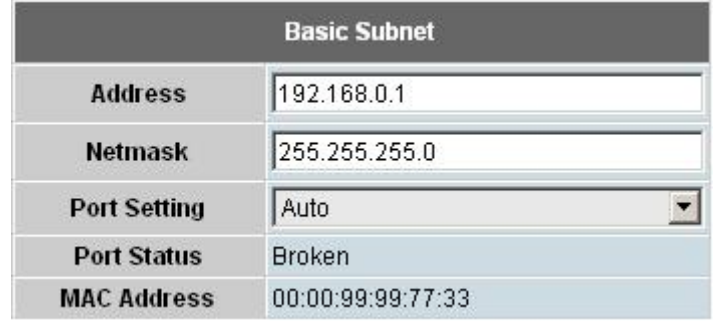

**RIP:** DLM-3500 supports RIP (Routing Information Protocols) for both version 1 and 2. Please refer to IETF's official documents for the complete definition of RIP. If your private LAN subnet supports RIP, you need to also enable DLM-3500's RIP function, by doing as follows:

If the router in LAN enables RIP v1, check the checkbox in front of RIP v1. If the router in LAN enables RIP v2, check the checkbox in front of RIP v2. DLM-3500 supports the transmission of RIP packets. If the authentication is enabled on RIP V2, password must be entered in Authentication Password field. If there is no predefined password, just leave the field blank.

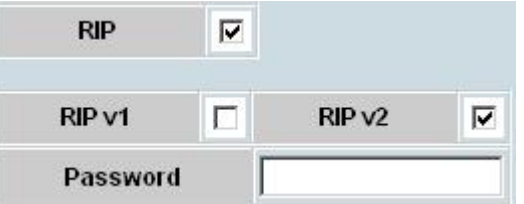

A **RIP Status** table will show on the screen if **RIP** is enabled.

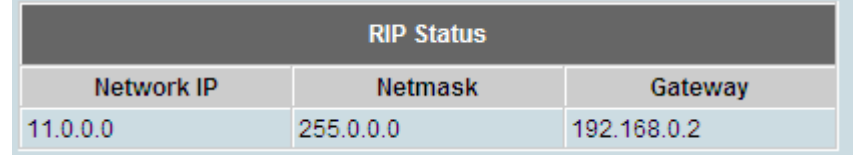

**Static Routing Subnet**: If there is static routing subnet in the LAN, you will need to specify the Static Routing Subnet in the configuration. When Static Routing Subnet is used, the router will route through the subnet from LAN to a destination not connected to the DLM-3500 directly.

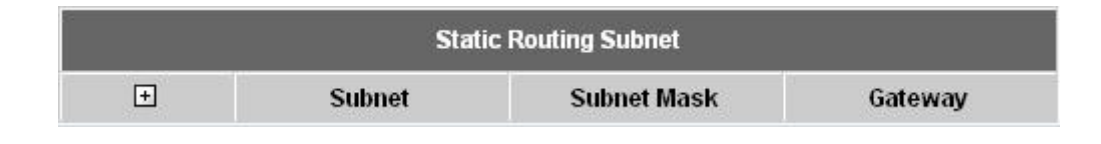

*Caution: The DMZ is a virtual area, such as in the port of a router within the LAN, assigned as a "neutral zone" between the company's private network and the outside public network. The DLM-3500 supports DMZ public IP addressing for only one IP range, and does not support multi-IP range Routing.*

#### **Example:**

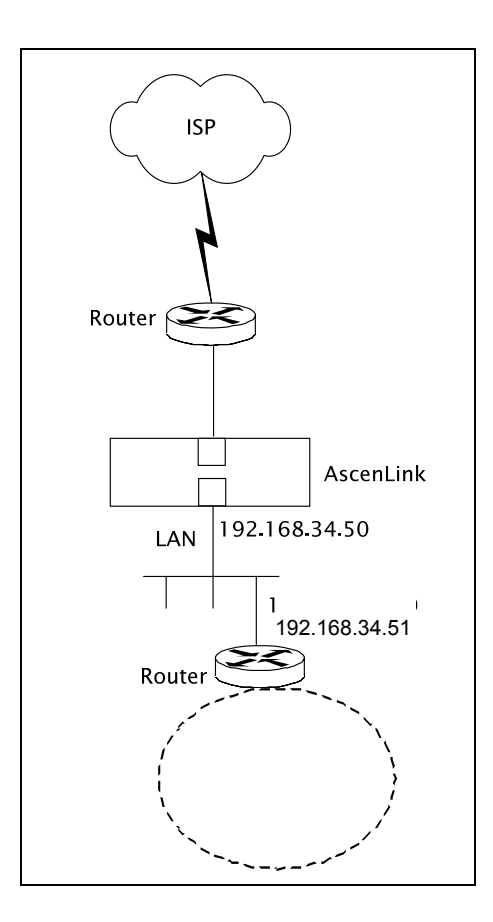

# **4.2.3 DHCP Setting**

Click on **Enable DHCP** to enable this function. Client can use DHCP to acquire a dynamic IP address from DLM-3500's DHCP server. You will have to fill out two tables: **DHCP Setting** and **IP-MAC MAPPING**.

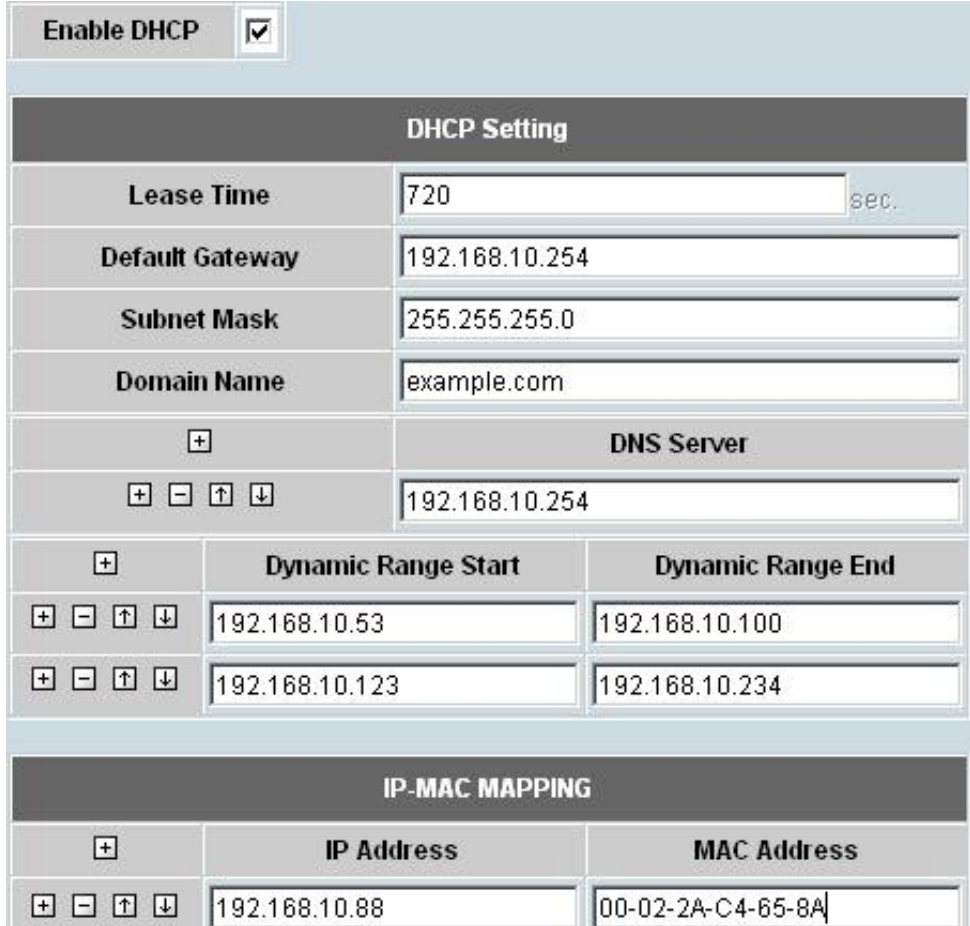

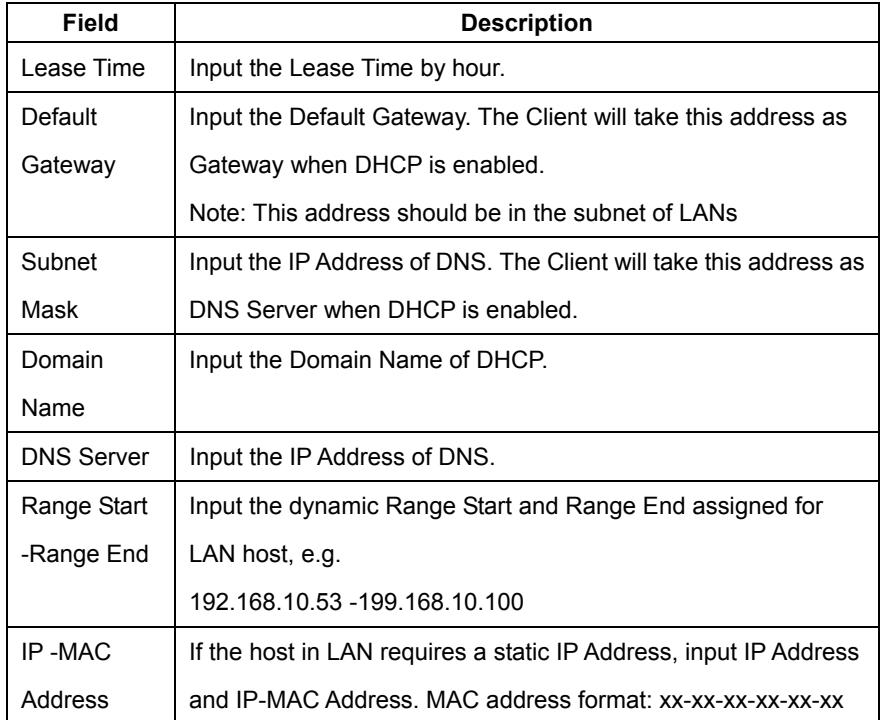

### **4.2.4 Host Names**

This function defines system name, and specify IP address and IP group. The defined names will appear in the sub-menu of source and destination in Firewall, Multihoming, etc. There are two tables to be filled out: **System Name** and **Named IP Address.** 

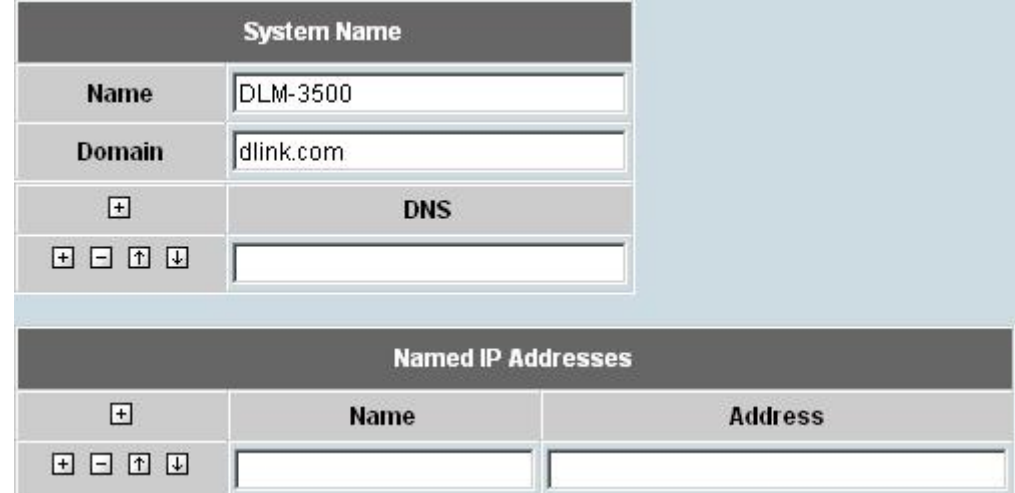

**•** System Name: You need to fill in three items:

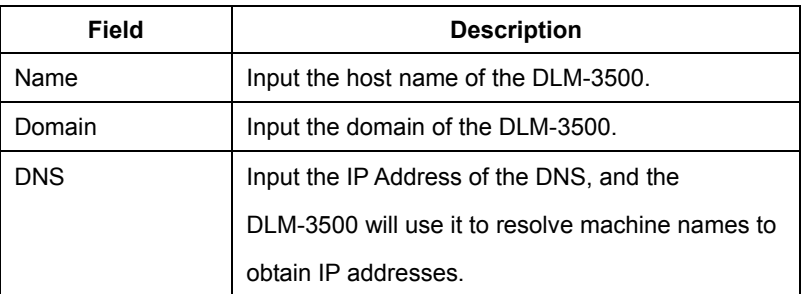

**• Named IP Address:** Specify the Name and Address in the table.

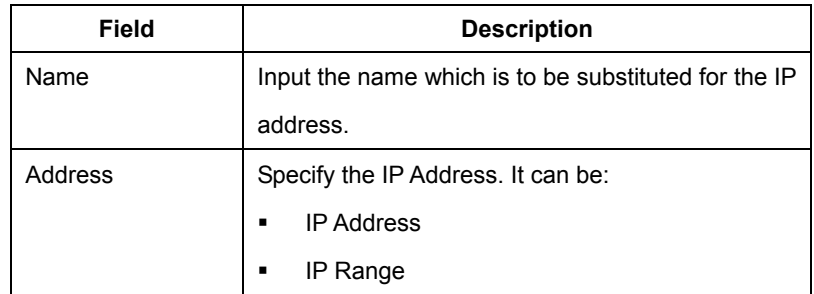

# **4.2.5 Service Names**

This function is for configuring the **Name**, **Protocol**, and other **Parameter**s of service. DLM-3500 comes with a default list of commonly used services. These defined names will appear in the sub-menu of service in Firewall, Multihoming, etc.

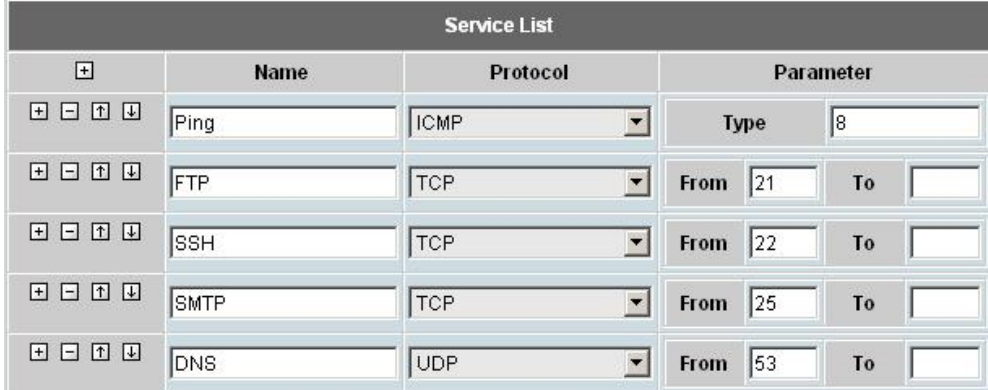

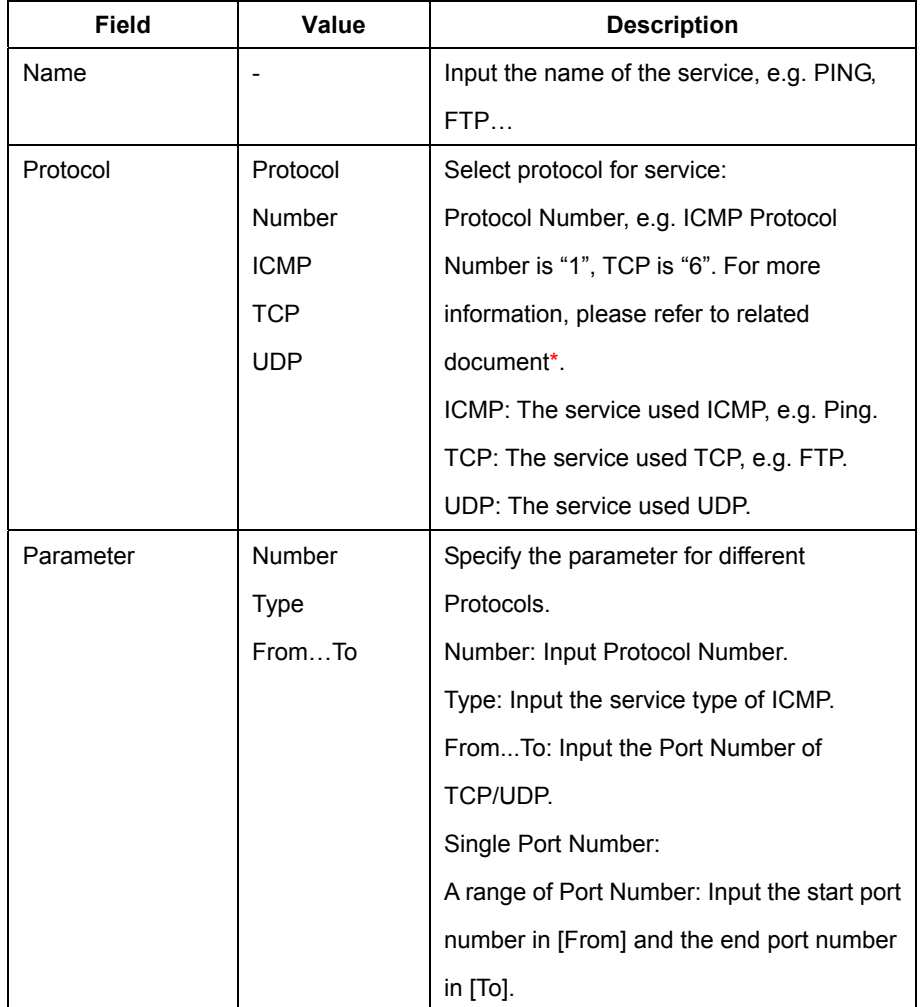

*Caution:*\* *DLM-3500 provides ICMP, TCP and UDP for selection in the field "Protocol". If you need other protocols, such as IGMP or GRE, you can select "Protocol Number" and fill in the protocol number, such as 2 and 47 for IGMP and GRE respectively. For other protocol number, please refer to related document such as RFC.* 

## **4.2.6 IP Grouping**

In order to help IT managers configure services efficiently, DLM-3500 provides a few management tools. IP Grouping is one of these tools. This function allows you to assign a name to a group of IP addresses. When you need to specify one or more IP addresses later, you can use the name of an IP group instead. The name of this IP group will automatically show up in the IP address selection list if the IP group is enabled. You will need to fill out two tables on the page: **IP Grouping** and **Rule Setting**.

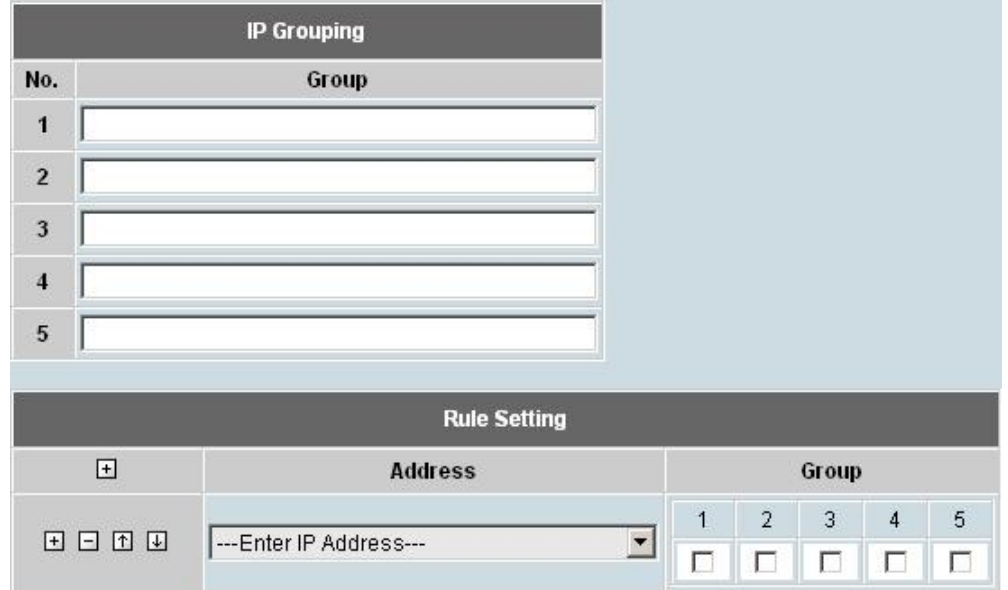

y **IP Grouping:**

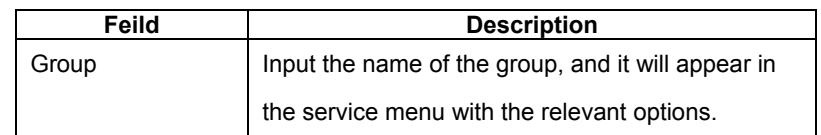

#### y **Rule Setting:**

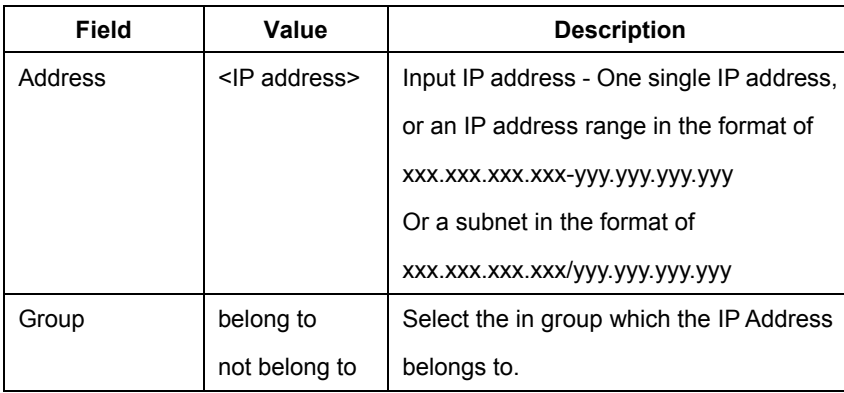

*Caution: The difference between setting the IP Group and the Named IP Addresses is in their format. Named IP Addresses can only be a range of IP Address, while IP Group provides several types of format. The DLM-3500 gives higher priority to the group in Named IP Addresses. It is recommended that groups defined in Host Name be used.* 

# **4.2.7 Service Grouping**

This function allows you to assign a name to a group of TCP or UDP services. When you are asked to specify a port later, you can use the name of the service group instead. The name of a service group will automatically show up in the port selection list if the service group is enabled. You will need to fill out two tables on the page: **Service Grouping** and **Rule Setting**.

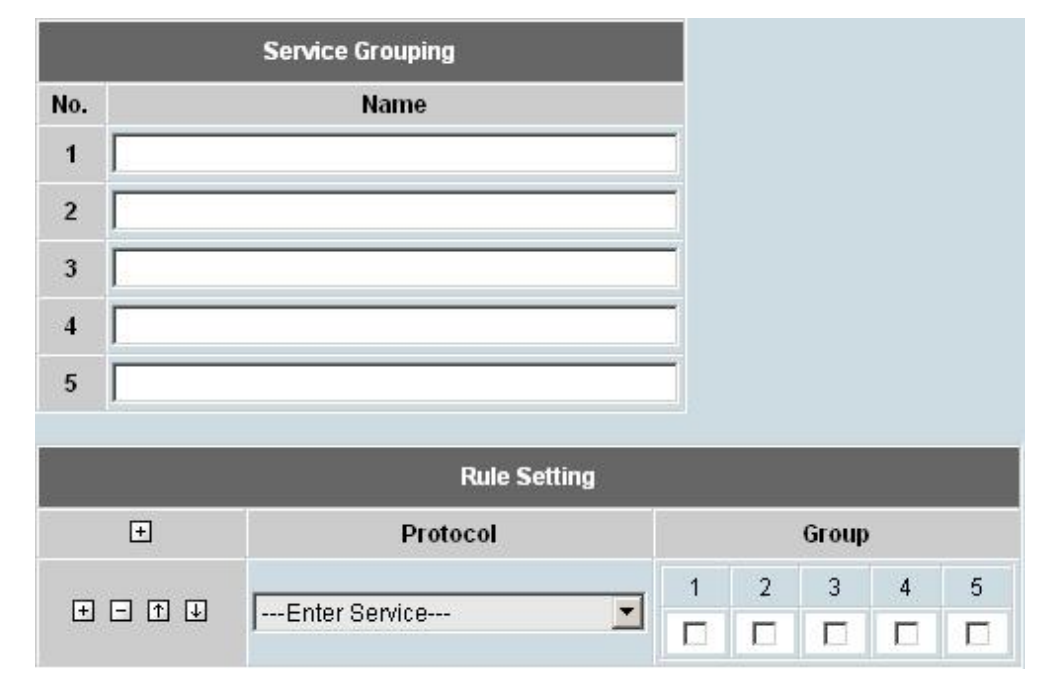

#### y **Service Grouping:**

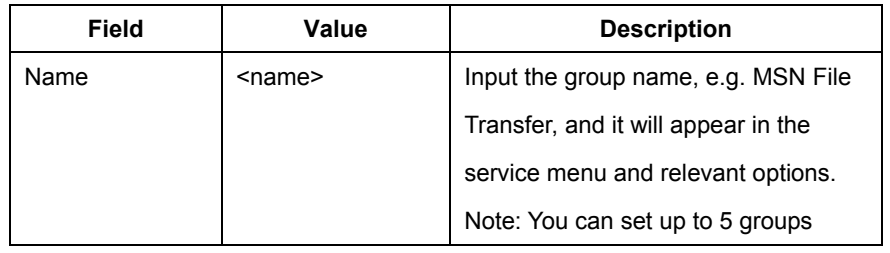

*Note: You can set at up to five groups for Service Grouping.* 

#### y **Rule Setting:**

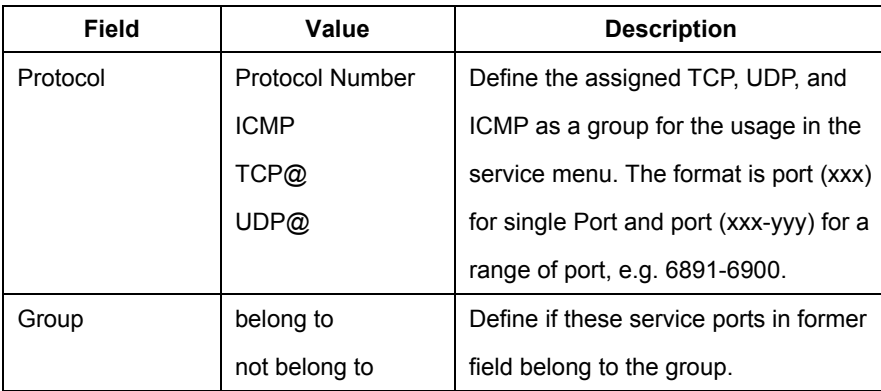

# **4.3 Service**

DLM-3500 provides the following services: **Firewall**, **Auto Routing**, **Virtual Server**, **QoS**, **Per IP Max Connection**, **Per IP Max Rate Control**, **Multihoming**, **Internal DNS**, **SNMP**, and **UPnP**.

### **4.3.1 Firewall**

Setting up the firewall can be a complex job for the first-time user. Please read the instruction carefully. The rule setting requires you to fill in six fields in order to make the firewall function properly: **When**, **Source**, **Destination**, **Service**, **Action**, and **Log**.

You can enable or disable rules in the list individually. The rules are matched from top down, which mean rules listed at the top of the list are given highest precedence, wherein succeeding rules will not be examined once a match is found.

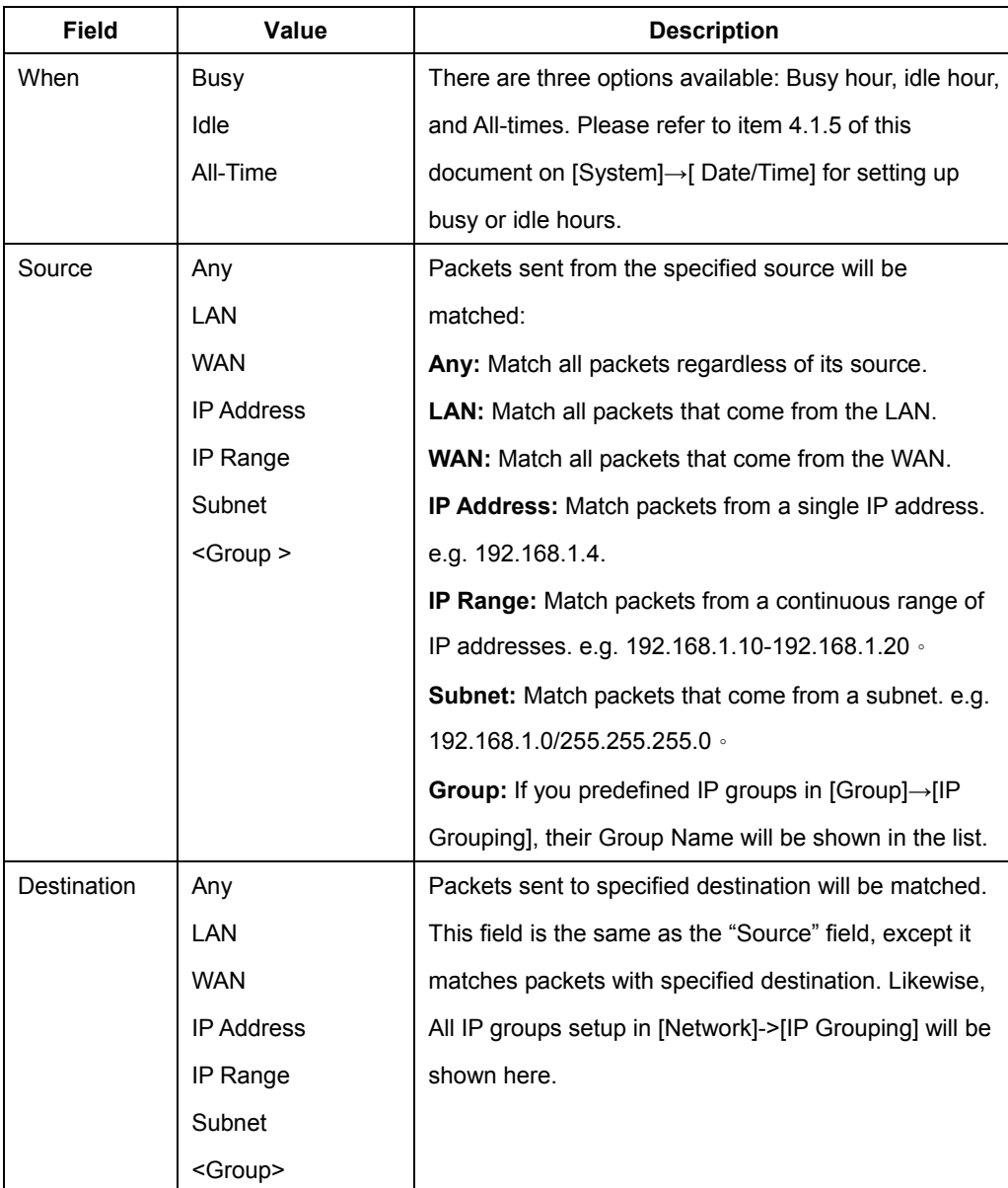

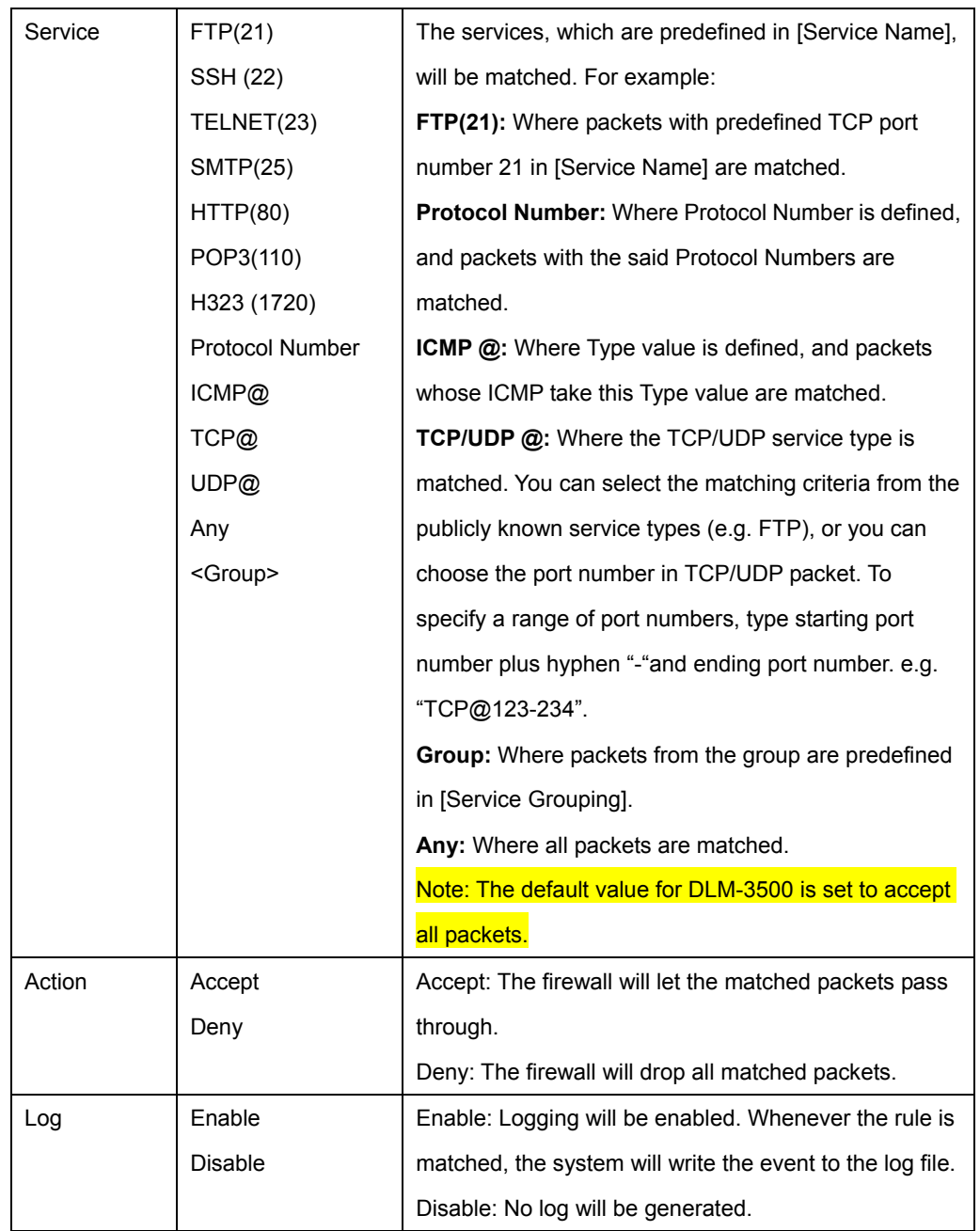

*Note*: *The default value for DLM-3500 is set to accept all packets.* 

# **4.3.2 Auto Routing**

Auto Routing service allows administrators to specify how traffic is routed to WAN links. If you have only one WAN link, please do not change the default configuration.

If you have multiple WAN links, you may like to setup your routing rules in many situations. For example, an administrator can reserve a WAN link to a group of private IP addresses, or an administrator can force an application to take a particular WAN link depending on the traffic loads in each WAN links. You will need to fill in following fields in **Auto Routing** table:

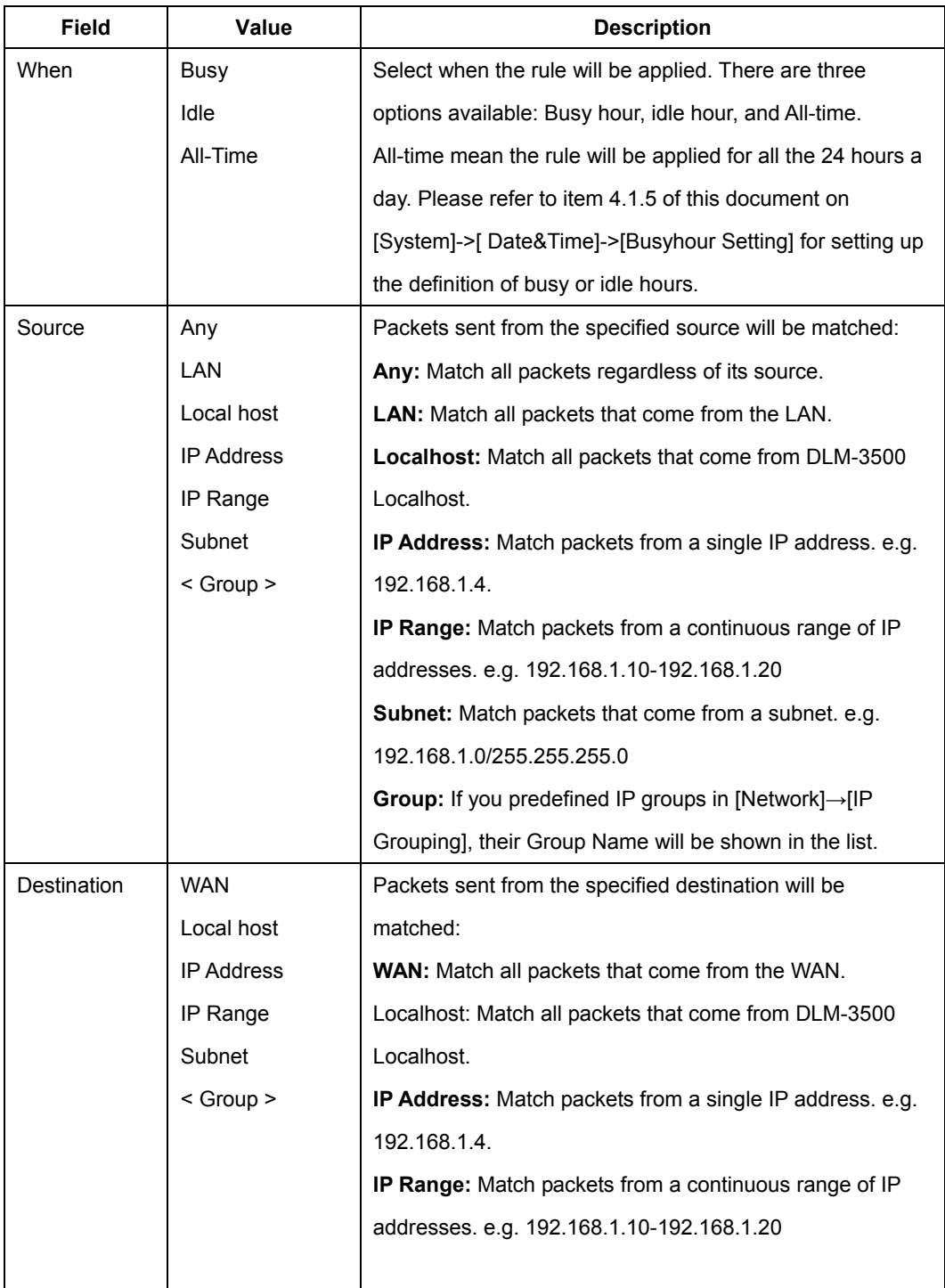

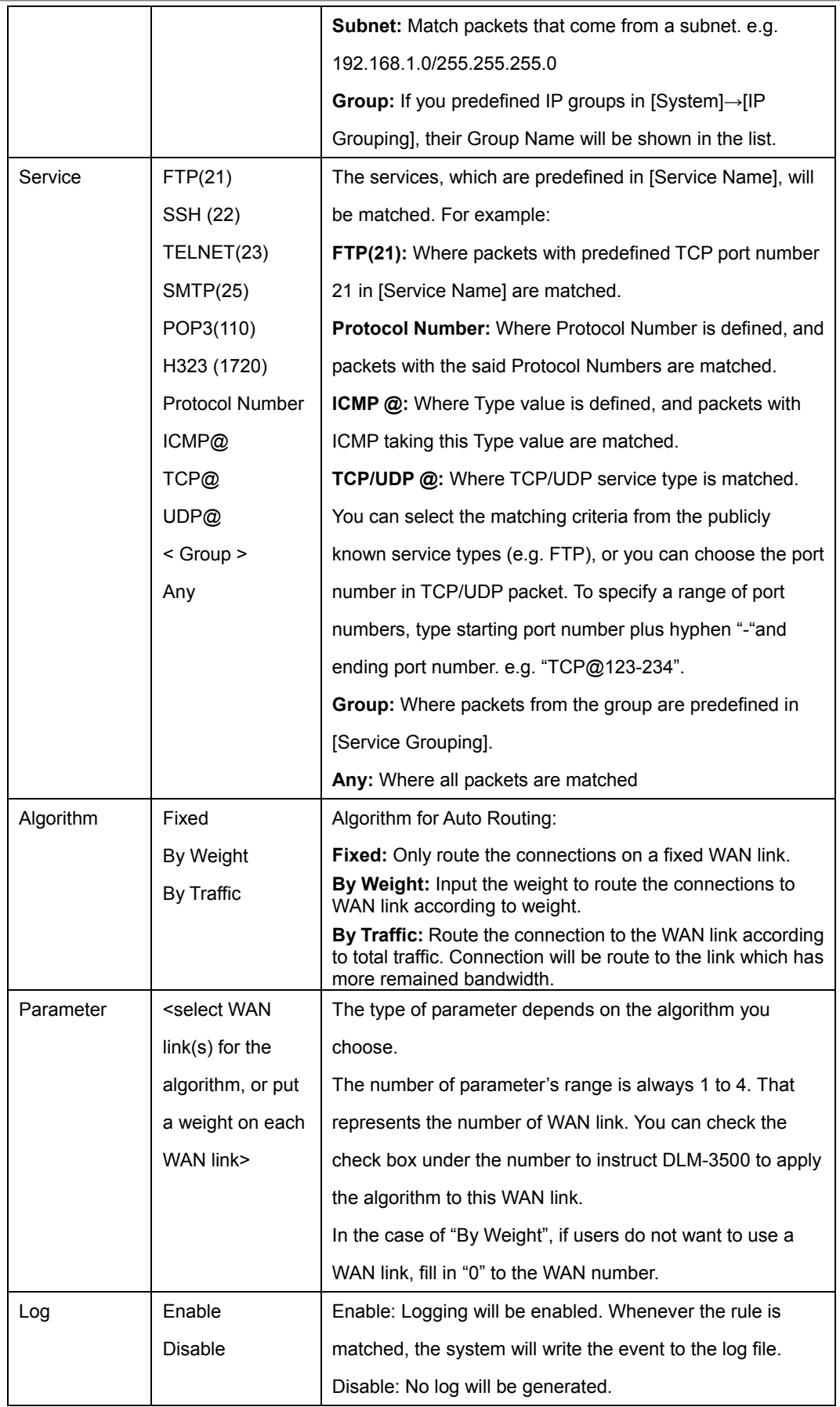

i,

## **4.3.3 Virtual Server**

Virtual Server in DLM-3500 is a feature to make your intranet (LAN) servers available to the Internet (WAN). Because the private IP addresses assigned to the intranet servers are invisible to the external environment, if you wish to make designated services (provided on the servers) accessible to outsiders, you must tell the DLM-3500 to redirect these external requests to the right servers in the LAN or DMZ. When the DLM-3500 receives an external request, it will look up the Virtual Server table and redirect the packet to the corresponding server in the LAN or DMZ.

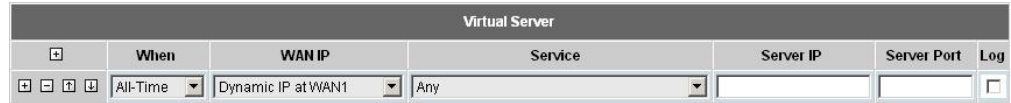

You can use this function to respond to the outside request with the server in the LAN or DMZ when you do not want the private IP address to be made public. You will need to fill in following fields in **Virtual Server** table:

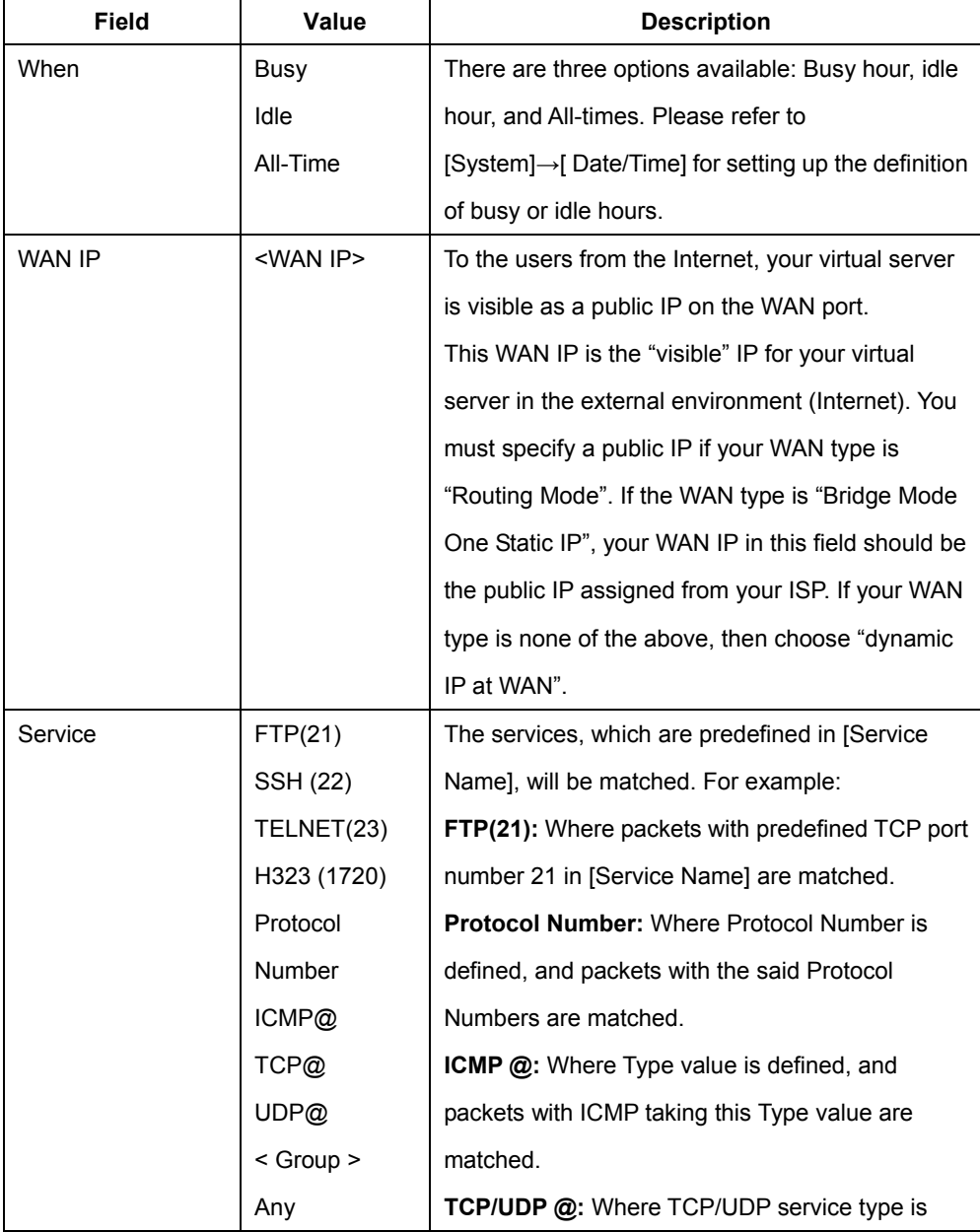

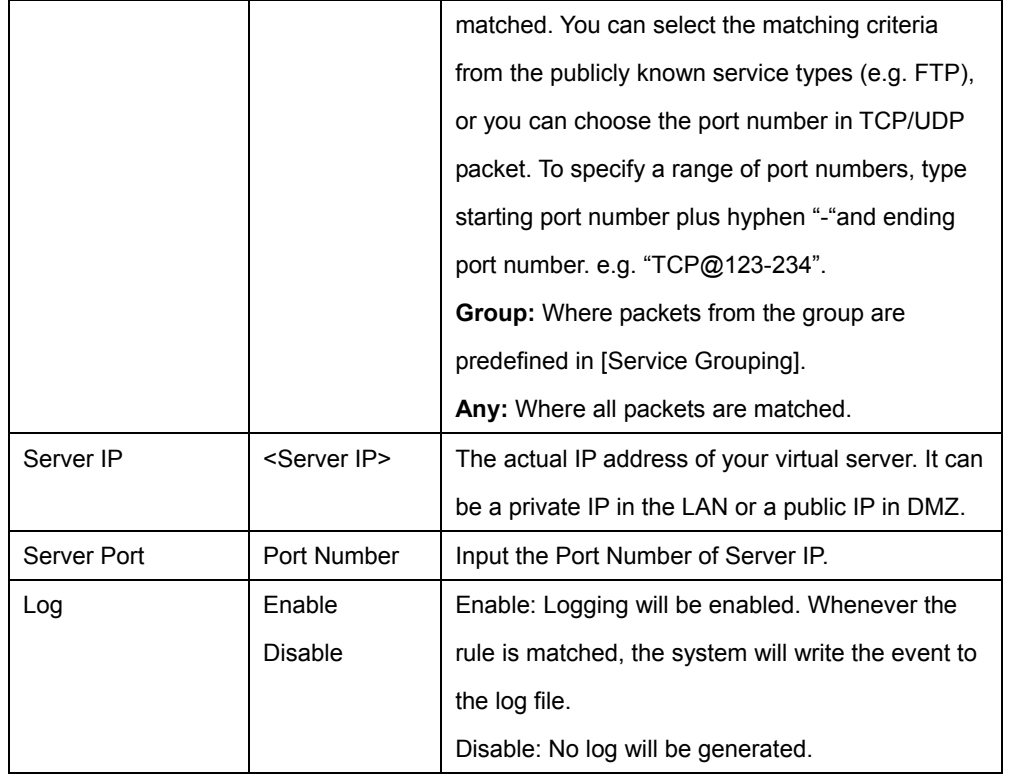

## **4.3.4 QoS**

DLM-3500 provides built-in QoS that comes with integrated bandwidth management of both inbound and outbound traffic. It ensures certain services are allocated with enough bandwidth to provide satisfactory quality. For example, in the case of bandwidth-hungry applications such as voice/video/data, the burst in data transmission may sometimes result in the amount of traffic exceeding the speed of a link. This function helps manage the bandwidth so as to fine-tune bandwidth utilization. The QoS in DLM-3500 is separated by the direction of traffic flow, either inbound (from WAN to LAN), or outbound (from LAN to WAN).

The setting of QoS includes two parts: **Class** and **Filters. Class** will define the QoS classes that the rules are imposed on, and **Filters** classify the traffic.

• Class: Define the QoS classes that the rules are imposed on. The definition of the class can be according to **Priority** and **Idle/Busy Hour Setting**. You can configure your own bandwidth limit for each WAN link in **Inbound Bandwidth Settings** and **Outbound Bandwidth Settings** by collapsing or expanding them.

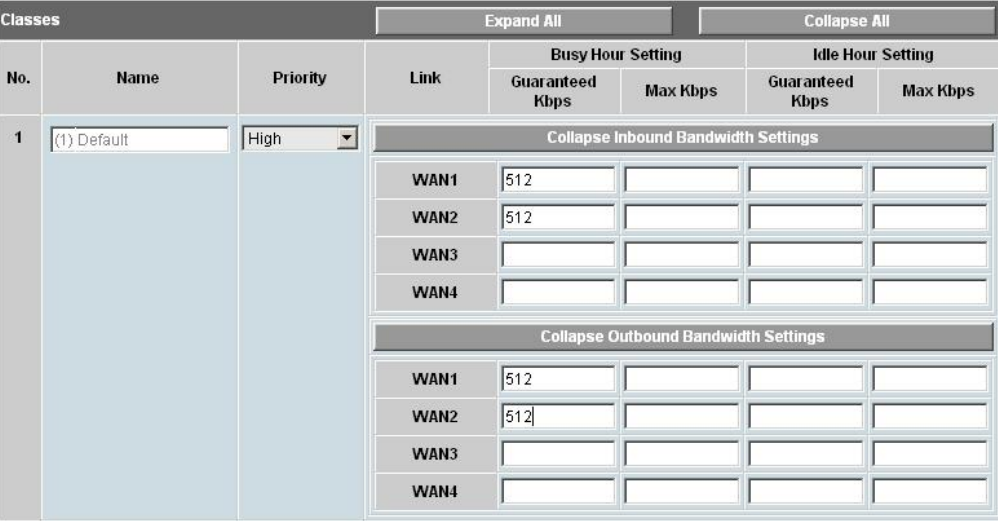

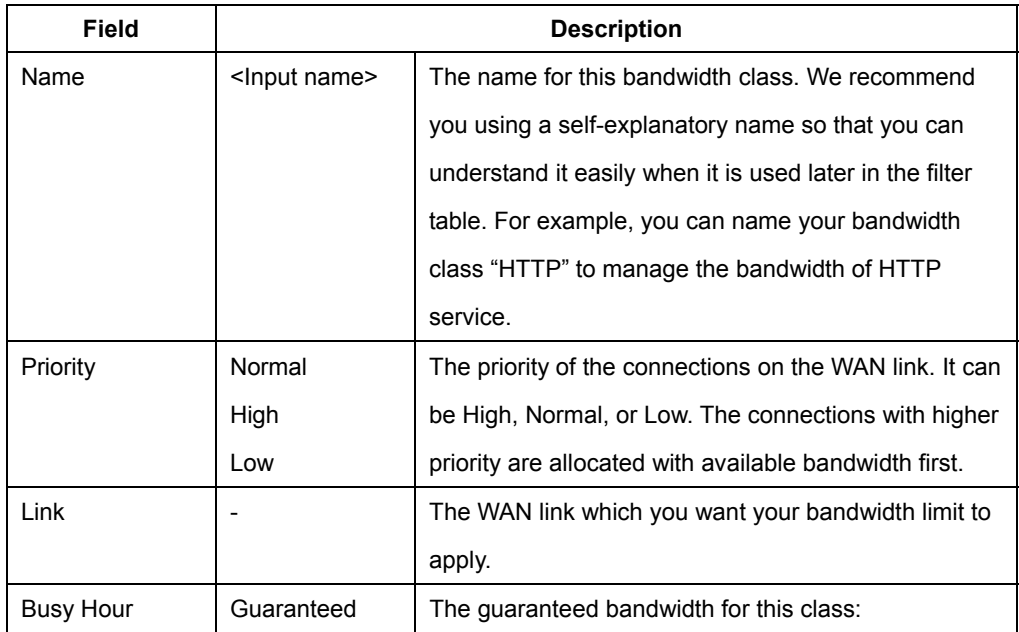

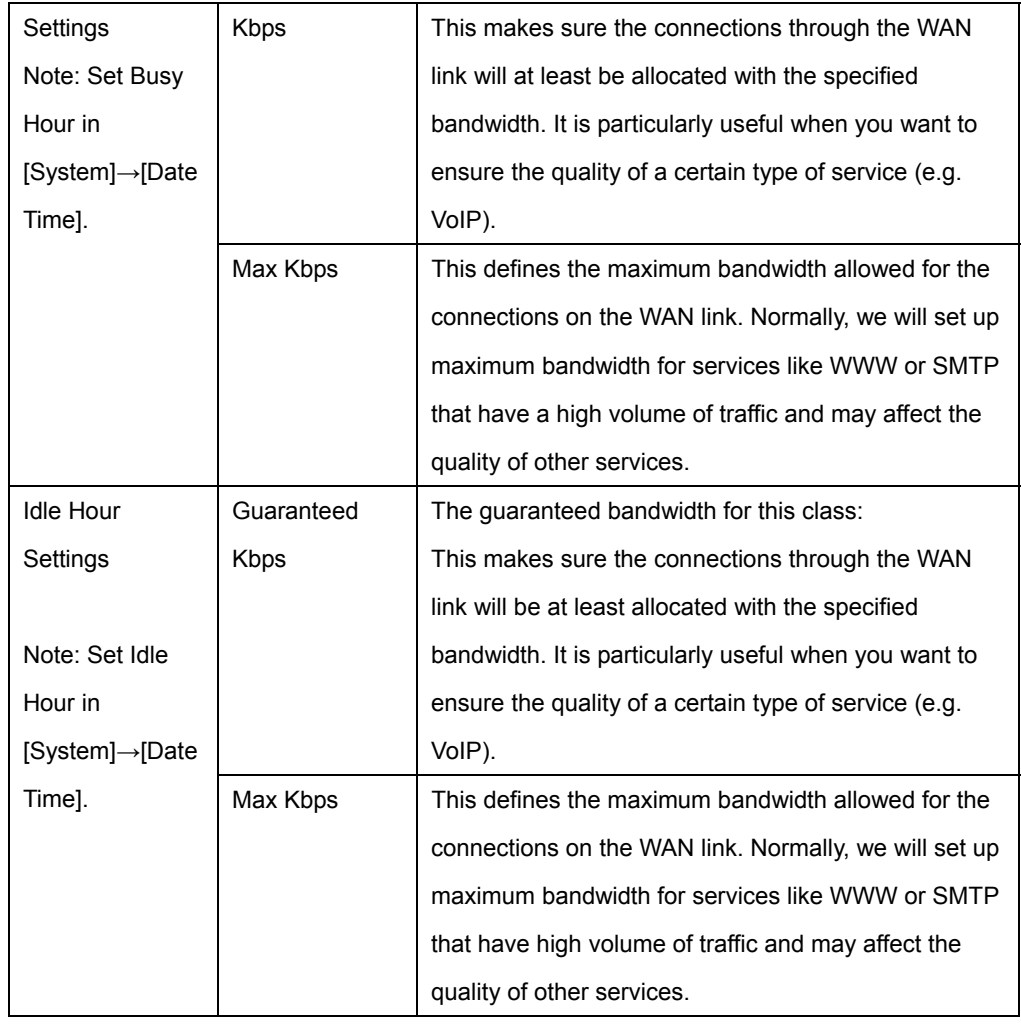

#### y **Filters:**

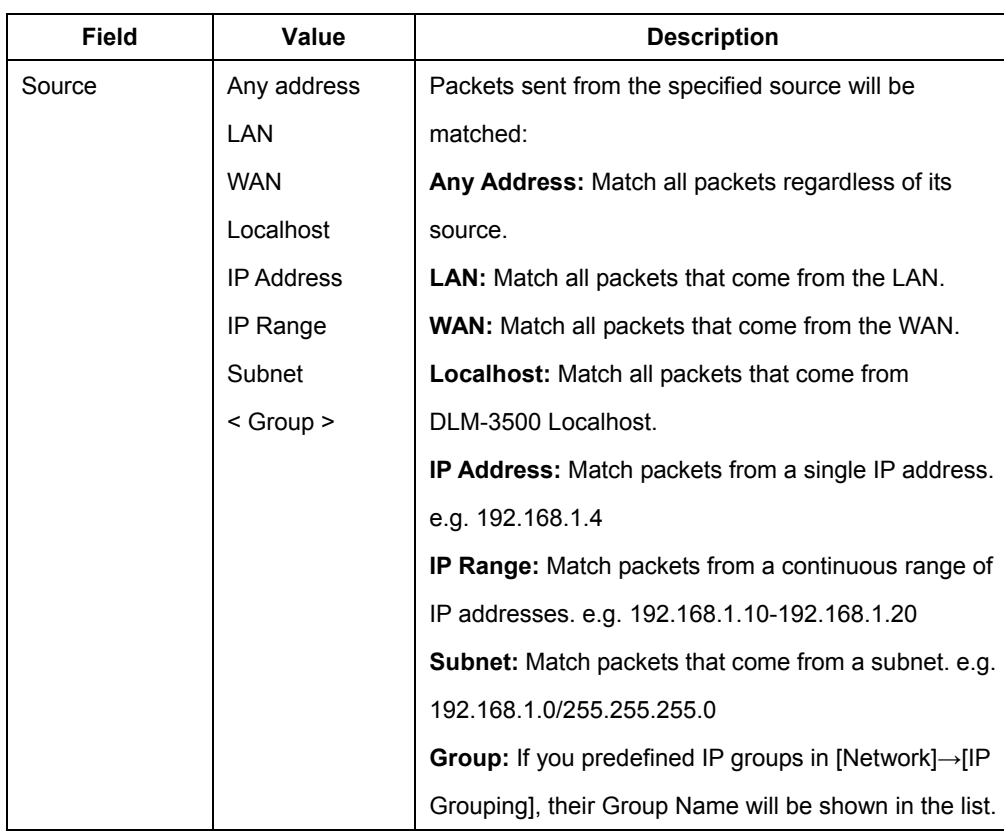

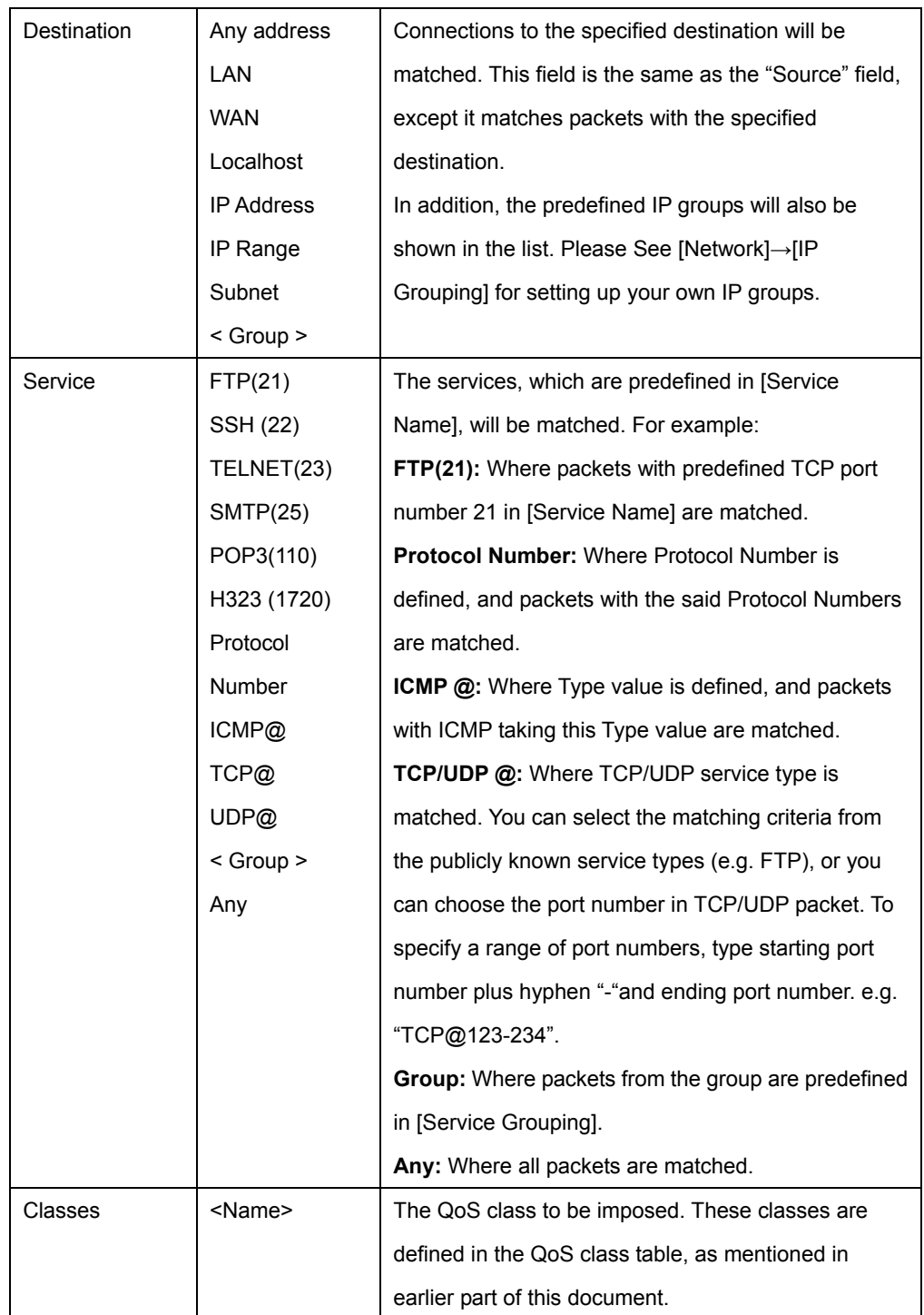

# **4.3.5 Per IP Max Connection**

This function is used to protect network against excessive network sessions generated by virus or hackers. When the number of connections exceeds the preset value, DLM-3500 will block the rest of the connections and write the event to a log file, if the checkbox of **Log** is ticked. The settings include the following information:

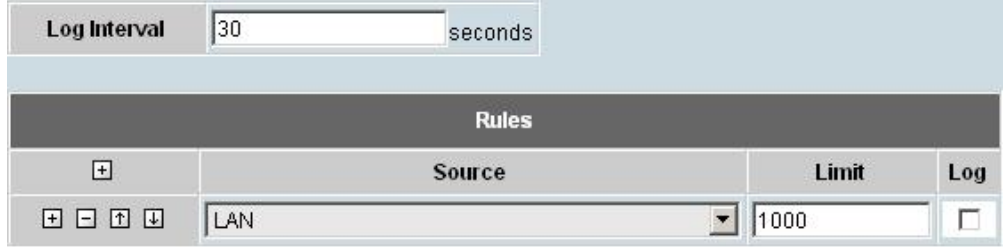

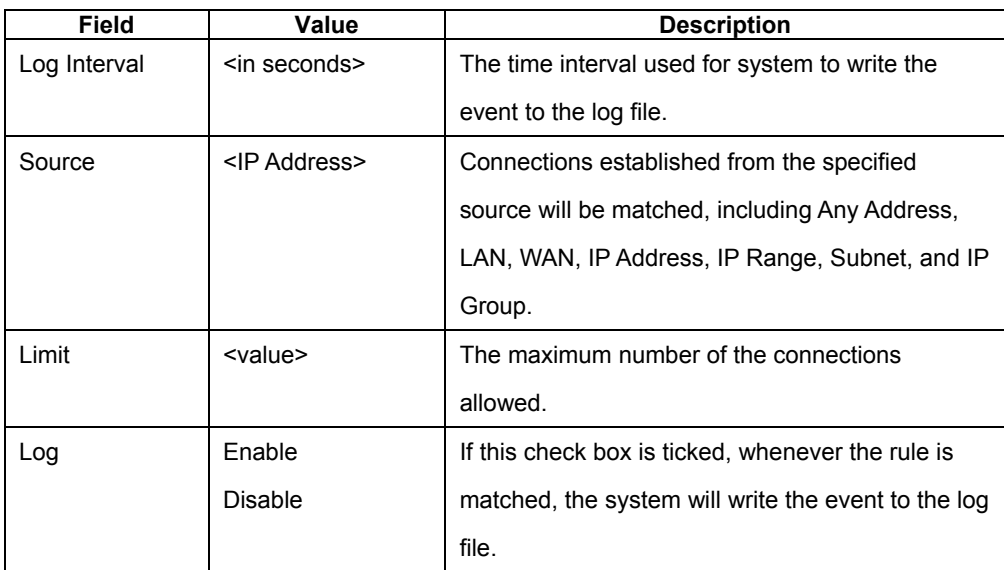

# **4.3.6 Per IP Max Rate Control**

This function is used to set the maximum bandwidth assigned to inbound and outbound traffic per IP in order to prevent network congestion from non-business application bandwidth consumption. The settings include the following information:

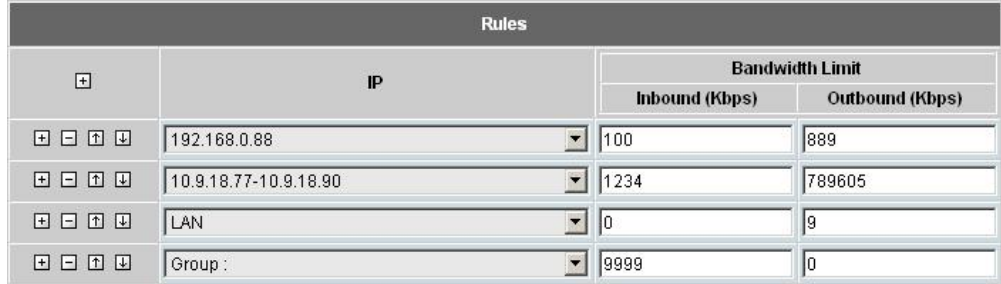

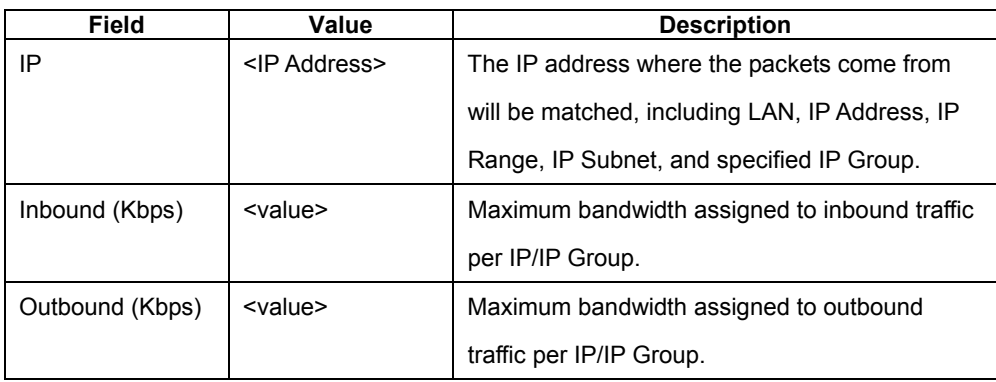

## **4.3.7 Multihoming**

Based on a unique technology called PromptDNS, DLM-3500 offers a Multihoming service for load balancing and fault tolerance for inbound requests. To make use of this service, you must have multiple WAN links and registered domain names for your publicly accessible servers. Whenever the DLM-3500 receives a DNS query; it will answer the DNS query with a public IP address assigned to one of the WAN links according to the settings of your answering policies. Subsequent requests to your server will therefore also be sent the public IP of the WAN link based on the DLM-3500's previous response. You can configure your answering policies with a weight for each WAN link so that the public IPs returned will be distributed evenly by weight. If one of your WAN links fails, DLM-3500 will not return the public IP assigned to that failed link, nevertheless, your publicly accessible servers will still be reachable via other live WAN links.

In order for the Multihoming function to work properly, you must make sure that the prerequisites listed below are met:

- Mulitple WAN links (at least two).
- Registered domain names for the publicly accessible servers.
- The publicly accessible servers must be configured as virtual servers, or have public IP addresses.

By default, Multihoming is set to off. To use this service, check the checkbox to the right of **Enable Multihoming** on the top of the page. There are two tables for configuring your Multihoming settings: **Global Settings** and **Domain Settings**.

- **Global Settings: Specify the PTR Record in this table:**
- **PTR Record:** A PTR record or pointer record, maps an IP address to the canonical name for that host. This record is usually managed by the ISP who provides the domain name.

For example:

Name: www.dlink.com.sg

Address: 1.2.3.4

Aliases: 4.3.2.1.in-addr.arpa

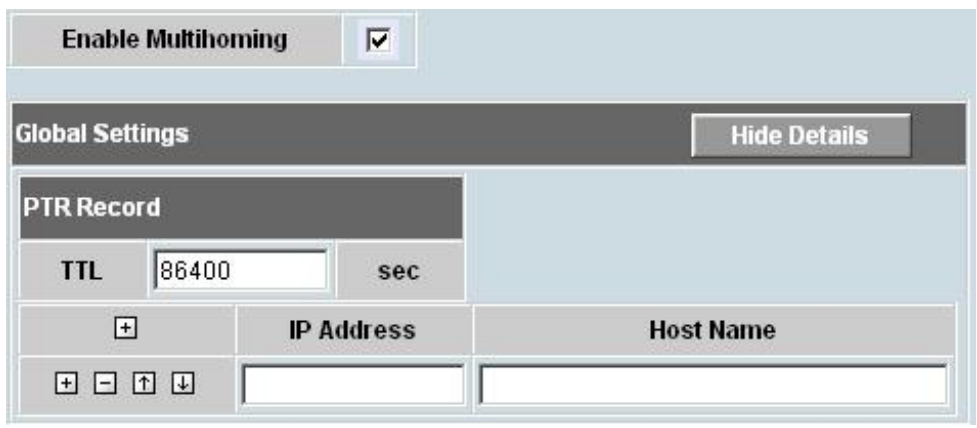

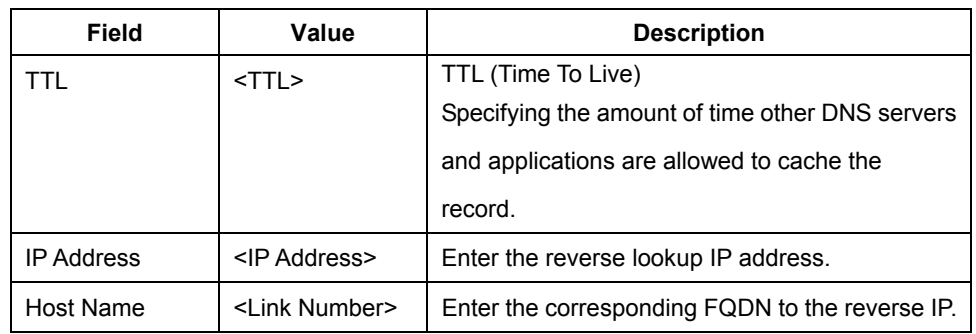

y **Domain Settings:** Fill out the information including **Domain Settings**, **NS Record**, **A Record**, **CName Record**, and **MX Record**.

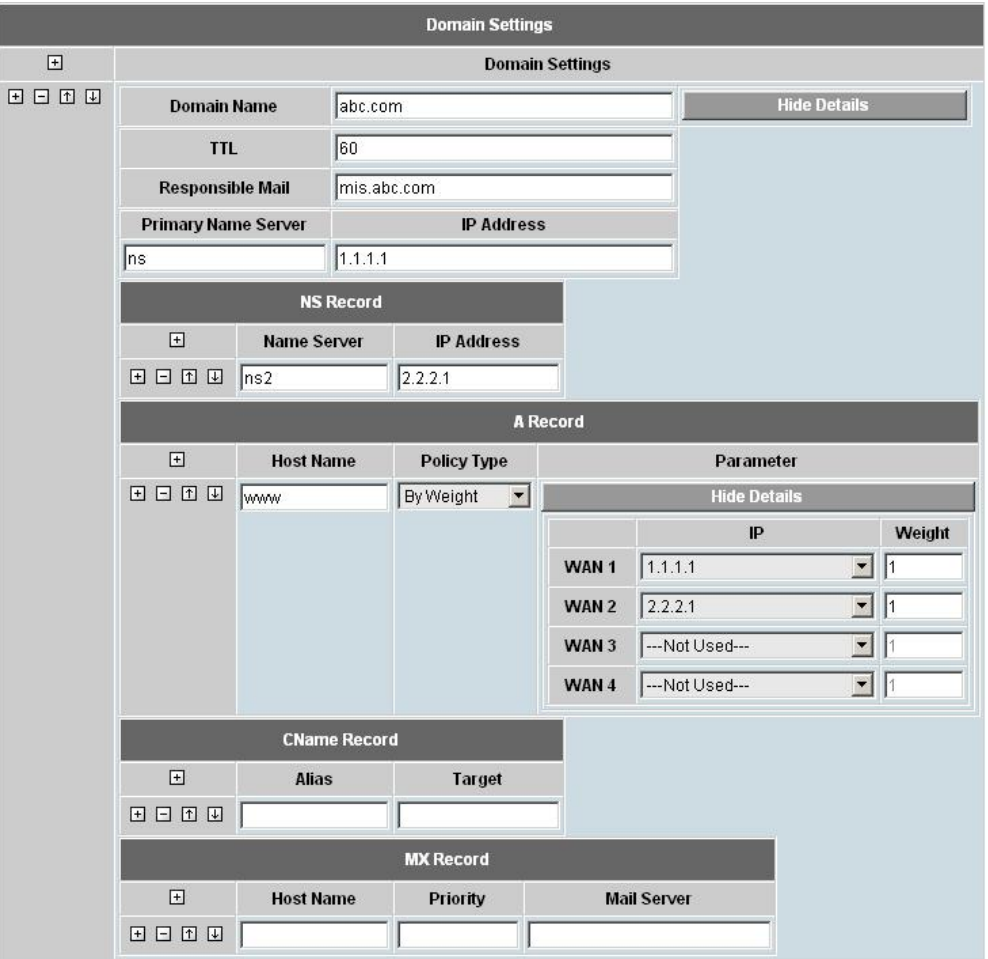

In this table, you are to configure your domain settings, including your multihoming domain names (one or more), the DNS servers for querying your domain names, and the answering policy to apply a given prefix of the domain name.

#### **Domain Settings:**

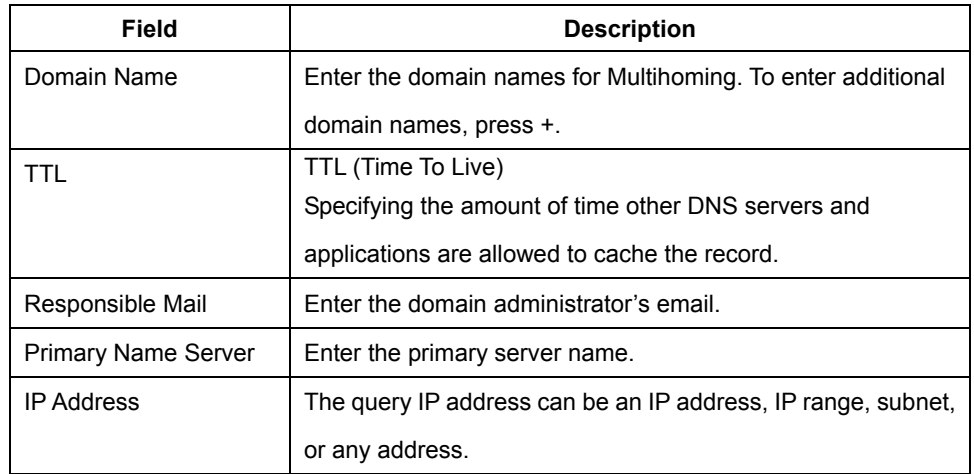

#### **NS Record:**

An **NS record** or **name server record** maps a domain name to a list of DNS servers authoritative for that domain. If you register more than one NS record, you need configure here besides "Primary Name Server"

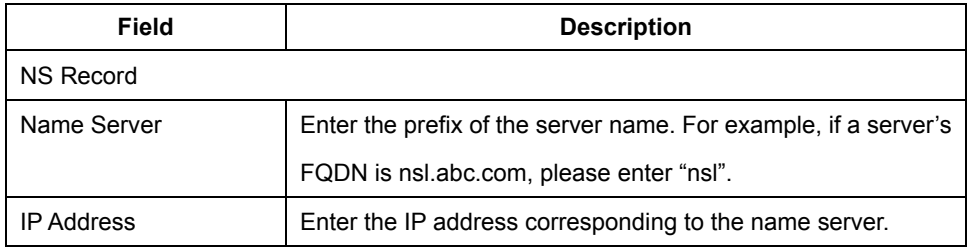

#### **A Record:**

An **A record** gives you the IP address of a domain. For Inbound Load Balancing, you will need to configure here.

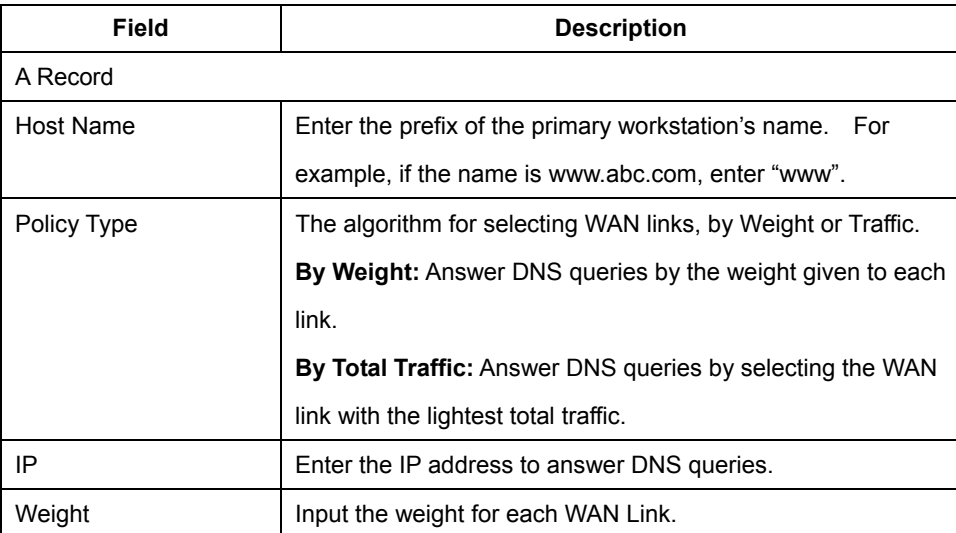

#### **CName Record:**

**CName records** are "canonical name" records which take care of aliases. These should be used with care, only when absolutely necessary, and you must be very familiar with DNS.

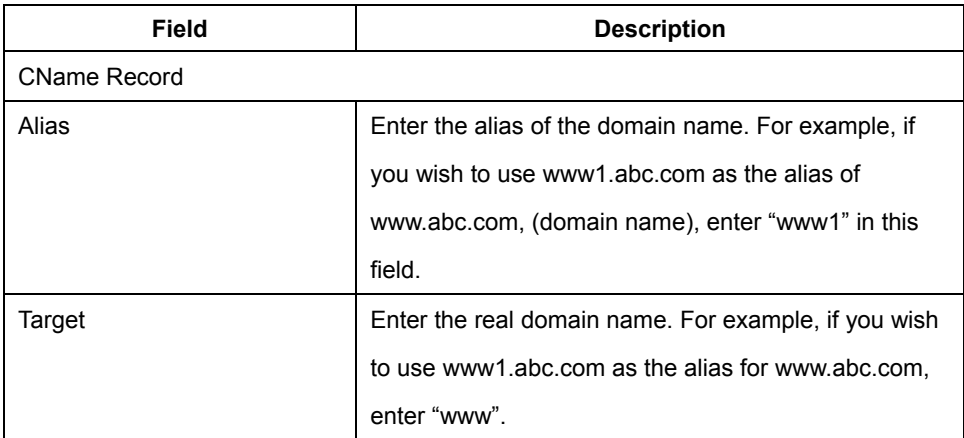

#### **MX Record:**

**MX record** is used for defining the hosts that are willing to accept mail for a given domain. You may want to configure this for your internal mail server.

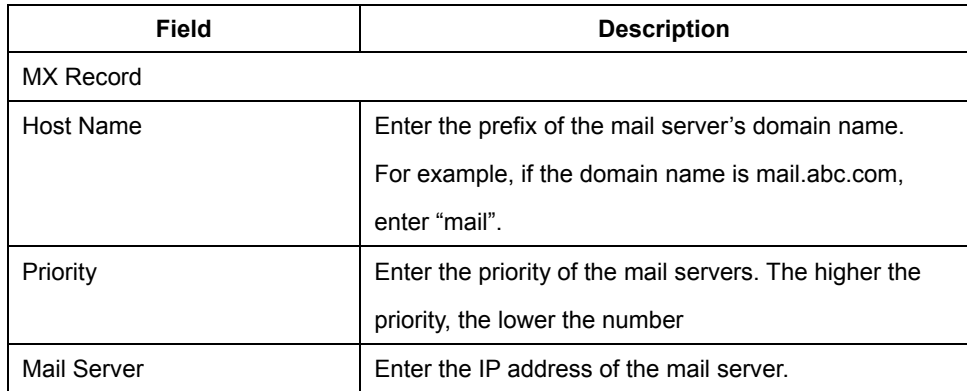

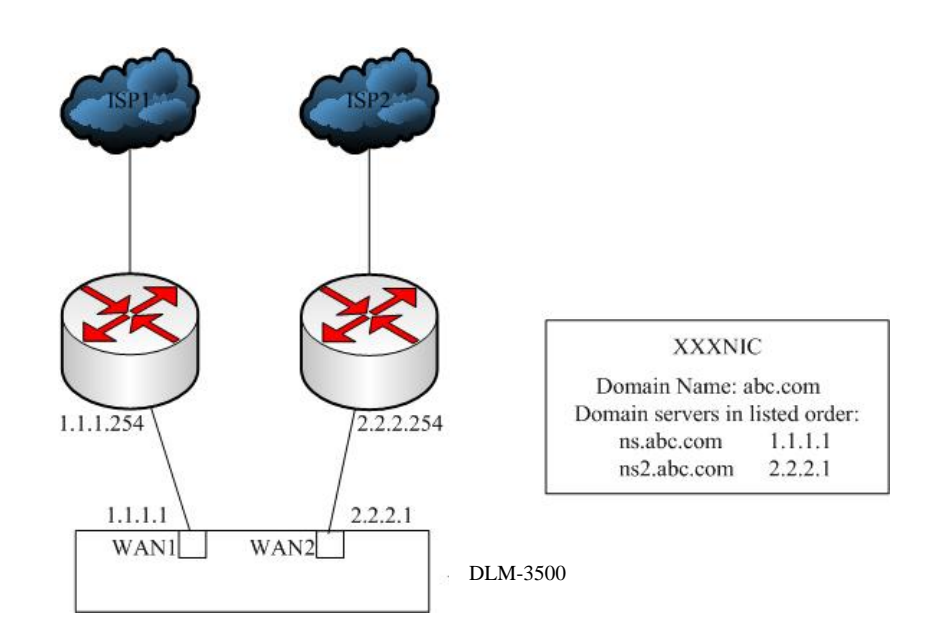

### **4.3.8 Internal DNS**

DLM-3500 has a built-in DNS server function which can be activated by completing the fields in this page. By default, Internal DNS is set to off. To use this service, check the checkbox to the right of **Enable Internal DNS** at the top of the page. There are two tables for configuring your **Internal DNS** settings: **Global Settings** and **Domain Settings**.

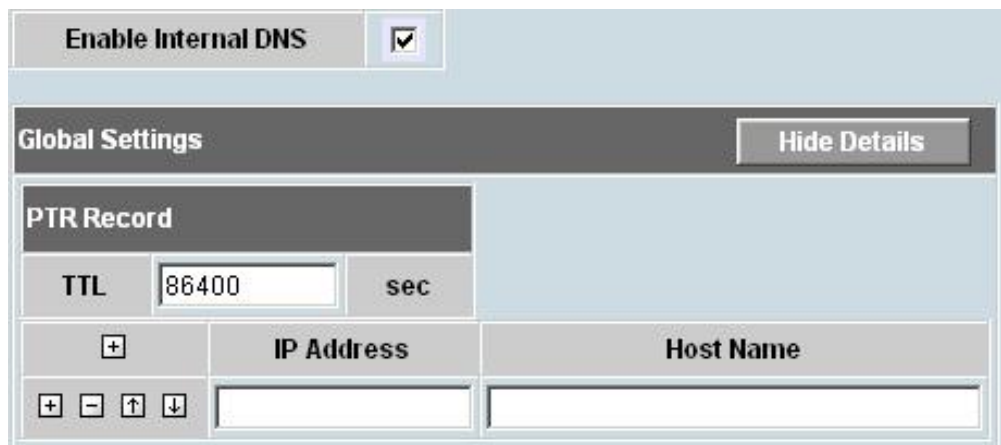

y **Global Settings:** Specify the PTR data in this table, which includes following information:

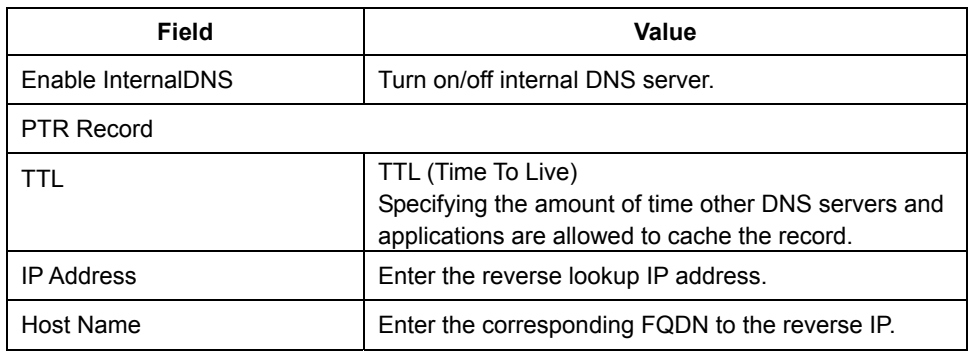

y **Domain Settings:** Fill out the information including **Domain Settings, NS Record, A Record, CName Record, and MX Record.** 

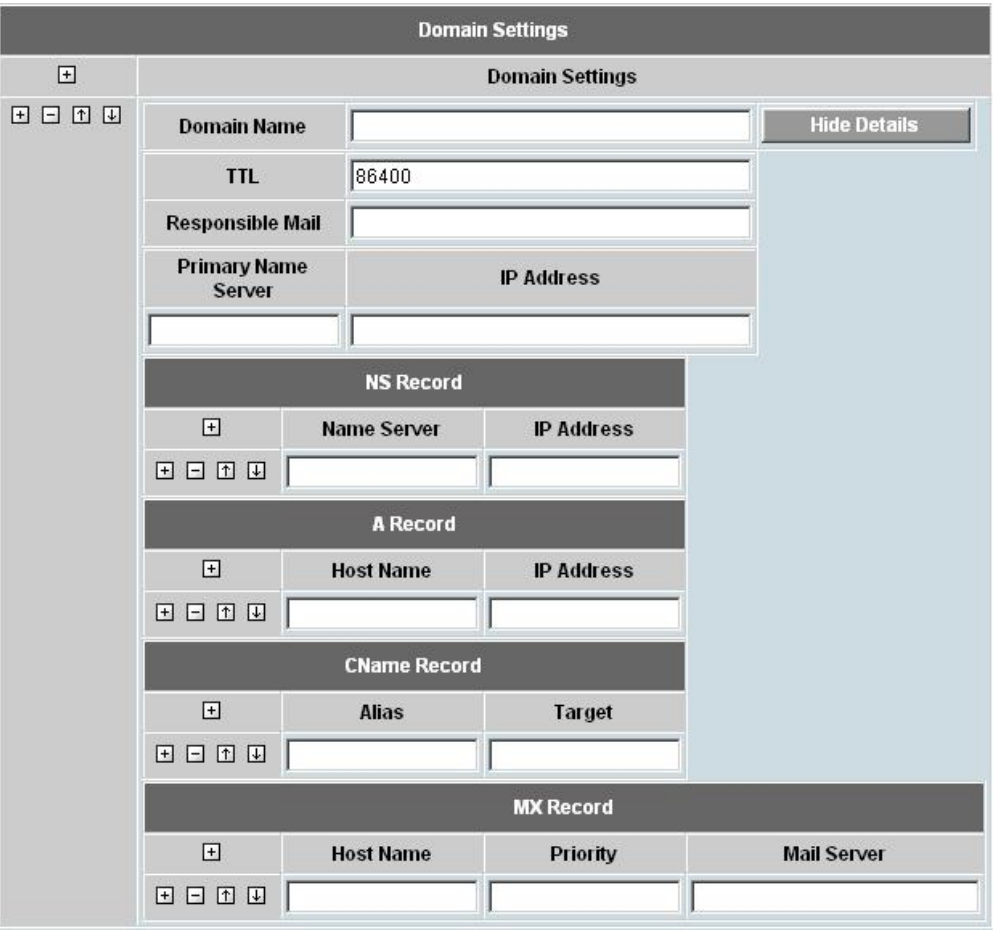

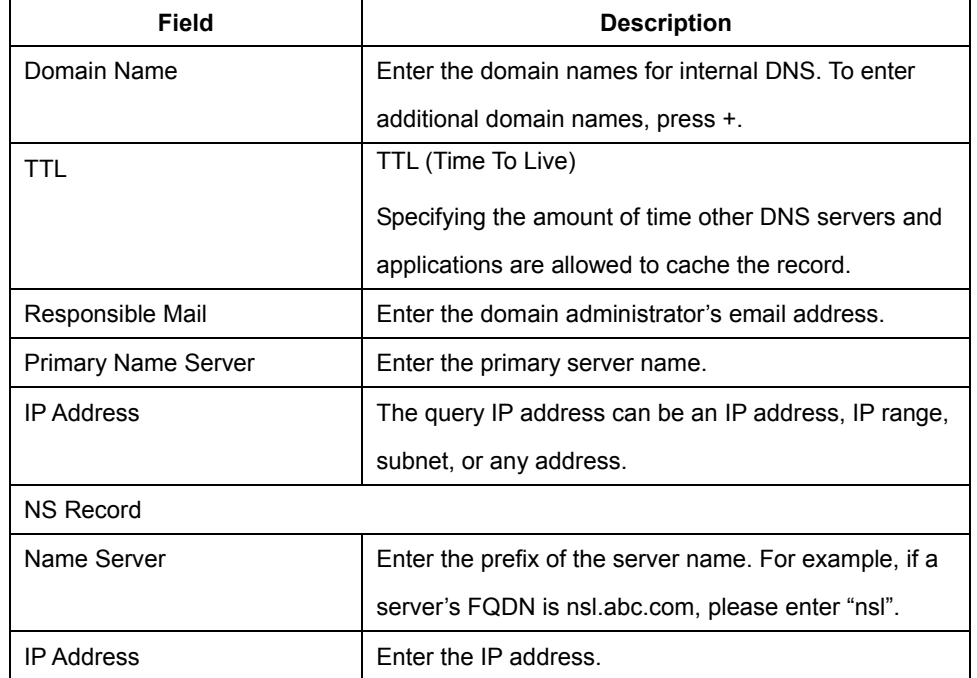

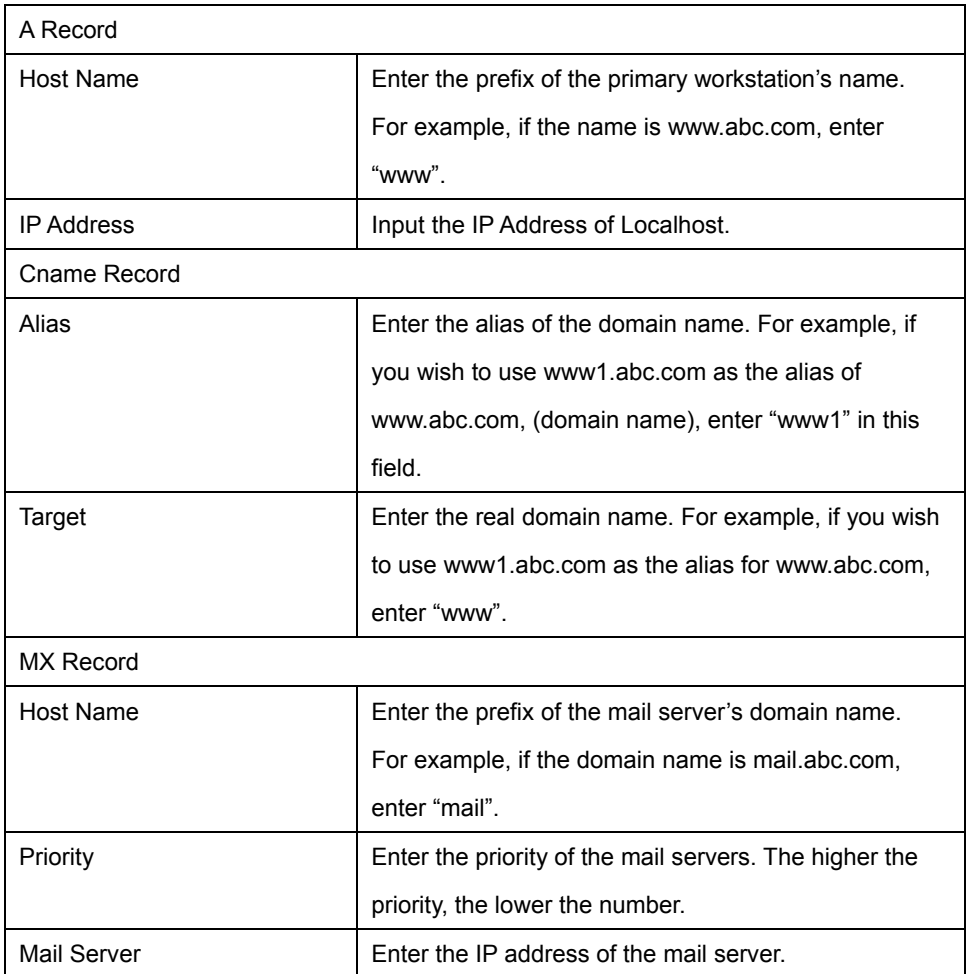

## **4.3.9 SNMP**

SNMP (Simple Network Management Protocol) can be used to manage networks by providing statistical data regarding network performance and security. It is often used in the management of TCP/IP networks. The settings of SNMP include following information:

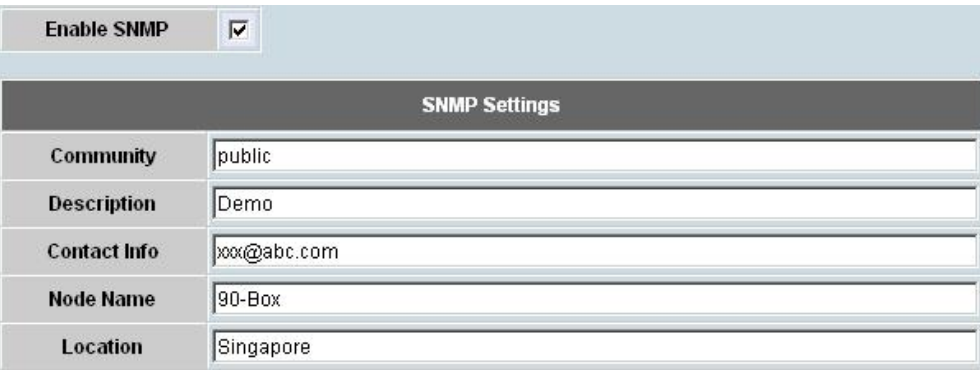

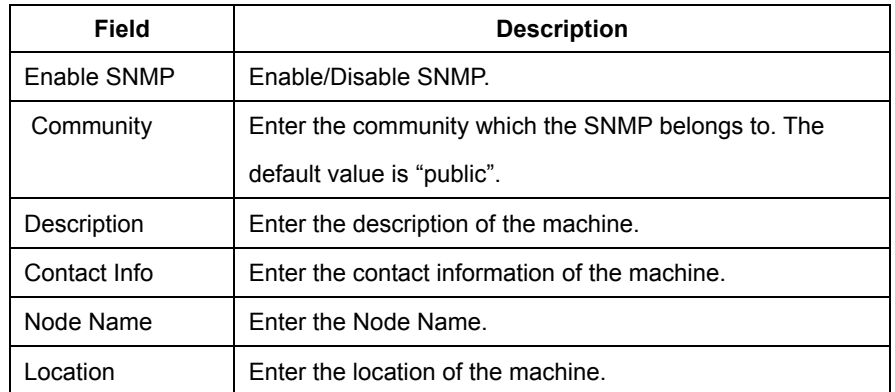

# **4.3.10UPnP**

DLM-3500 will detect the public UPnP (Universal Plug and Play) equipment in the network and automatically respond to its predefined IP Address. The UPnP settings include following information:

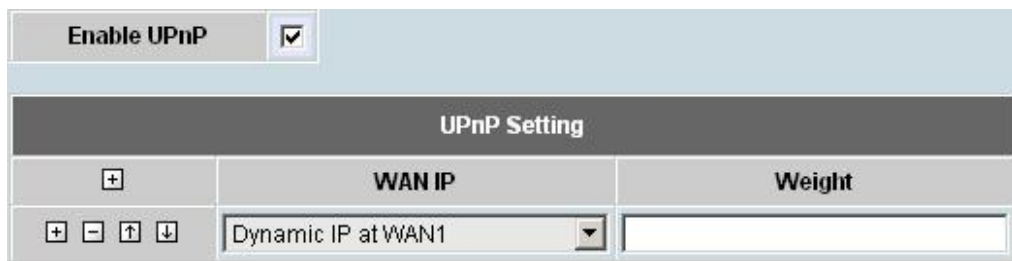

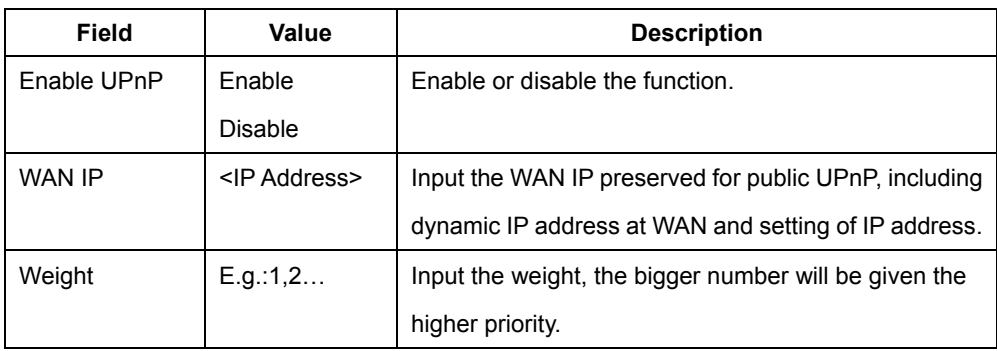

# **4.4 Log**

DLM-3500 offers a complete set of logging activities for various functionalities such as System, Firewall, Routing, and more. Administrators can fully understand the network status, and improve its efficiency, especially in the area of problem identification. There are three parts under the logging system: **View**, **Control**, and **Notification**.

y **View:** DLM-3500 provides two types of log: **System Log** and **Traffic Log.** The associated operations of this are:

**Log Type:** Administrators can pick the desired log type either **System Log** or **Traffic Log** from the drop-down menu.

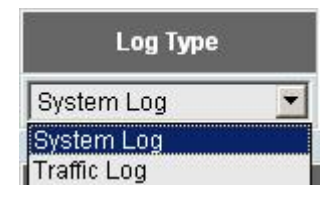

**Recent Event:** Event log will be printed out in the time order.

**Clear Log:** Clear all logs.

**Refresh:** Click the button to get a copy of the latest log.

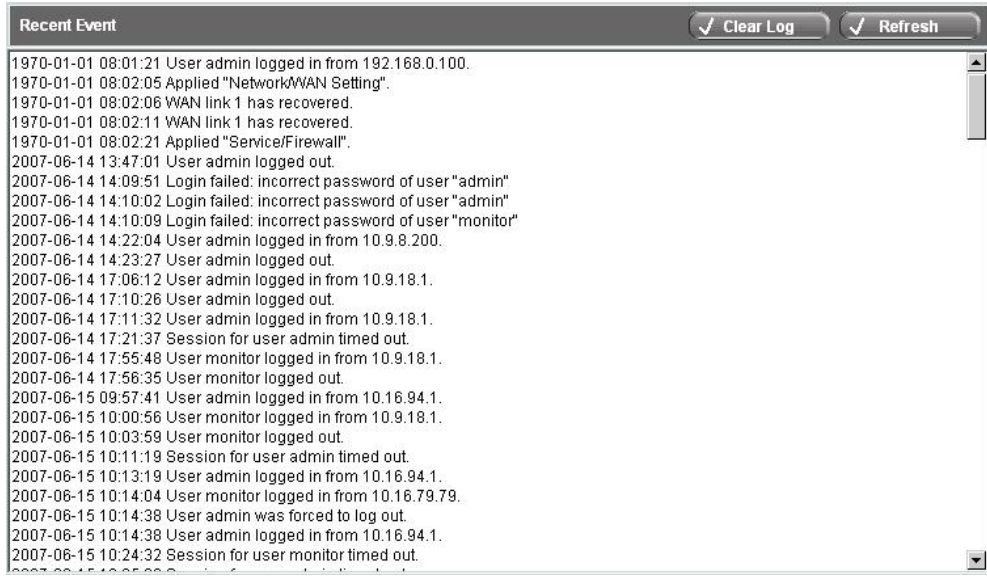

**Control:** You can setup how log data will be transmitted to other servers for archiving and further analysis. First of all, you have to select the type of log from **System Log** and **Traffic Log** in **the Log Control** table. You will then see a **Traffic Log** table for log control settings, which includes the following information:

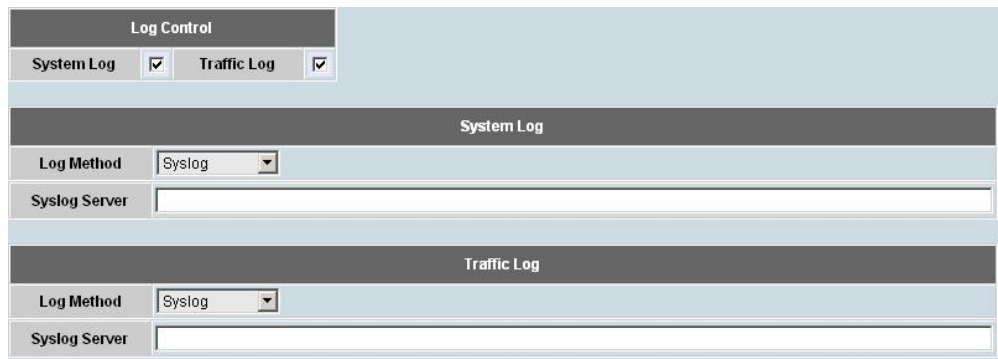

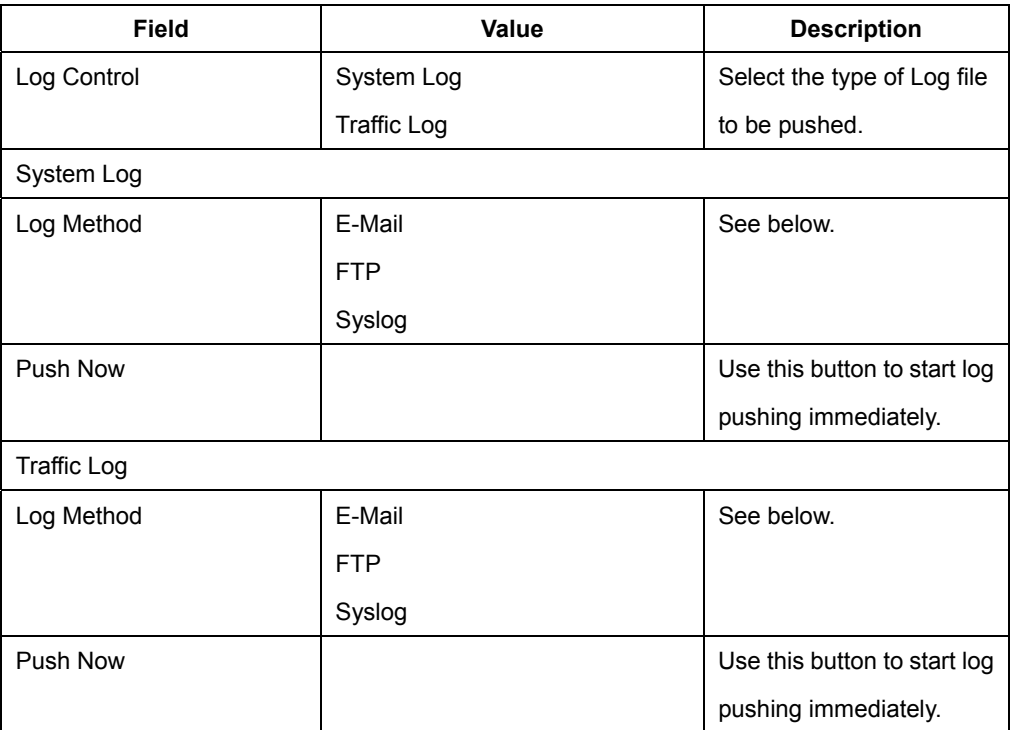

**Log Method:** DLM-3500 offers three types of log transmissions: FTP to external FTP server, Syslog to a syslog server, or Send e-mail via SMTP to the administrator's mailbox.

**E-mail** 

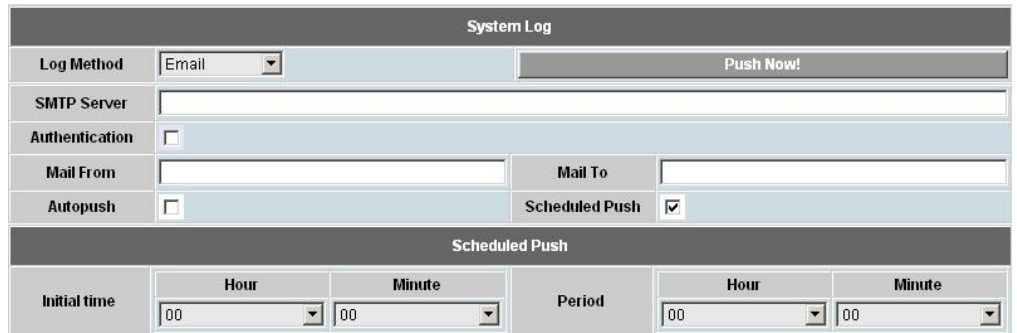

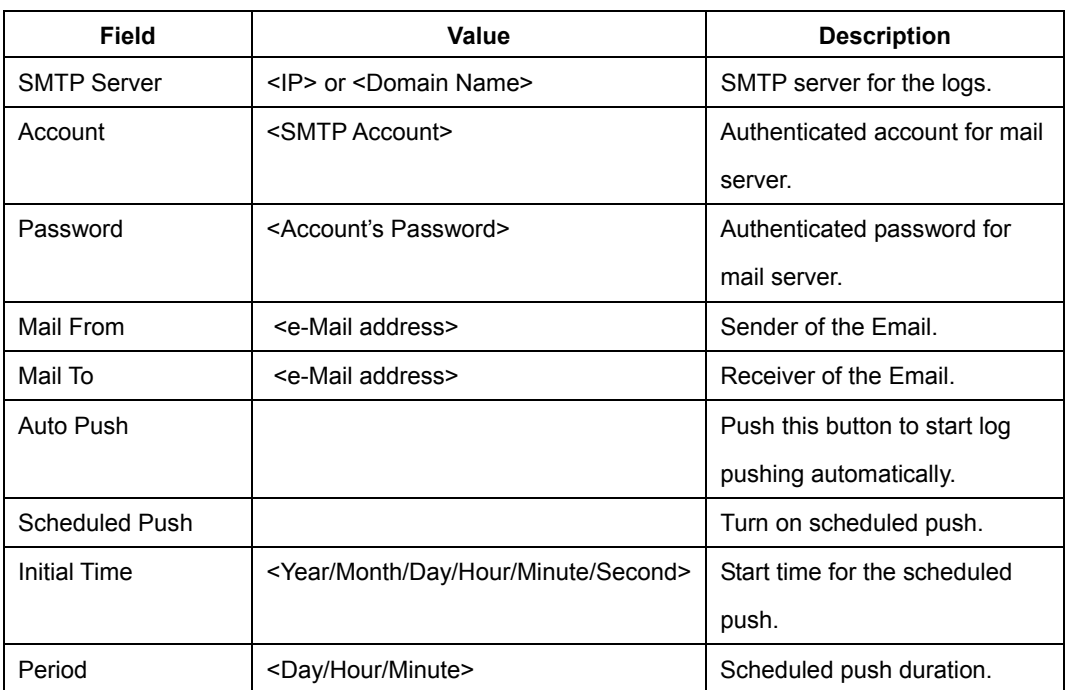

#### **FTP**

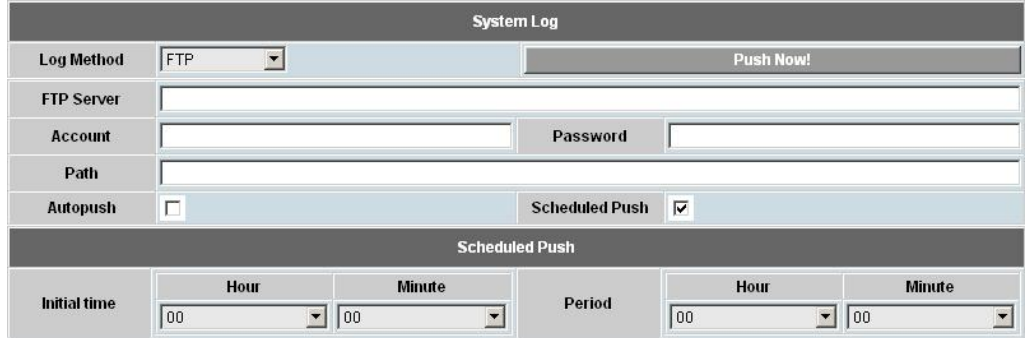

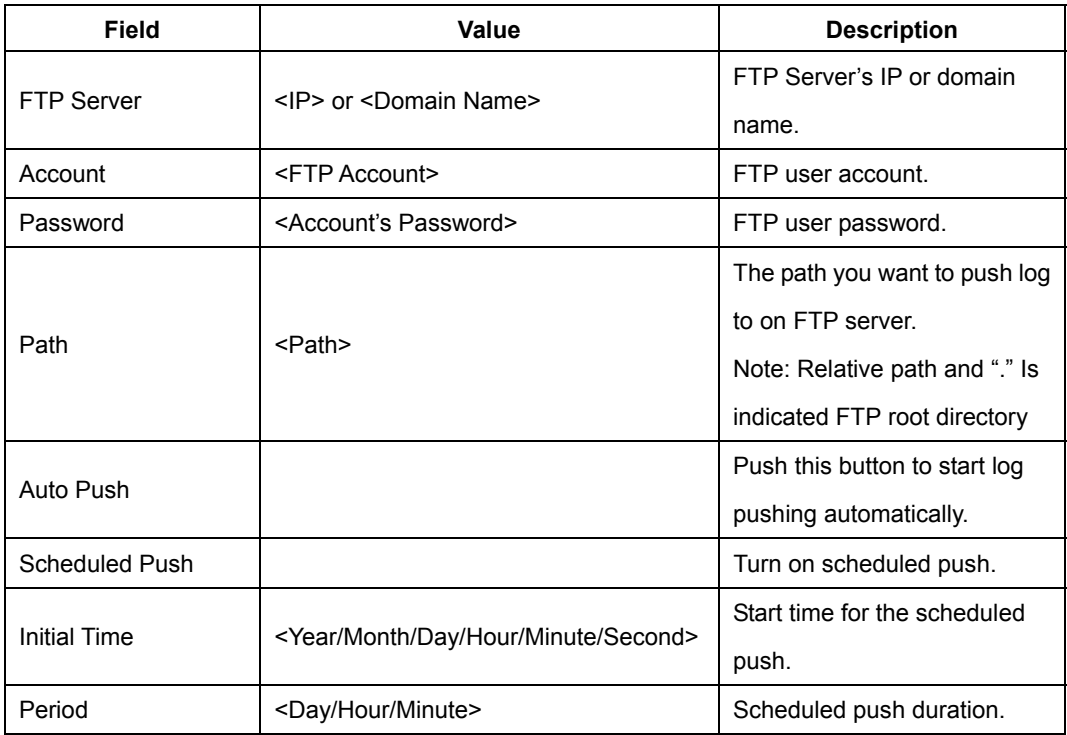

#### **Syslog**

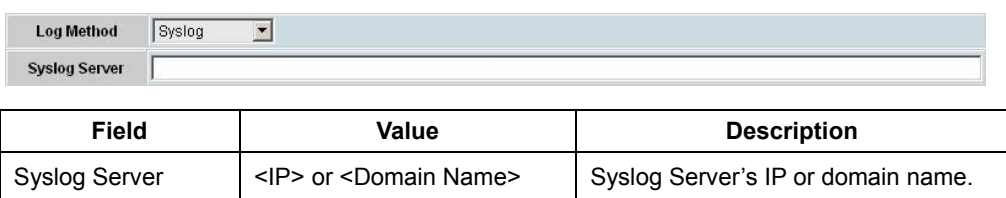

y **Notification:** You can set up how e-mail notifications are sent out for important system events. DLM-3500 provides two methods of notification: **SNMP** and **Email.**

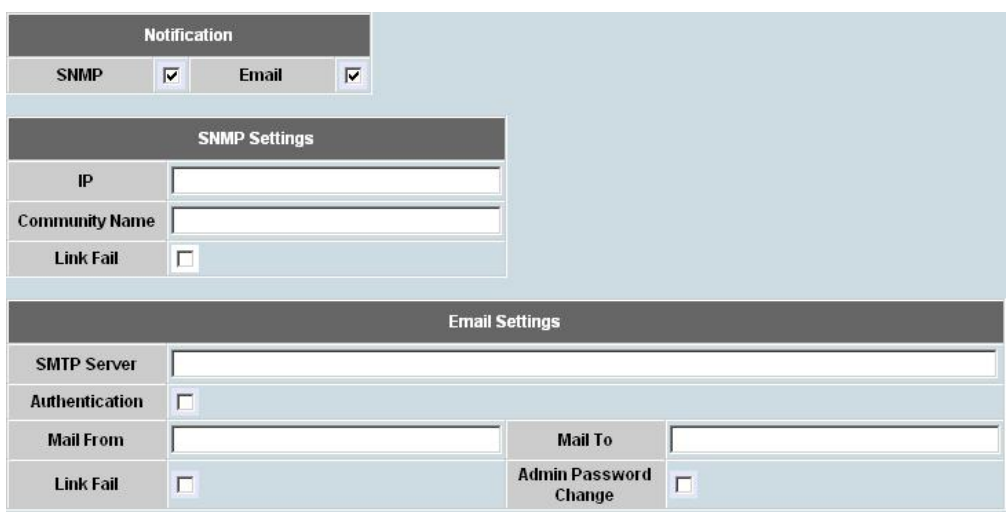

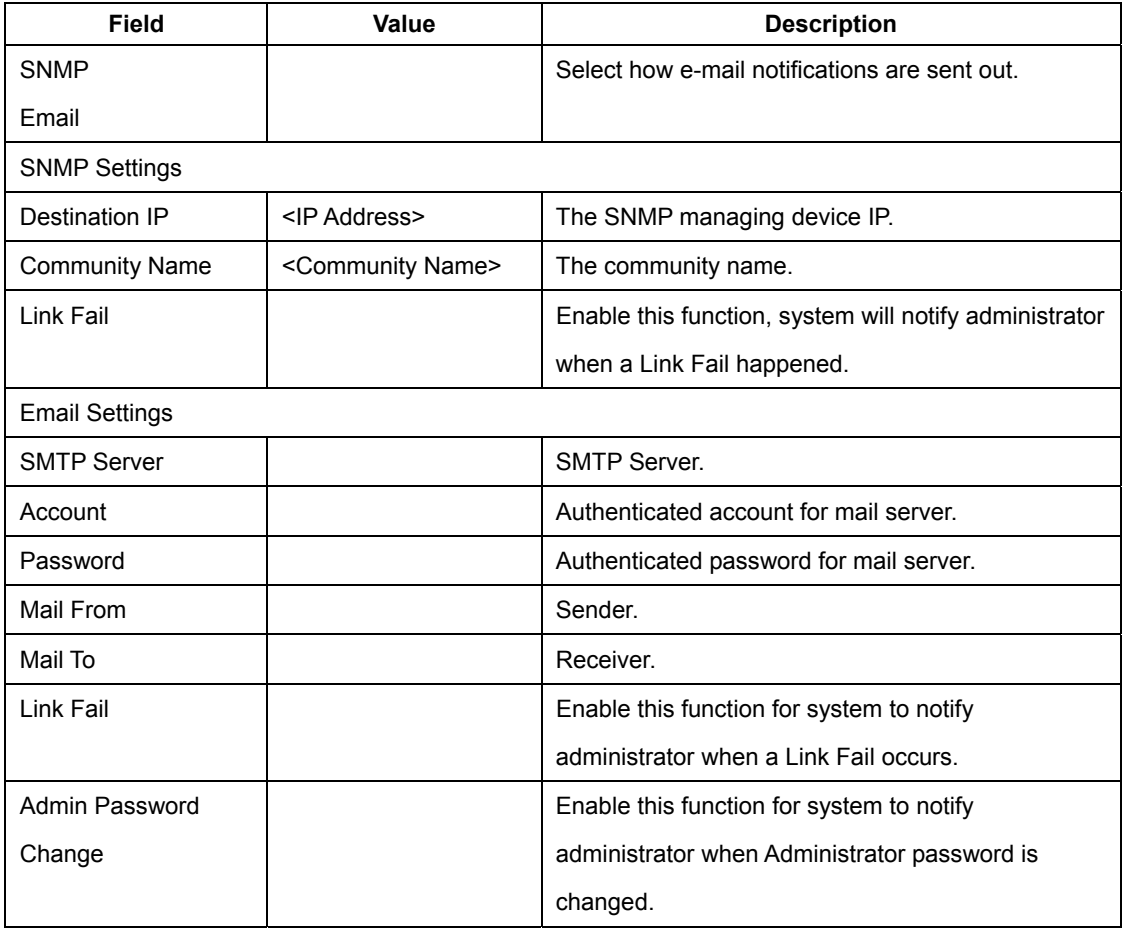